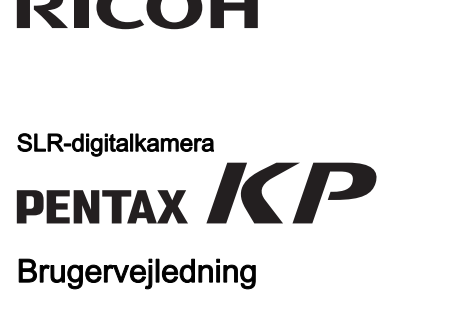

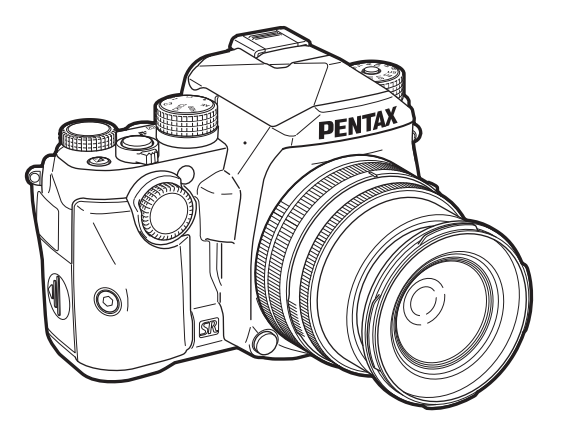

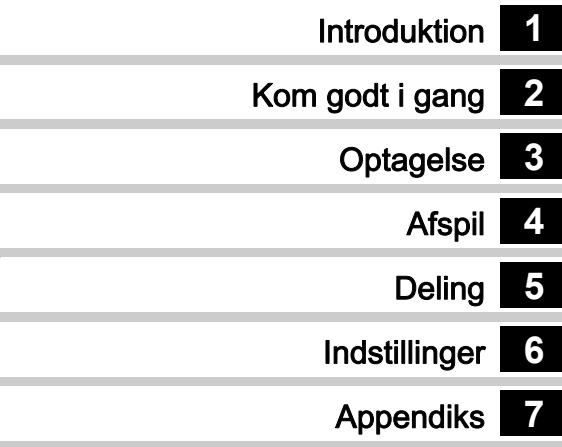

De bedste resultater med dit kamera opnås ved at læse brugervejledningen, inden kameraet tages i brug.

# Sikker brug af kameraet

Vi har gjort vores yderste for at gøre dette kamera så sikkert som muligt. Ved brug af kameraet skal du lægge mærke til de punkter, der er markeret med følgende symboler.

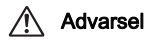

Advarsel Dette symbol viser, at hvis du ikke overholder<br>dette, kan det medføre alvorlige personskade.

**Forsigtig** Dette symbol viser, at hvis du ikke overholder<br>dette, kan det medføre mindre eller lidt større personskader eller tab af materiel.

### Om kameraet

# Advarsel

- Forsøg aldrig at skille dette kamera ad eller foretage ændringer på kameraet. Visse indvendige dele af kameraet bruger højspænding, hvilket indebærer risiko for elektrisk stød.
- Hvis kameraets indvendige dele blotlægges som følge af, at kameraet tabes eller på anden vis beskadiges, må den blotlagte del aldrig berøres. Der vil være risiko for elektrisk stød.
- Peg ikke kameraet mod solen eller andre kraftige lyskilder, når du tager billeder, og efterlad ikke kameraet i direkte sollys, når objektivdækslet er fjernet, da dette kan forårsage funktionsfejl i kameraet eller brand.
- Kig ikke gennem objektivet, mens det peger mod solen eller andre kraftige lyskilder, da dette kan medføre blindhed eller nedsat synsevne.
- Hvis der kommer røg eller underlige lugte fra kameraet, eller hvis du konstaterer andre uregelmæssigheder, skal du omgående holde op med at bruge kameraet, fjerne batteriet eller tage vekselstrømadapterstikket ud, og derefter kontakte det nærmeste servicecenter. Fortsat brug af produktet kan forårsage brand eller

# elektrisk stød. Forsigtig

- Placér ikke din finger over flashen, når den affyres. Du kan risikere at brænde dig.
- Dæk ikke flashen med tøj, når du affyrer den. Der kan opstå misfarvning.
- Visse dele af kameraet bliver varme under brug. Der kan opstå brandsår ved lav temperatur, hvis du holder sådanne dele i længere tid.
- Pas på glasskår, hvis skærmen beskadiges. Undgå endvidere at få flydende krystaller på huden, i øjnene eller i munden.
- Afhængig af dine individuelle omstændigheder eller fysiske sygdomme kan brug af kameraet medføre kløe, udslæt eller blærer. Hvis du oplever uregelmæssigheder, skal du stoppe med at bruge kameraet og straks søge læge.

## Om batteriopladeren og vekselstrømsadapteren

# Advarsel

- Brug kun den batterioplader og vekselstrømsadapter, der er beregnet til dette kamera. Batteriopladeren eller vekselstrømsadapteren skal have de effekt- og spændingsspecifikationer, der er angivet for produktet. Hvis ovenstående anvisning ikke følges, kan dette medføre brand, elektrisk stød eller kameradefekt. Den angivne spænding er 100 – 240 V vekselstrøm.
- Forsøg aldrig at skille dette produkt ad eller foretage ændringer på produktet, da dette kan forårsage brand eller stød.
- Hvis der kommer røg eller underlige lugte fra produktet, eller hvis der forekommer andre uregelmæssigheder, skal du omgående holde op med at bruge kameraet og derefter kontakte det nærmeste servicecenter. Hvis du fortsætter med at bruge produktet, kan det forårsage brand eller elektrisk stød.
- Hvis der kommer vand ind i produktet, skal du kontakte det nærmeste servicecenter. Hvis du fortsætter med at bruge produktet, kan det forårsage brand eller elektrisk stød.
- Hvis der er tordenvejr, når du bruger batteriopladeren eller vekselstrømsadapteren, skal du tage kablet ud og stoppe med at bruge produkterne. Hvis du fortsætter med at bruge produktet, kan udstyret blive beskadiget, eller det kan forårsage brand eller stød.
- Tør kabelstikket af, hvis der kommer støv på det. Ophobning af støv kan forårsage brand.
- For at minimere risikoen for farer bør du kun benytte et CSA/ULcertificeret strømforsyningskabelsæt, hvor kablet er af typen SPT-2 eller bedre, minimum nr. 18 AWG-kobber, den ene ende er udstyret med et påstøbt hanstik (med en specificeret NEMA-konfiguration) og den anden er udstyret med et påstøbt hunstik (med en specificeret konfiguration af den ikke-industrielle IEC-type) eller tilsvarende.

# Forsigtig

- Placér ikke eller tab ikke tunge genstande på eller bøj ikke vekselstrømsnetledningen kraftigt, da det kan beskadige ledningen. Hvis vekselstrømsnetledningen bliver beskadiget, så kontakt det nærmeste servicecenter.
- Rør ikke ved og kortslut ikke området på vekselstrømsnetledningen, mens ledningen sidder i stikket.
- Håndter ikke netstikket med våde hænder. Dette kan forårsage stød.
- Tab ikke produktet, eller udsæt det for voldsomme stød. Det kan medføre kameradefekt.
- Batteriopladeren D-BC109 må kun anvendes til opladning af genopladelige batterier af typen lithium-ion D-LI109. Hvis du prøver at oplade andre typer batterier, kan batteriet eksplodere, bryde i brand eller beskadige batteriopladeren.

#### Om det genopladelige lithium-ion-batteri

# Advarsel

• I tilfælde af lækage fra batteriet: Undgå at gnide øjnene hvis væsken kommer i kontakt med dem. Skyl øjnene med rent vand, og søg øjeblikkeligt læge.

# **Forsigtig**

- Brug kun det batteri, der er beregnet til dette kamera. Brug af andet batteri kan forårsage eksplosion eller brand.
- Forsøg aldrig at skille batteriet ad, da dette kan medføre eksplosion eller utætheder.
- Fjern omgående batteriet fra kameraet, hvis det bliver varmt eller begynder at udvikle røg. Pas på, at du ikke brænder dig på det varme batteri, når det tages ud af kameraet.
- Hold ledninger, hårnåle og andre metalgenstande væk fra batteriets + og - poler.
- Kortslut ikke batteriet, eller kast det i ild. Dette kan medføre eksplosion eller brand.
- Hvis lækage fra batteriet kommer i kontakt med hud eller tøj, kan det medføre hudirritation. Vask de berørte områder grundigt med vand.
- Sikkerhedsforanstaltninger ved håndtering af D-LI109-batterier:
	- BRUG KUN DEN OPLADER, DER ER BEREGNET TIL DETTE **BATTERI**
	- MÅ IKKE AFBRÆNDES.
	- MÅ IKKE ADSKILLES.
	- MÅ IKKE KORTSLUTTES.
	- MÅ IKKE UDSÆTTES FOR HØJE TEMPERATURER (60 °C).

#### Sørg for, at kamera og tilhørende tilbehør holdes uden for små børns rækkevidde

# Advarsel

- Placér ikke kamera og tilhørende tilbehør i nærheden af små børn.
	- 1. Hvis produktet tabes eller bruges forkert, kan det medføre alvorlig personskade.
	- 2. Hvis remmen kommer rundt om halsen, kan det medføre kvælning.
	- 3. Opbevar altid mindre tilbehør, som f.eks. batteri eller hukommelseskort utilgængeligt for børn. Søg omgående læge, hvis tilbehøret sluges.

Memo

<span id="page-4-6"></span><span id="page-4-5"></span><span id="page-4-4"></span><span id="page-4-3"></span><span id="page-4-2"></span><span id="page-4-1"></span><span id="page-4-0"></span>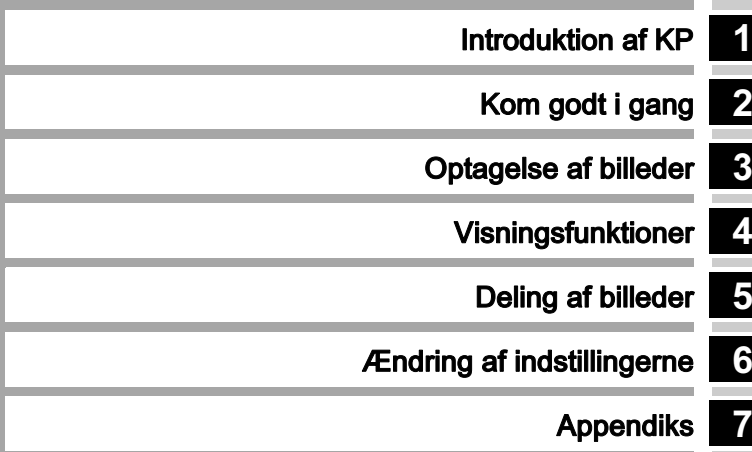

# <span id="page-5-0"></span>Sådan bruger du denne brugervejledning

# 1

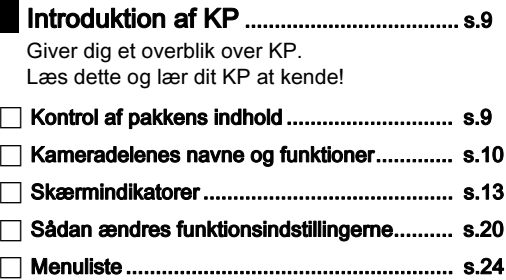

# 2

# Kom godt i gang ....................................... [s.39](#page-40-0)

Forklarer, hvordan du klargør KP til optagelse, samt grundlæggende betjening.

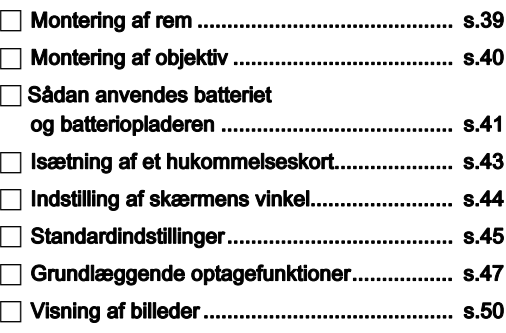

# 3

## Optagelse af billeder............................... [s.51](#page-52-0) Når du har konstateret, at kameraet fungerer korrekt, bør du prøve at bruge kameraet og tage en masse billeder!

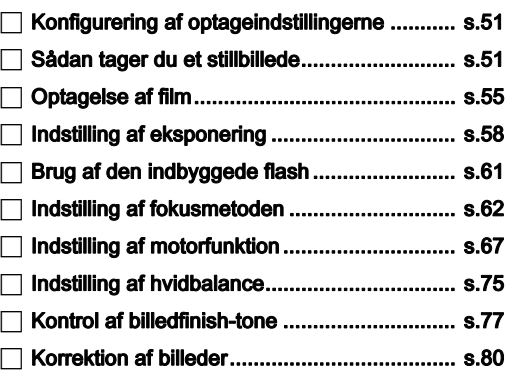

## Visningsfunktioner ....................................[s.85](#page-86-0)

I dette afsnit forklares forskellige funktioner til visning og redigering af billeder.

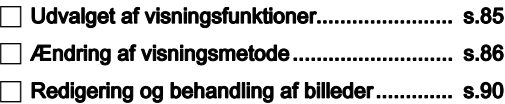

# [5](#page-86-1)

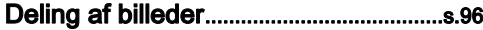

Forklarer, hvordan man tilslutter KP til en computer eller kommunikationsenhed for at betjene kameraet og anvende billederne på kameraet.

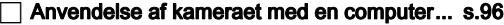

- [Anvendelse af kameraet med](#page-98-0)  [en kommunikationsenhed.............................. s.97](#page-98-0)

# 6

Ændring af indstillingerne ..................... [s.107](#page-108-0)

Forklarer, hvordan øvrige indstillinger kan ændres.

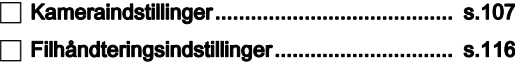

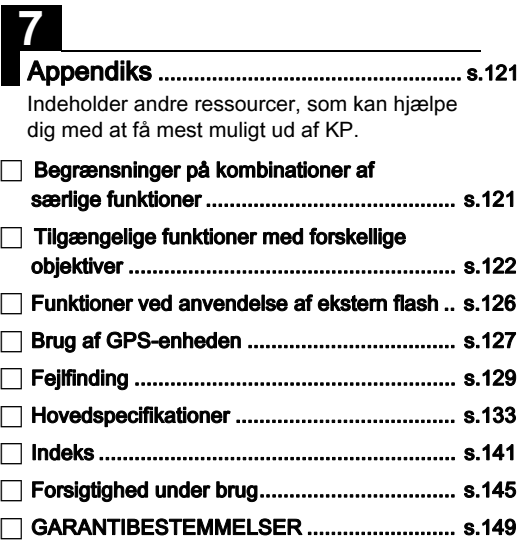

De viste illustrationer og skærmbilleder i denne brugervejledning kan afvige fra de faktiske afbildninger.

# Indhold

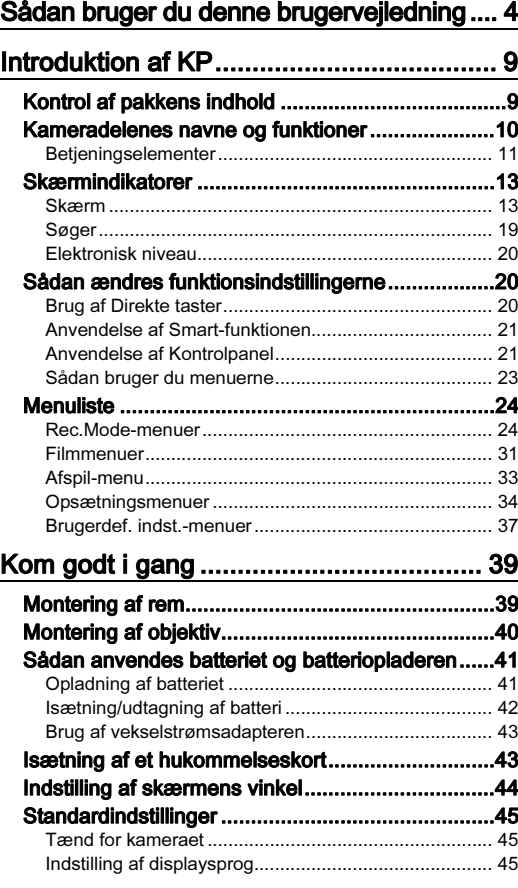

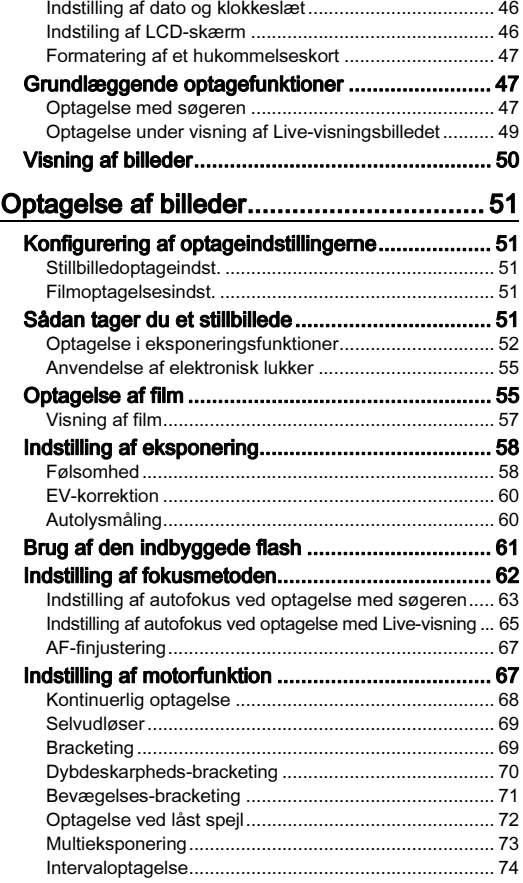

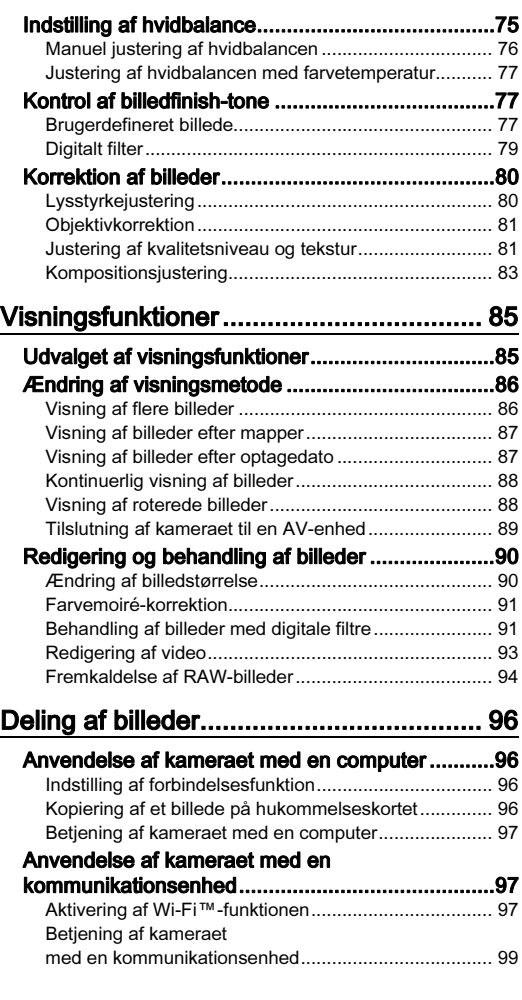

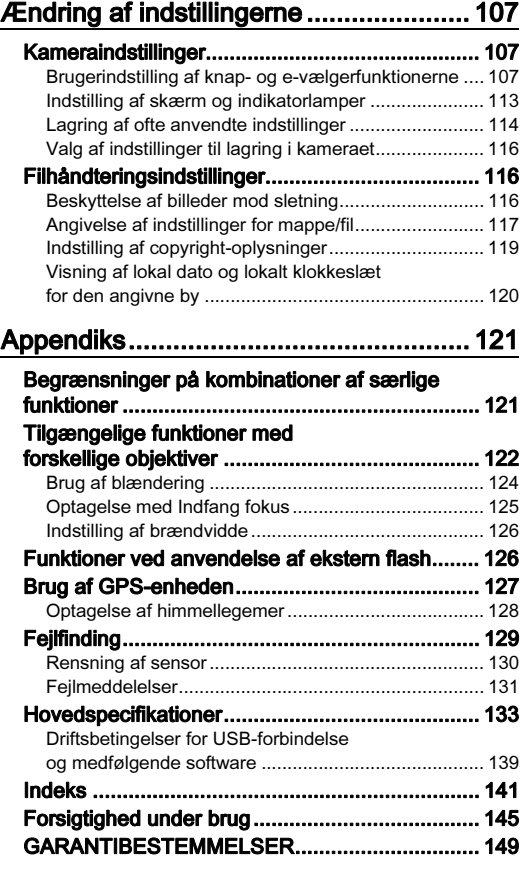

Indhold

#### Ophavsret

Billeder, der tages med dette kamera til andet formål end personligt brug, må ikke anvendes uden tilladelse, som anført i gældende lov om ophavsret. Vær venligst opmærksom på, at der er tilfælde, hvor der gælder begrænsninger for fotografering, selv til personligt brug, i forbindelse med demonstrationer, forestillinger eller udstillede genstande. Billeder, der tages med henblik på at opnå ophavsret, må ikke anvendes uden for rammerne af en sådan ophavsret som beskrevet i gældende lov om ophavsret, hvilket man også skal være opmærksom på.

#### Til brugere af dette kamera

- Brug ikke, og opbevar ikke enheden i nærheden af udstyr, der genererer kraftig elektromagnetisk stråling eller magnetiske felter. Kraftige ladninger eller magnetiske felter fra udstyr, som f.eks. radiosendere, kan forstyrre skærmen, beskadige data eller påvirke produktets indvendige kredsløb og forårsage funktionsfejl på kameraet.
- Skærmens flydende krystaller er fremstillet under anvendelse af yderst avanceret præcisionsteknologi. Selv om niveauet for fungerende pixel er 99,99 % eller bedre, skal du være opmærksom på, at 0,01 % eller færre pixel ikke tændes eller tændes, når de ikke burde tænde. Dette har dog ingen indvirkning på det optagne billede.
- Shake Reduction (SR)-mekanismen i dette kamera anvender original PENTAX-teknologi til at flytte billedsensoren til en egnet position ved hjælp af magnetisme for at reducere sløring af billedet på grund af kamerabevægelser. Der høres en raslende lyd, når kameraet rystes, f.eks. hvis kameraet drejes, men dette er ikke en funktionsfejl.
- I denne vejledning refererer den generiske term "computer(e)" til enten en Windows® PC eller en Macintosh.
- I denne vejledning refererer termen "batteri(er)" til alle typer batterier, der bruges til kameraet og tilbehøret.

#### Om brugerregistrering

Med henblik på at kunne yde dig en bedre service, anmoder vi om, at du udfylder brugerregistreringen, som kan findes på den cd-rom, der følger med kameraet, eller på vores hjemmeside.

Tak for hjælpen.

#### http://www.ricoh-imaging.com/registration/

# <span id="page-10-1"></span><span id="page-10-0"></span>Kontrol af pakkens indhold

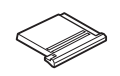

Flashskodæksel FK (Monteret på kameraet)

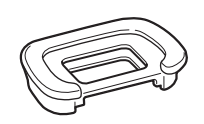

Øjestykke FR (Monteret på kameraet)

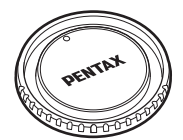

Kamerahusdæksel K II (Monteret på kameraet)

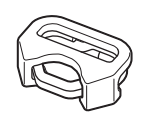

Triangulær ring og beskyttelsesdæksel (Monteret på kameraet)

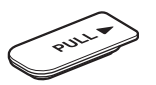

Batterigrebsdæksel (Monteret på kameraet)

Greb S O-GP167 (Monteret på kameraet)

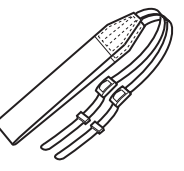

Netledning **Rem** O-ST162

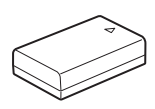

Genopladeligt lithium-ion-batteri D-LI109

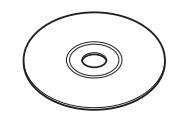

Software (cd-rom) S-SW167

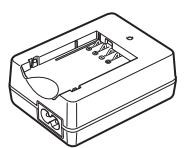

Batterioplader D-BC109

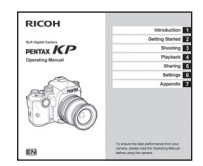

Brugervejledning (denne vejledning)

#### Anvendelige objektiver

Til dette kamera kan der anvendes DA-, DA L-, D FA-, FA J- og FA-objektiver samt objektiver, der er udstyret med en A (Auto)-stilling på blænderingen. Se [s.122](#page-123-0) for oplysninger om anvendelse af andre objektiver og andet tilbehør.

# <span id="page-11-0"></span>Kameradelenes navne og funktioner

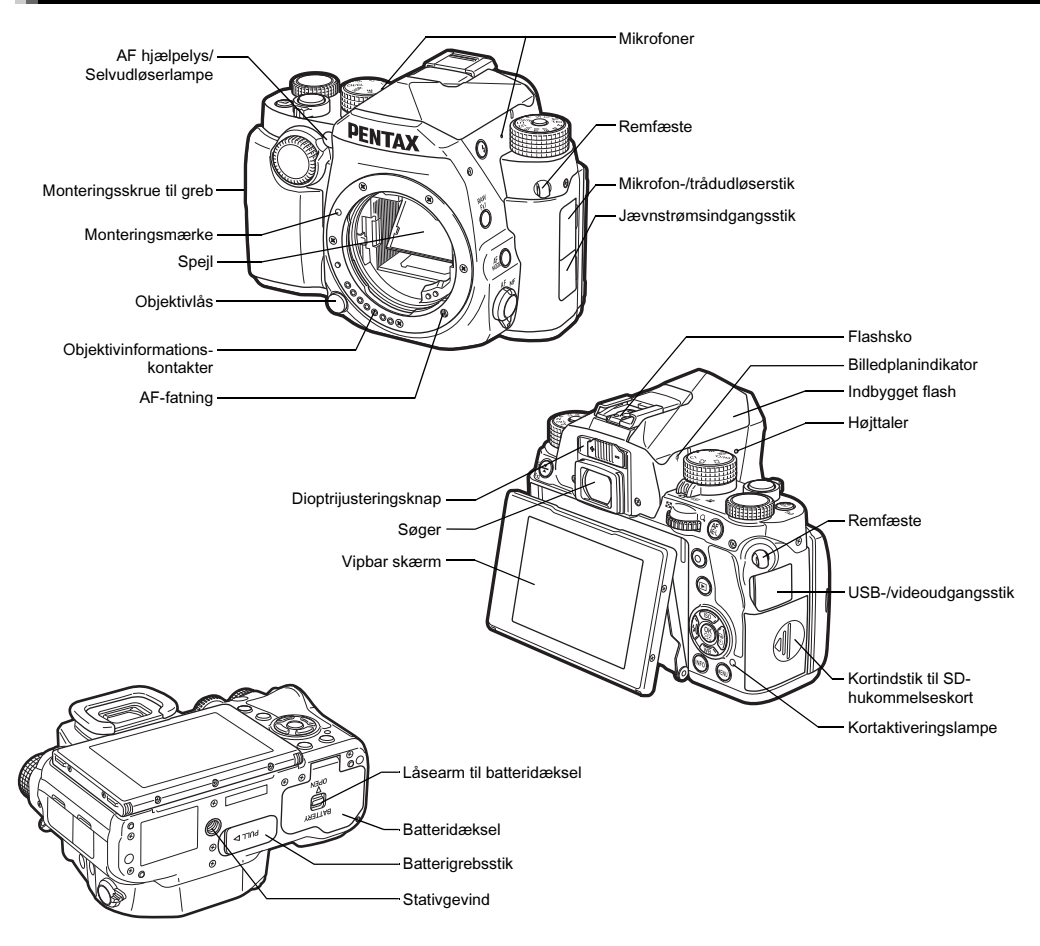

## <span id="page-12-0"></span>**Betjeningselementer**

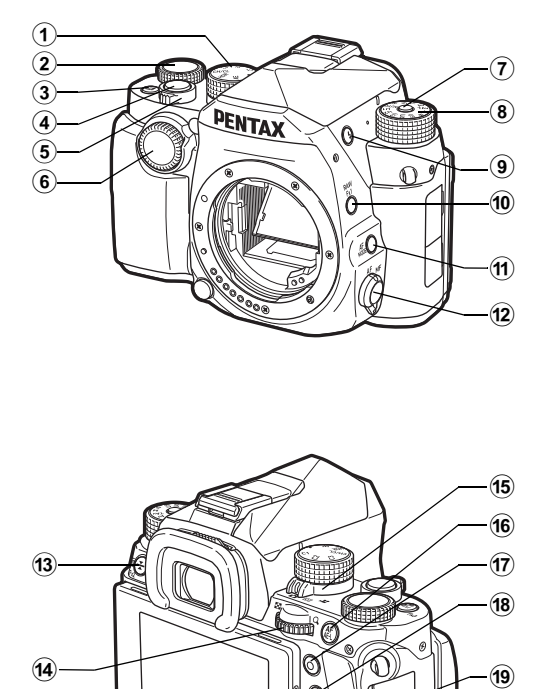

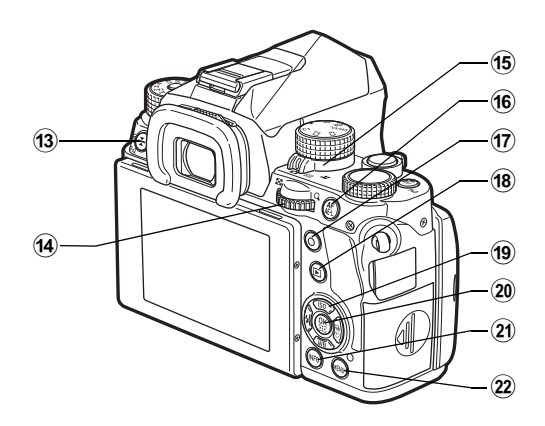

#### 1 Funktionsvælger

Vælger en funktion, så man kan ændre funktionens indstillinger med indstillingsvælgeren. (Smart-funktion, [s.21\)](#page-22-2) Du kan tildele funktioner til C1, C2 og C3. [\(s.110](#page-111-0))

#### 2 Indstillingsvælger

Anvendes til at ændre indstillingerne for den funktion, der er valgt med funktionsvælgeren. [\(s.21\)](#page-22-2)

#### 3 EV-korrektionsknap/Fx3-knap ([2] / 238]

Tryk på knappen for at ændre eksponeringskorrektionsværdien. ([s.60](#page-61-0)) Du kan give denne knap en funktion. [\(s.107\)](#page-108-4) I visningsfunktionen kan du trykke knappen ned for også at gemme det sidst optagne JPEG-billede i RAW-format. ([s.50](#page-51-1))

#### 4 Udløserknap (SIUIHR)

Tryk for at optage billeder. [\(s.48](#page-49-0)) I visningsfunktionen kan du trykke knappen halvt ned for at skifte til optagefunktion.

#### 5 Tænd/sluk-knap

Tænder og slukker for kameraet. [\(s.45\)](#page-46-1)

#### $6$  Forreste e-vælger  $(\triangle \triangle)$

Q Ændrer værdierne for kameraindstillinger som f.eks. eksponering. ([s.52](#page-53-1)) Du kan skifte menukategorien, når der vises en menuskærm. [\(s.23\)](#page-24-1) Bruges til at vælge et andet billede i visningsfunktionen.

#### 7 Funktionslåseknap Tryk for at dreje funktionsknappen. ([s.48\)](#page-49-1)

- 8 Funkt.vælger Anvendes til at skifte optagefunktion. ([s.48](#page-49-1), [s.51](#page-52-2))
- **9** Flash-aktiveringsknap (**[2]**) Tryk på knappen for at aktivere den indbyggede flash. [\(s.61](#page-62-1))

#### 10 RAW/Fx1-knap (**EXI**) Tryk på denne for at skifte filformat midlertidigt. [\(s.109](#page-110-0)) Du kan give denne knap en funktion. [\(s.107\)](#page-108-4)

#### 11) AF-funktionsknap (

Tryk på denne for at skifte AF-funktion eller AF-område. [\(s.63](#page-64-1), [s.65](#page-66-1))

## 12 Fokusfunktionsknap (AF/MF-knap)

Anvendes til at skifte fokusmetode. ([s.62](#page-63-0))

### <sup>(13)</sup> Elektronisk niveau/Slet/Fx2-knap (**E3/M**/E2)

Slår visning af elektronisk niveau i søgeren og Live-visning til eller fra. [\(s.20](#page-21-3))

Tryk på denne i visningsfunktion for at slette billeder. ([s.50\)](#page-51-2) Du kan give denne knap en funktion. [\(s.107](#page-108-4))

## Bageste e-vælger ( $\sqrt{20}$ )

Ændrer værdierne for kameraindstillinger som f.eks. eksponering. ([s.52](#page-53-2))

Du kan skifte menufaner, når der vises en menuskærm. ([s.23](#page-24-2))

Du kan ændre kameraindstillingerne, når kontrolpanelet vises. ([s.21\)](#page-22-3)

I visningsfunktionen kan du bruge denne til at forstørre billedet eller vise flere billeder samtidigt. [\(s.50,](#page-51-2) [s.86\)](#page-87-1)

### **15** Knap til valg af optagefunktion ( $\bigcirc$ / $\boxdot$ / $\boxdot$ / $\blacksquare$

Skifter mellem  $\bullet$  (stillbillede: optagelse med søgeren)funktion,  $\boxed{\mathbf{W}}$  (stillbillede: optagelse med Live-visning)funktion og  $\bullet$  (film)-funktion. [\(s.47,](#page-48-3) [s.55\)](#page-56-0)

## $(6)$  AF/AE-låseknap  $(\sqrt{5/13})$

Kan anvendes til justering af fokus i stedet for at trykke **SHUTHN** halvt ned samt til at låse eksponeringsværdien før optagelse. [\(s.54,](#page-55-0) [s.62\)](#page-63-2)

 $\omega$  Grøn knap (O)

Nulstiller den værdi, der justeres.

### $(18)$  Afspil-knap ( $\Box$ )

Skifter til visningsfunktion. [\(s.50](#page-51-0)) Tryk på knappen igen for at skifte til optagefunktion.

## 4-vejs-navigationsknap (▲▼◀▶)

Viser indstillingsmenuen Følsomhed, Hvidbalance, Flash-funktion eller Motorfunktion. [\(s.20](#page-21-4)) Brug den til at flytte markøren eller ændre det punkt, som skal indstilles, når en menu eller kontrolpanelet vises. Tryk på ▼ i enkeltbilledvisning under visningsfunktionen for at vise udvalget af visningsfunktioner. [\(s.85](#page-86-2))

### $(20)$  OK-knap ( $[0]$

Tryk på knappen for at bekræfte det valgte punkt, når en menu eller kontrolpanelet vises. Hold denne knap trykket med, når [AF aktivt område] er indstillet til [Vælg], [Udvidet AF-område] eller [Flere AFpunkter] for at skifte piletasternes funktion mellem skift af AF-område og direkte tastbetjening. [\(s.64](#page-65-0), [s.66](#page-67-0))

#### $(2)$  INFO-knap  $(\blacksquare \blacksquare \blacksquare)$

Stilændringer på skærmen. [\(s.13](#page-14-2), [s.17\)](#page-18-0)

### $(2)$  MENU-knap ( $\sqrt{M}$ F $\sqrt{M}$ )

Viser en menu. Tryk på denne knap, mens en menu vises, for at vende tilbage til det forrige skærmbillede. [\(s.23](#page-24-2))

### Om 4-vejs-navigationsknappen

I denne vejledning angives hver knap på 4-vejs-navigationsknappen som vist i illustrationen i højre side.

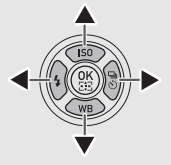

# <span id="page-14-0"></span>Skærmindikatorer

## <span id="page-14-1"></span>Skærm

## <span id="page-14-2"></span>**Optagefunktion**

Med dette kamera kan du tage billeder, mens du kigger gennem søgeren eller mens du ser billedet på skærmen. Når du bruger søgeren, kan du tage billeder, mens du kontrollerer den statusskærm, der vises på skærmen og i søgeren. [\(s.47](#page-48-2)) Når du ikke bruger søgeren, kan du tage billeder, mens Live-visningsbilledet vises på skærmen. [\(s.49](#page-50-0)) Kameraet er i "standby-tilstand", når det er klar til at optage, som f.eks. når statusskærmen eller Live-visningsbilledet vises. Tryk på **INFO** i standby-tilstand for at vise "kontrolpanelet" og ændre indstillingerne. [\(s.21](#page-22-3)) Du kan ændre den type oplysninger, der vises i standby-funktion, ved at trykke på **INFO**, mens kontrolpanelet vises. [\(s.16](#page-17-0))

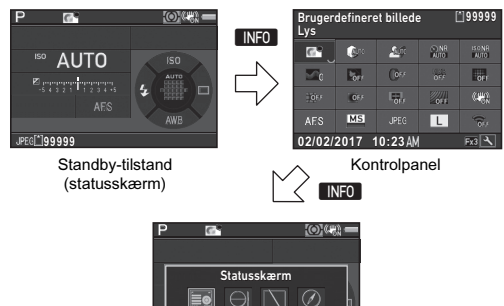

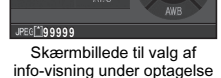

### @ Memo

• Du kan indstille skærmfarven for statusskærmen, kontrolpanelet og menumarkøren i ["Standardindstillinger"](#page-46-0)  [\(s.45\)](#page-46-0).

#### <span id="page-15-0"></span>Standby-tilstand

Indstillingerne for optagelse vises.

#### Statusskærm

1

Introduktion

Introduktion

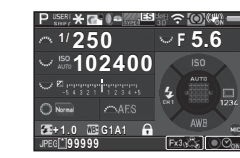

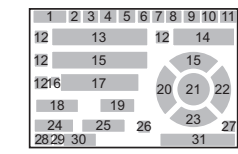

#### <span id="page-15-1"></span>Live-visning

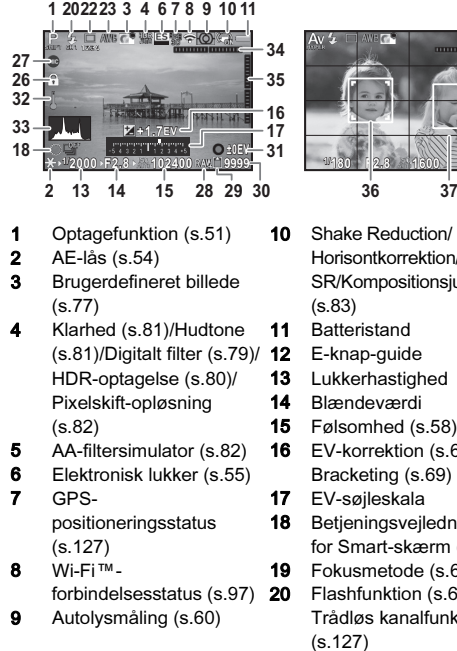

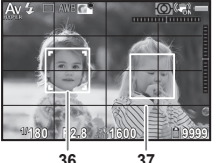

- 10 Shake Reduction/ Horisontkorrektion/Movie SR/Kompositionsjustering [\(s.83\)](#page-84-0)
- 11 Batteristand
- 12 E-knap-guide
- 13 Lukkerhastighed
- 14 Blændeværdi
- 15 Følsomhed [\(s.58](#page-59-1))
- 16 EV-korrektion [\(s.60\)](#page-61-0)/ Bracketing [\(s.69](#page-70-1))
- 17 EV-søjleskala
- 18 Betjeningsvejledning for Smart-skærm [\(s.21\)](#page-22-2) 19 Fokusmetode [\(s.62\)](#page-63-0)
- 20 Flashfunktion ([s.61\)](#page-62-0)/
	- Trådløs kanalfunktion
	- [\(s.127](#page-128-1))
- 21 Fokusområde (AF-punkt) 30 [\(s.64](#page-65-0))
- 22 Motorfunktion ([s.67\)](#page-68-0)/ Antal optagelser under multieksponering eller intervaloptagelse
- 23 Hvidbalance ([s.75\)](#page-76-0)
- 24 Flash-ekspon.komp. [\(s.61](#page-62-0))
- 25 Finjustering af hvidbalancen [\(s.76\)](#page-77-1)
- 26 Betjeningslås ([s.54](#page-55-1))
- 27 Eksterne input-enheder [\(s.57](#page-58-1))
- 28 Filformat [\(s.51\)](#page-52-3)
- 29 Hukommelseskort

### **@** Memo

- I [Live-visning] i menuerne  $\bigcirc$ 5 og  $\mathscr{L}$ 2 kan du ændre skærmindstillingerne for Live-visning. ([s.27,](#page-28-0) [s.32](#page-33-0))
- Antal mulige stillbilleder/ mulig filmoptagetid 31 Betjeningsvejledning 32 Temperaturadvarsel 33 Histogram<br>34 Elektronisk 34 Elektronisk niveau (vandret hældning) ([s.20](#page-21-3)) 35 Elektronisk niveau (lodret hældning) [\(s.20\)](#page-21-3) 36 Ansigtsgenkendelsesramme (når [AF aktivt område] er indstillet til [Ansigtsgenkendelse]) [\(s.66](#page-67-0))
- 37 Gittervisning [\(s.27](#page-28-0), [s.32](#page-33-0))

#### Kontrolpanel

De følgende funktioner vises med standardindstillingen.

### **C**-funktion

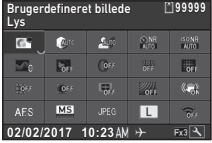

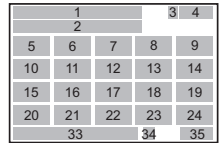

### C-funktion

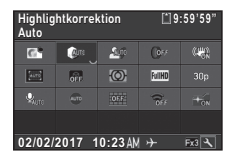

- 1 Funktionsnavn<br>2 Indstilling
- **2** Indstilling<br>**3** Hukomme
- **Hukommelseskort**
- 4 Antal mulige stillbilleder/ mulig filmoptagetid
- 5 Brugerdefineret billede ([s.77](#page-78-2))
- 6 Highlightkorrektion ([s.80](#page-81-3))
- 7 Skyggekorrektion [\(s.80](#page-81-3))
- 8 Langsom lukkertid NR ([s.53](#page-54-0))
- 9 Høj ISO-støjreduktion ([s.59](#page-60-0))
- 10 Klarhed [\(s.81](#page-82-2))
- **11** Hudtone [\(s.81\)](#page-82-3)
- 12 Digitalt filter ([s.79\)](#page-80-0)
- 13 HDR-optagelse ([s.80](#page-81-2))
- 14 Pixelskift-opløsning ([s.82](#page-83-0))

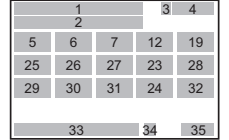

- 15 Forvrængningskorrekt. [\(s.81](#page-82-0))
- 16 Korrigering af periferibelysning ([s.81](#page-82-0))
- 17 Horisontkorrektion
- 18 AA-filtersimulator [\(s.82\)](#page-83-1)
- 19 Shake Reduction/Movie SR
- 20 AF-funktion ([s.63](#page-64-1), [s.65](#page-66-1))
- 21 Lukker-funktionsvalg [\(s.55](#page-56-1))
- 22 Filformat [\(s.51\)](#page-52-3)
- 23 JPG-optagelse, pixel [\(s.51](#page-52-3))/Filmoptagepixel [\(s.51](#page-52-4))
- 24 Wi-Fi [\(s.98\)](#page-99-0)
- 25 AF aktivt område [\(s.64](#page-65-0), [s.66](#page-67-0))
- 26 Fokus-peaking ([s.65](#page-66-2))
- 27 Autolysmåling ([s.60\)](#page-61-1)
- **28** Billedfrekvens  $(s.51)$  $(s.51)$ <br>**29** Lydoptageniveau  $(s.5)$
- Lydoptageniveau [\(s.56\)](#page-57-0)
- 30 Eksterne input-enheder [\(s.57](#page-58-1)) 31 Gittervisning [\(s.32](#page-33-1))
- 32 AF-hjælpelys [\(s.24](#page-25-2))<br>33 Aktuel dato og klokk
- 33 Aktuel dato og klokkeslæt<br>34 Rejsemål (s.120)
- 34 Rejsemål [\(s.120\)](#page-121-0)<br>35 Betieningsveiledn
	- Betjeningsvejledning for brugertilpasning af kontrolpanelet [\(s.22](#page-23-0))

## **@** Memo

- Se ["Anvendelse af Kontrolpanel" \(s.21\)](#page-22-3) for en vejledning i, hvordan kontrolpanelet anvendes.
- De funktioner, der vises på kontrolpanelet, kan tilpasses. ([s.22\)](#page-23-0)

#### <span id="page-17-0"></span>Optage-info-visning

Du kan ændre den type oplysninger, der vises i standby-tilstand, ved at trykke på **NO**, mens kontrolpanelet vises. Brug <>>
but il at vælge den ønskede type, og tryk på **DK**.

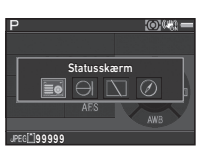

#### Ved optagelse med søgeren

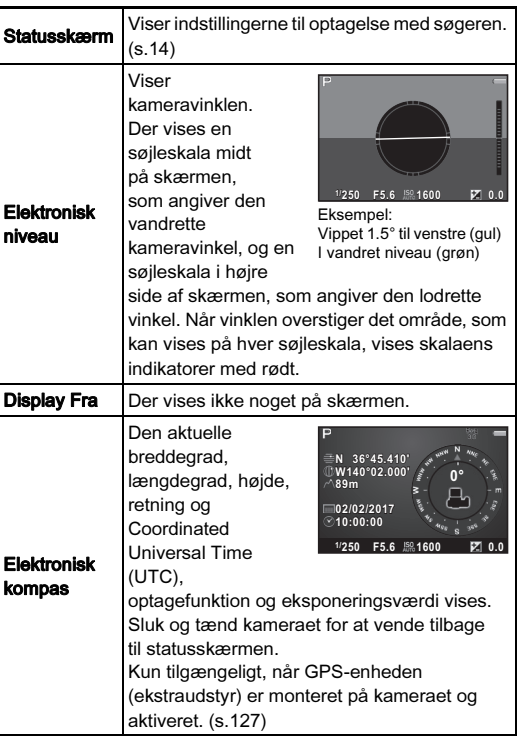

#### Ved optagelse med Live-visning

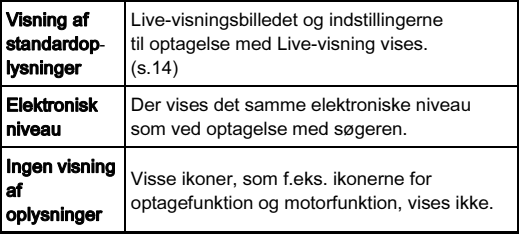

### **<sup><sup>***@***</sup>** Memo</sup>

- Statusskærmen vises, når kameraet slukkes og tændes igen. Hvis [Optage-info-visning] er indstillet til @ (Til) under [Hukommelse] i menuen **15**, vises den skærm, der er valgt under Skærmbillede til valg af info-visning under optagelse, når der slukkes og tændes for kameraet igen. [\(s.116](#page-117-1))
- Når [LCD-displayfunkt.] er tildelt til funktionsvælgeren, kan du skifte visning vha. Smart-funktionen. [\(s.21](#page-22-2), [s.110](#page-111-0))

### <span id="page-18-0"></span>Visningsfunktion

Det optagne billede og optageoplysningerne vises under enkeltbilledvisning i visningsfunktionen.

Tryk på **GNFO** for at ændre den type oplysninger, der skal vises i enkeltbilledvisning. Brug  $\blacktriangleleft$  til at vælge typen, og tryk på  $\Box$ .

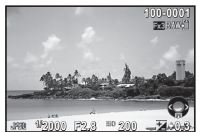

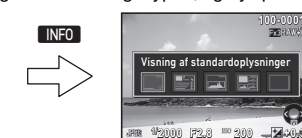

Enkeltbilledvisning (Visning af standardoplysninger)

Skærmbillede til valg af oplysninger under visning **1/ 2000 F2.8 200 +0.3**

Visning af standardoplysninger

 $\Box$ 

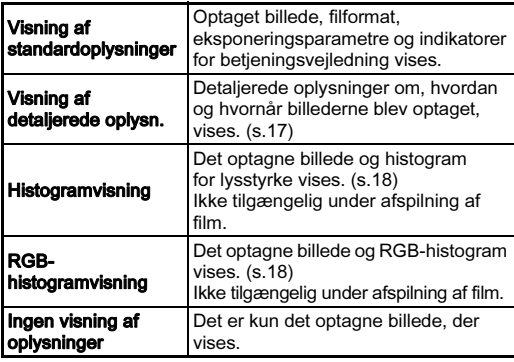

## **@** Memo

- <span id="page-18-2"></span>• Du kan indstille overeksponerede områder til at blinke rødt i Visning af standardoplysninger, Histogramvisning og Ingen visning af oplysninger. Indstilles i [Highlight-alarm] under  $[LCD-displavi]$  i menuen  $[1. (s.33)]$  $[1. (s.33)]$  $[1. (s.33)]$
- Det skærmbillede, der vælges i Skærmbillede til valg af oplysninger under visning, vises i visningsfunktionen, når kameraet slukkes og tændes igen. Hvis [Playback-infovisning] er sat til  $\Box$  (Fra) i [Hukommelse] i menuen  $\Box$ 5, vises Visning af standardoplysninger altid først, når kameraet tændes. ([s.116\)](#page-117-1)
- Når [LCD-displayfunkt.] er tildelt til funktionsvælgeren, kan du skifte visning vha. Smart-funktionen. ([s.21,](#page-22-2) [s.110\)](#page-111-0)

### <span id="page-18-1"></span>Visning af detaljerede oplysn.

#### **Stillbilleder**

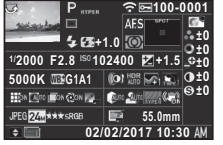

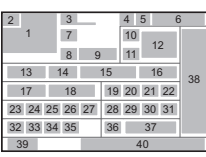

#### Film

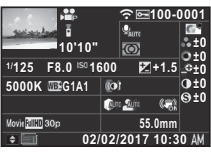

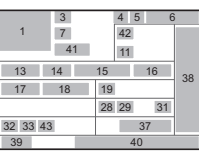

# Side 2

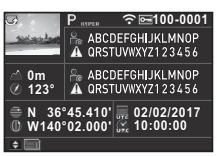

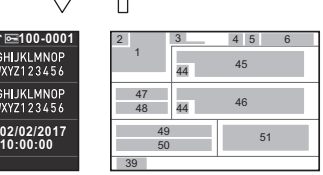

- 1 Optagne billeder
- 2 Rotationsoplysninger [\(s.88](#page-89-1))
- 3 Optagefunktion ([s.51\)](#page-52-2)
- 4 Wi-Fi™-forbindelsesstatus 12 Fokusområde (AF-punkt) [\(s.97\)](#page-98-2)
- 5 Beskyt indstilling ([s.116\)](#page-117-2)
- 6 Mappenummerfilnummer ([s.117\)](#page-118-0)
- 7 Motorfunktion ([s.67\)](#page-68-0)
- 8 Flash-funktion [\(s.61](#page-62-0))
- 9 Flash-ekspon.komp. [\(s.61](#page-62-0))
- 10 Fokusmetode ([s.62\)](#page-63-0)
- 11 Autolysmåling ([s.60](#page-61-1))
	- [\(s.64](#page-65-0))
- 13 Lukkerhastighed
- 14 Blændeværdi
- 15 Følsomhed [\(s.58](#page-59-1))
- **16** EV-korrektion ([s.60\)](#page-61-0)
- 17 Hvidbalance ([s.75\)](#page-76-0)
- 18 Finjustering af hvidbalancen [\(s.76\)](#page-77-1)
- 19 Digitalt filter ([s.79\)](#page-80-0) 20 HDR-optagelse ([s.80](#page-81-2)) Pixelskift-opløsning ([s.82](#page-83-0))
- 21 Klarhed [\(s.81](#page-82-2))
- **22** Hudtone [\(s.81\)](#page-82-3)
- 23 Forvrængningskorrekt. ([s.81](#page-82-0))
- 24 Korrigering af periferibelysning ([s.81](#page-82-0))
- 25 Justering for lateral kromatisk aberration ([s.81](#page-82-0))
- 26 Diffraktionskorrektion ([s.81](#page-82-4))
- 27 Kantfarvekorrektion ([s.94](#page-95-1))
- 28 Highlightkorrektion ([s.80](#page-81-3)) 47
- 29 Skyggekorrektion [\(s.80](#page-81-3))
- 30 AA-filtersimulator [\(s.82](#page-83-1))
- 31 Shake Reduction/ Horisontkorrektion/ Movie SR
- 32 Filformat [\(s.51](#page-52-3))<br>33 JPG-optagelse,
- JPG-optagelse, pixel  $(s.51)$  $(s.51)$  $(s.51)$ 
	- filmoptagepixel ([s.51\)](#page-52-4)
- 34 JPG-kvalitet ([s.51\)](#page-52-3)
- 35 Farverum ([s.51](#page-52-3))<br>36 Farvemoiré-korre
- Farvemoiré-korrektion [\(s.91](#page-92-0))
- 37 Objektivets brændvidde<br>38 Brugerdefineret billede
- 38 Brugerdefineret billede [\(s.77](#page-78-2))
- 39 Betjeningsvejledning
- 40 Optagedato og klokkeslæt
- 41 Den optagne films varighed
- 42 Lydoptageniveau [\(s.56\)](#page-57-0)<br>43 Billedfrekvens (s.51)
- Billedfrekvens ([s.51\)](#page-52-4)
- 44 Advarsel om billedmanipulation
- 45 Fotograf [\(s.119](#page-120-0))
- 46 Copyrightholder [\(s.119\)](#page-120-0)
	- Højde
- 48 Objektivretning
- 49 Breddegrad
- 50 Længdegrad
- **51** Universal Coordinated Time

#### <span id="page-19-0"></span>Histogramvisning

Brug ▲▼ til at skifte mellem lysstyrkehistogram og RGBhistogram.

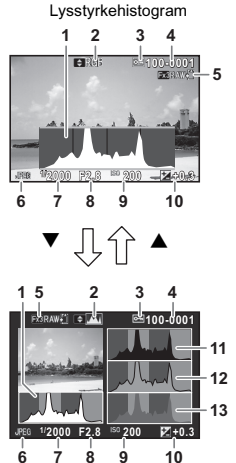

- 1 Histogram (Lysstyrke)<br>2 RGB-histogram/
- RGB-histogram/ lysstyrkehistogram
- 3 Beskyt indstilling
- Mappenummerfilnummer
- 5 Gem RAW-data
- 6 Filformat
- 7 Lukkerhastighed
- 8 Blændeværdi
- 9 Følsomhed
- 10 EV-korrektion
- 11 Histogram (R)
- 12 Histogram (G)
- 13 Histogram (B)
- RGB-histogram

## <span id="page-20-0"></span>Søger

Under optagelse med søgeren vises der oplysninger i søgeren.

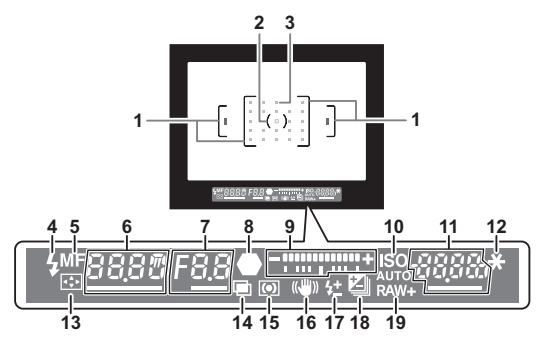

- 1 AF-ramme [\(s.48](#page-49-2))
- 2 Spot-lysmålerramme ([s.60](#page-61-1))
- 3 AF-punkt [\(s.64\)](#page-65-0)
- 4 Flash-indikator ([s.61](#page-62-0))
- 5 Fokusmetode [\(s.62\)](#page-63-0)
- 6 Lukkerhastighed/ AF-funktion ([s.63\)](#page-64-1)/ Eksponeringstid for timet eksponering i  $\mathbf{B}$ -funktion/ Antak optagelser for **Bracketing**
- 7 Blændeværdi/ Bracketing-værdi for Bracketing
- 8 Fokusindikator [\(s.48\)](#page-49-2)
- 9 EV-søjleskala/ Elektronisk niveau ([s.20\)](#page-21-3)
- 10 ISO/ISO AUTO
- billedlagringskapacitet/ Trådløs kanalfunktion [\(s.127](#page-128-1))/AF aktivt område [\(s.64](#page-65-0))  $R - 27$  Auto (27 AFpunkter) **8・9 Zonevalg** SEL / Vælg  $SE2$  Udvidet AFområde (L)  $5513$  Udvidet AFområde (M) **SELY** Udvidet AFområde (S) SPot Spot 12 AE-lås

11 Følsomhed [\(s.58](#page-59-1))/ Eksponeringskorrekti-

onsværdi/

13 Skift AF-område ([s.64\)](#page-65-0)

- **14** Multieksponering [\(s.73](#page-74-0))<br>**15** Autolysmåling (s.60)
- Autolysmåling ([s.60\)](#page-61-1)
- 16 Shake Reduction<br>17 Flash-ekspon.kon
- 18 EV-korrektion ([s.60\)](#page-61-0)/ Bracketing [\(s.69](#page-70-1)) 19 Filformat [\(s.51\)](#page-52-3)
- Flash-ekspon.komp. [\(s.61](#page-62-0))

# **@** Memo

- Oplysningerne vises i søgeren, når **SHUTER** trykkes halvt ned eller under driftstid for måleren (standardindstilling: 10 sek.). Driftstiden for måleren kan ændres under [3 Driftstid for måler] i menuen **C**1. ([s.37\)](#page-38-1)
- <span id="page-20-1"></span>• AF-punktet, der anvendes til autofokus, lyser rødt (Indkopier AF-område), når **SHUTHR** trykkes halvt ned. Du kan deaktivere denne funktion i [Indkopier AF-område] under [Søger-overlay] i menuen **65.** [\(s.27](#page-28-1))
- Du kan justere billedets skarphed i søgeren vha.

dioptrijusteringsknappen. Hvis det er vanskeligt at justere dioptrijusteringsknappen, skal du løfte og afmontere øjestykket. Juster dioptriindstillingen, indtil AF-

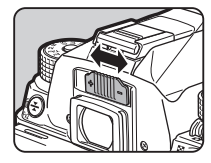

rammen i søgeren ser skarp og tydelig ud.

## <span id="page-21-3"></span><span id="page-21-1"></span>Elektronisk niveau

Du kan kontrollere, om kameraet hælder ved at vise det elektroniske niveau. Det elektroniske niveau for den vandrette kameravinkel kan vises i søgeren, og de elektroniske niveauer for den lodrette og vandrette kameravinkel kan vises på Live-

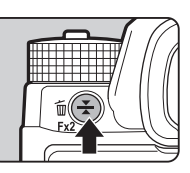

visningsskærmen. ([s.14\)](#page-15-1) Brug **H** til at slå visningen til og fra.

#### Eksempler på elektronisk niveau i søgeren

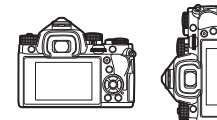

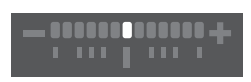

**THE** 

# <span id="page-21-0"></span>Sådan ændres funktionsindstillingerne

# <span id="page-21-4"></span><span id="page-21-2"></span>Brug af Direkte taster

Tryk på ▲▼◀▶ i standby-tilstand.

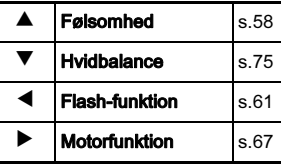

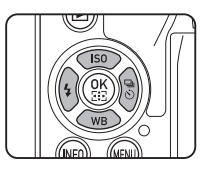

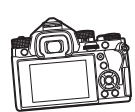

Vandret niveau (0°)

Vippet 5° til venstre

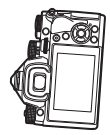

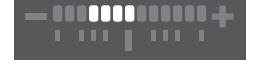

Holdt lodret og vippet 3° til højre

## **@** Memo

- Du kan tildele en forskellig funktion til  $\Box$  ( $\Box$ 2). Du kan også tildele [Elektronisk niveau] til **Exi** eller **Exi**. ([s.107\)](#page-108-4)
- Du kan vælge, om elektronisk niveau skal vises i [Søger-overlay] og [Live-visning], i menuen  $\Box$ 5. ([s.27](#page-28-1))

## <span id="page-22-2"></span><span id="page-22-0"></span>Anvendelse af Smart-funktionen

Du kan nemt ændre indstillinger med to vælgere: funktionsvælgeren og indstillingsvælgeren. Brug funktionsvælgeren  $(1)$  til at vælge den ønskede funktion, og brug indstillingsvælgeren (2) til at ændre den pågældende funktions indstillingsværdi.

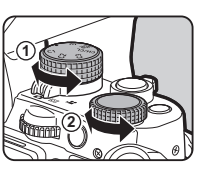

Følgende funktioner kan vælges.

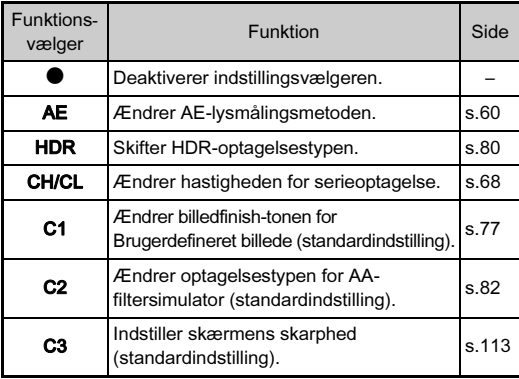

Du kan tildele funktioner til C1, C2 og C3 under [Brugerindst. knapper] i menuen  $\bigcap_{i=1}^{\infty}$ 5. [\(s.110\)](#page-111-0)

De tildelte funktioner kan kontrolleres på statusskærmen eller Livevisningsskærmen, når funktionsvælgeren eller indstillingsvælgeren drejes.

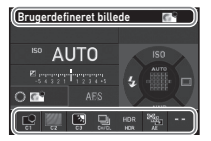

## <span id="page-22-3"></span><span id="page-22-1"></span>Anvendelse af Kontrolpanel

Tryk på **NFO** i standby-tilstand.

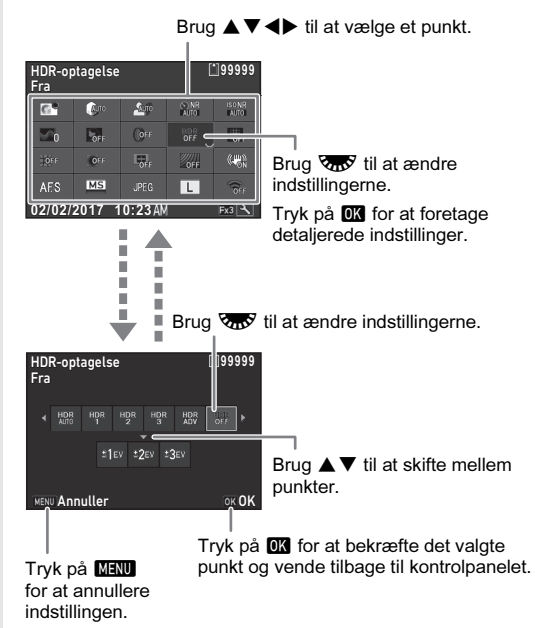

## @ Memo

- De funktioner, der kan vælges, varierer afhængigt af kameraets aktuelle indstillinger.
- Hvis der ikke foretages nogen handlinger inden for ca. 1 minut, mens kontrolpanelet vises, vender kameraet tilbage til standby-tilstand.

#### <span id="page-23-0"></span>Brugerindstilling af Kontrolpanel

De funktioner, der vises på kontrolpanelet, kan tilpasses. Nogle funktioner i menuerne **O**, **P** og **A** kan gemmes som kontrolpanelpunkter. Se ["Menuliste" \(s.24\)](#page-25-3) for detaljerede oplysninger om de funktioner, som kan gemmes.

# $1$  Tryk på  $\blacksquare$  i standby-tilstand.

Kontrolpanelet vises.

# $2$  Tryk på  $\mathbb{Z}$ .

Skærmbilledet til brugertilpasning vises.

# $3$  Brug  $\triangle \blacktriangledown \blacktriangle \blacktriangleright$  til at vælge den funktion, der skal ændres.

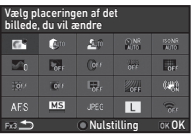

Tryk på **O** for at nulstille<br>til standardindstillingerne.

# $4$  Tryk på  $63$ .

De funktioner, der kan vælges, vises i pop-op-menuen.

# 5 Brug  $\triangle \blacktriangledown$  til at vælge den funktion, der skal gemmes.

Vælg [--], hvis du ikke vil gemme nogen funktion.

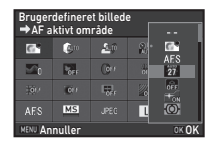

# $6$  Tryk på  $62$ .

Skærmbilledet fra trin 3 vises igen.

# $\sqrt{7}$  Tryk på  $\overline{28}$ .

Kontrolpanelet vises igen.

# $8$  Tryk på  $E.$

Kameraet vender tilbage til standby-tilstand.

## <span id="page-24-2"></span><span id="page-24-0"></span>Sådan bruger du menuerne

De fleste funktioner kan indstilles i menuerne.

<span id="page-24-1"></span>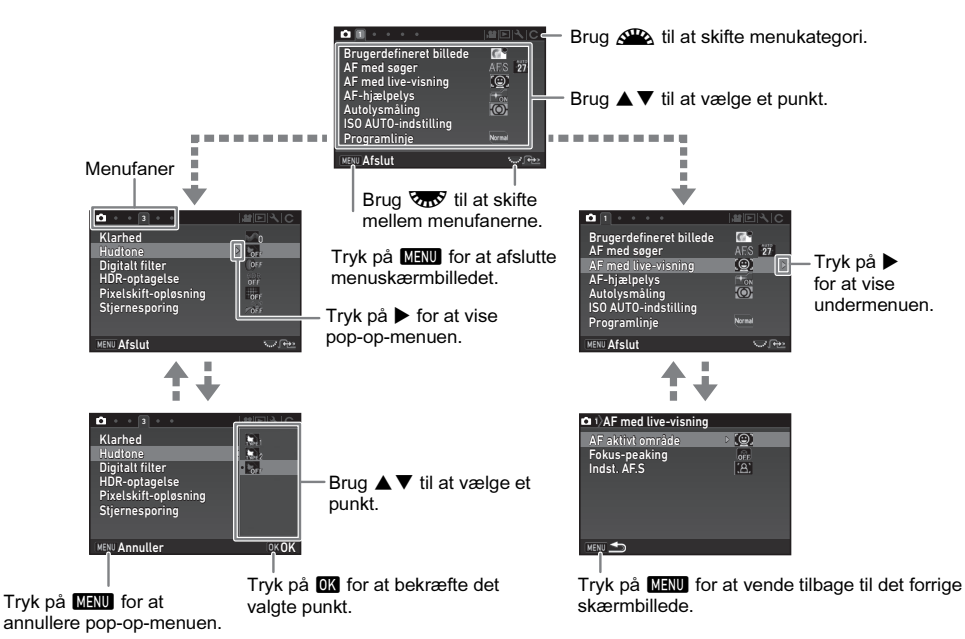

# **@** Memo

- For menuerne Brugerdef. Indst. (**C**-menuerne) kan du vise indstillingsskærmen for det næste punkt i rækkefølgen for menulisten<br>ved at dreje **Vm**V, mens undermenuen for det aktuelt valgte punkt vises på skærmen.
- ved at dreje **V<del>a</del>o<sup>y</sup>,** mens undermenuen for det aktuelt valgte punkt vises på skærmen.<br>• Tryk på **Ma∖u** for at vise den første fane i den menu, der passer til de aktuelle kameraindstillinger. Hvis den senest valgte menu skal vises først, kan dette indstilles i [21 Gem Menu-placering] i menuen C3.
- De indstillinger, der er blevet ændret vha. menuerne, de direkte taster, Smart-funktionen, kontrolpanelet og udvalget af visningsfunktioner, kan nulstilles til deres standardværdier med [Nulstilling] i menuen 45. Alle indstillinger i menuerne Brugerdef. Indst. kan nulstilles til standardindstillingerne ved at bruge [Nulstil brugerdef. funkt.] i menuen E4. (Gælder ikke for visse indstillinger.)

# <span id="page-25-3"></span><span id="page-25-0"></span>Menuliste

# <span id="page-25-1"></span>Rec.Mode-menuer

<span id="page-25-2"></span>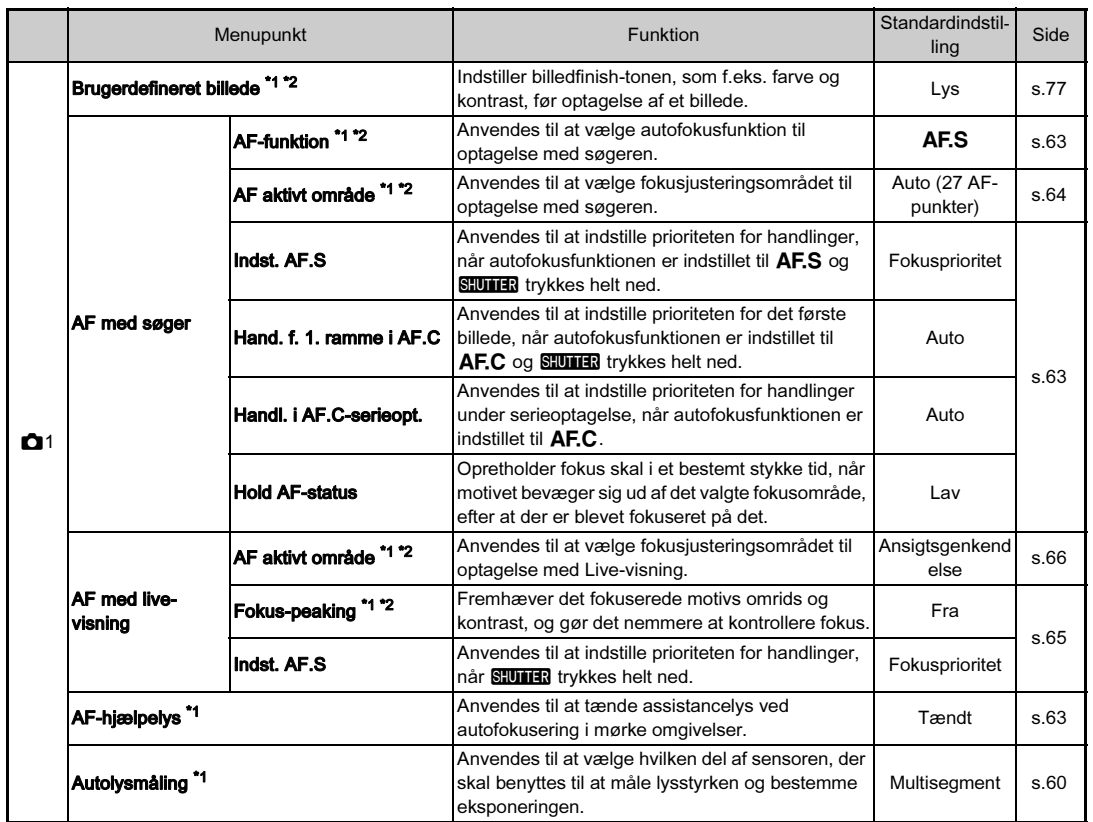

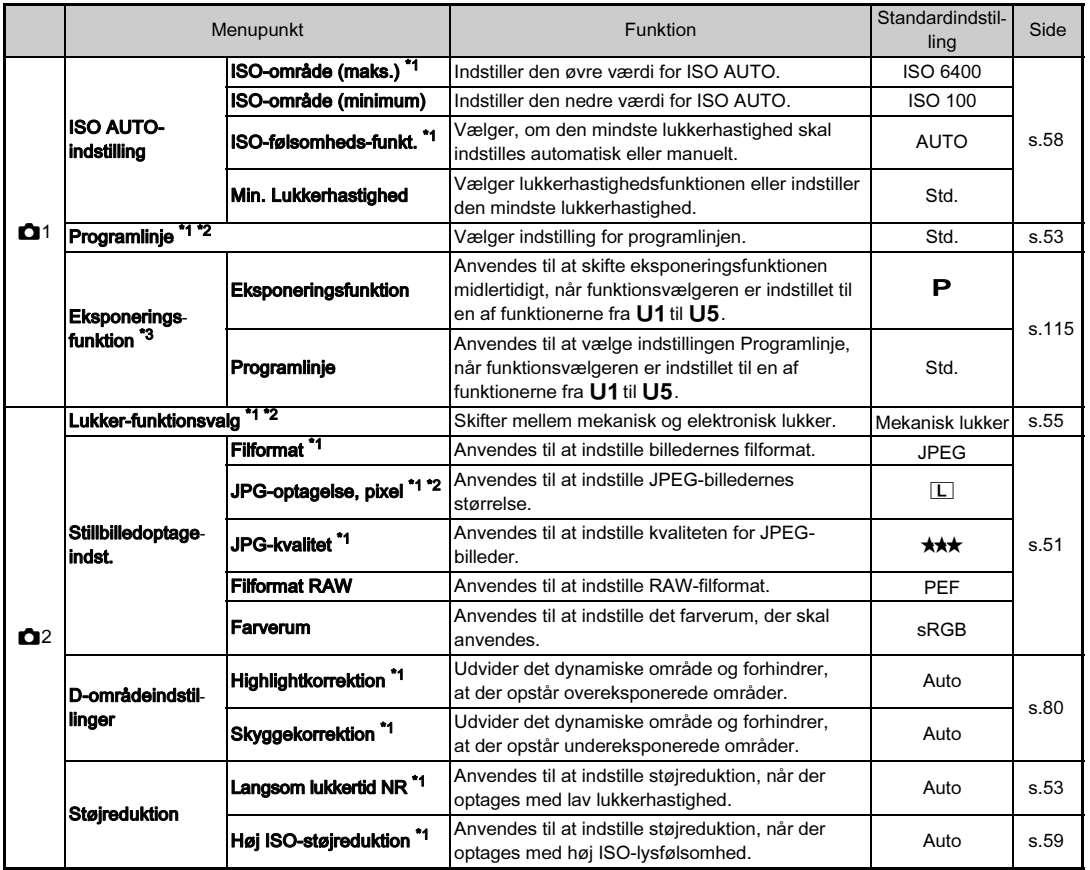

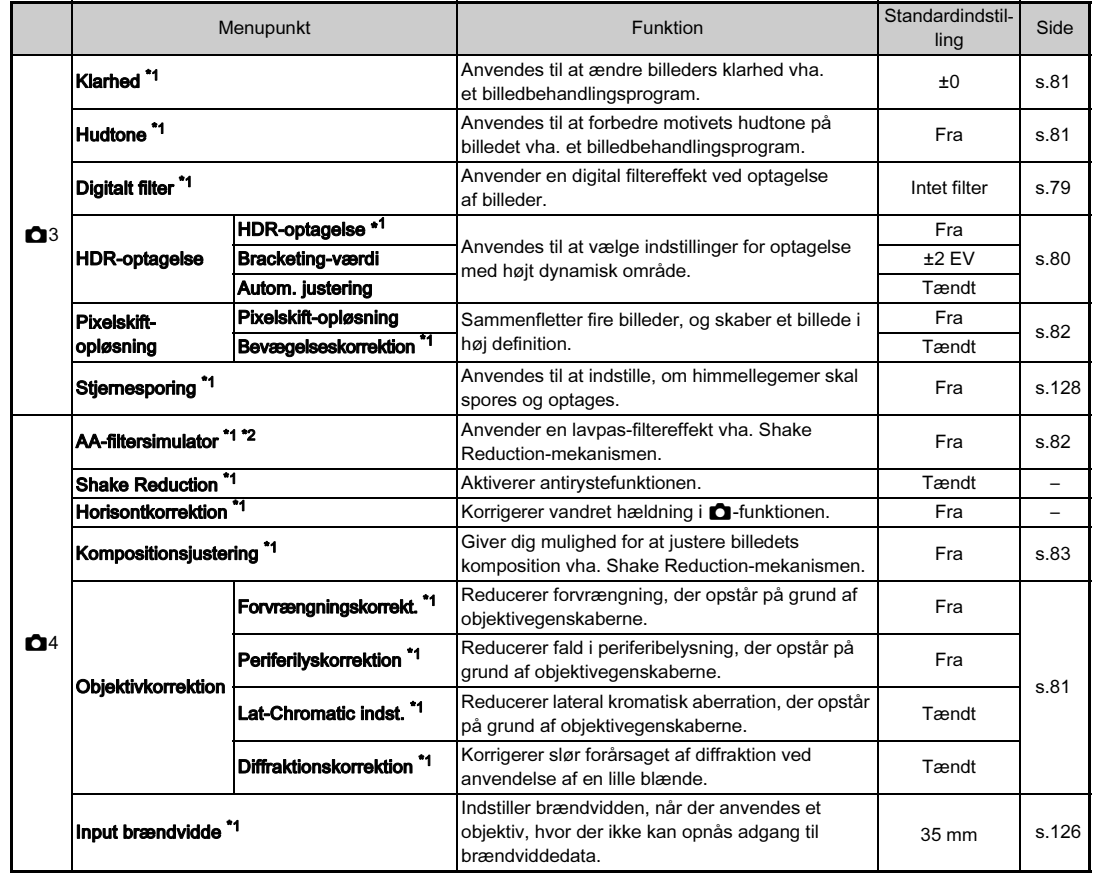

<span id="page-28-1"></span><span id="page-28-0"></span>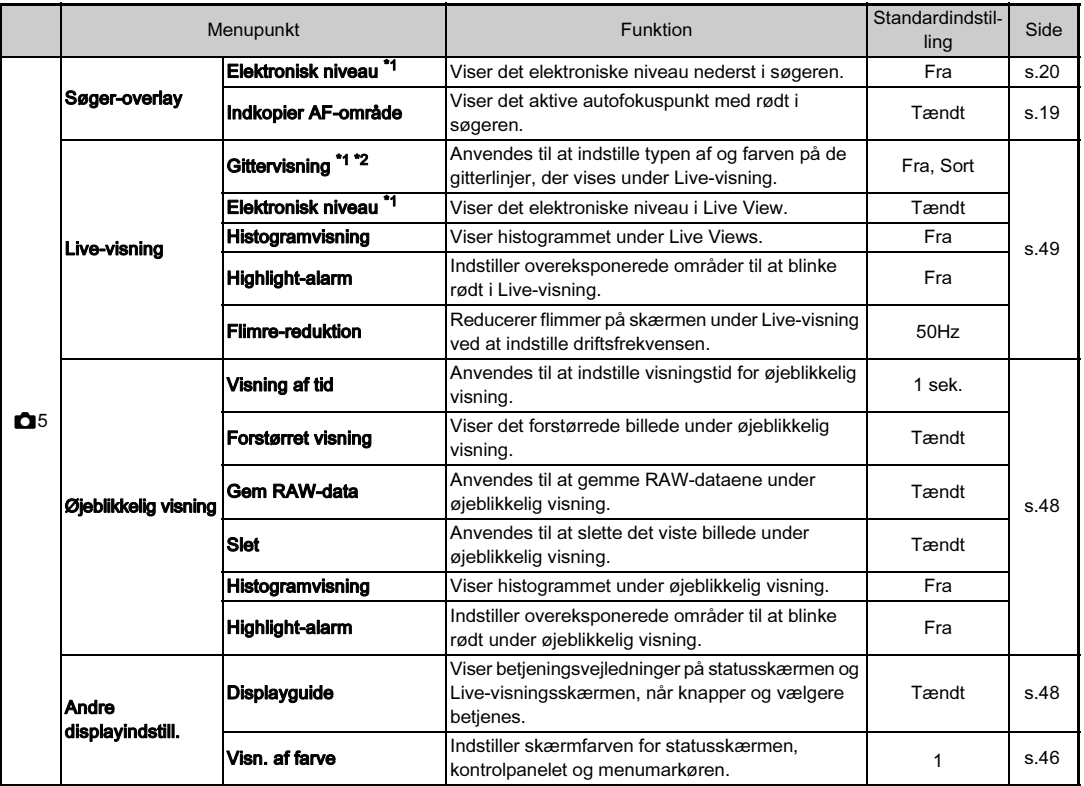

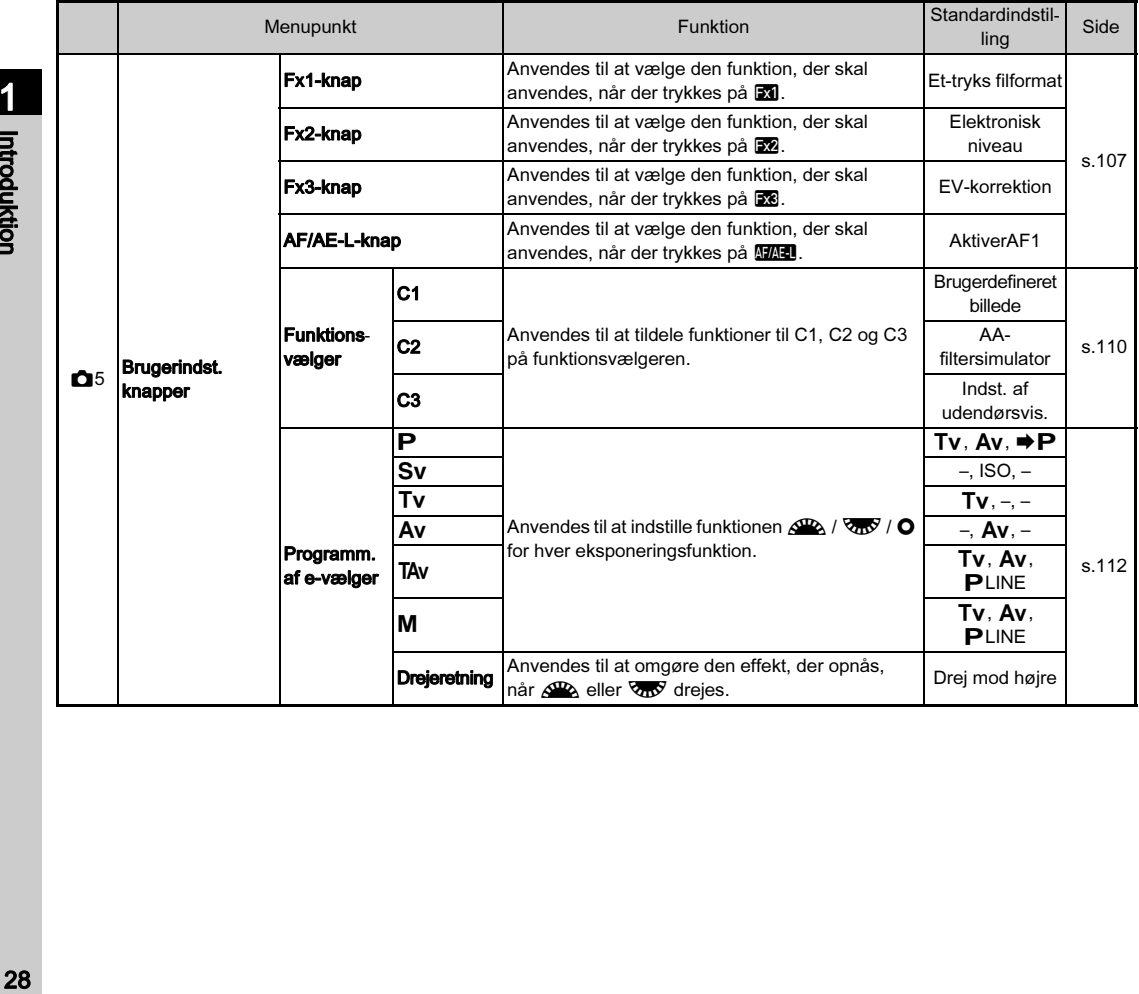

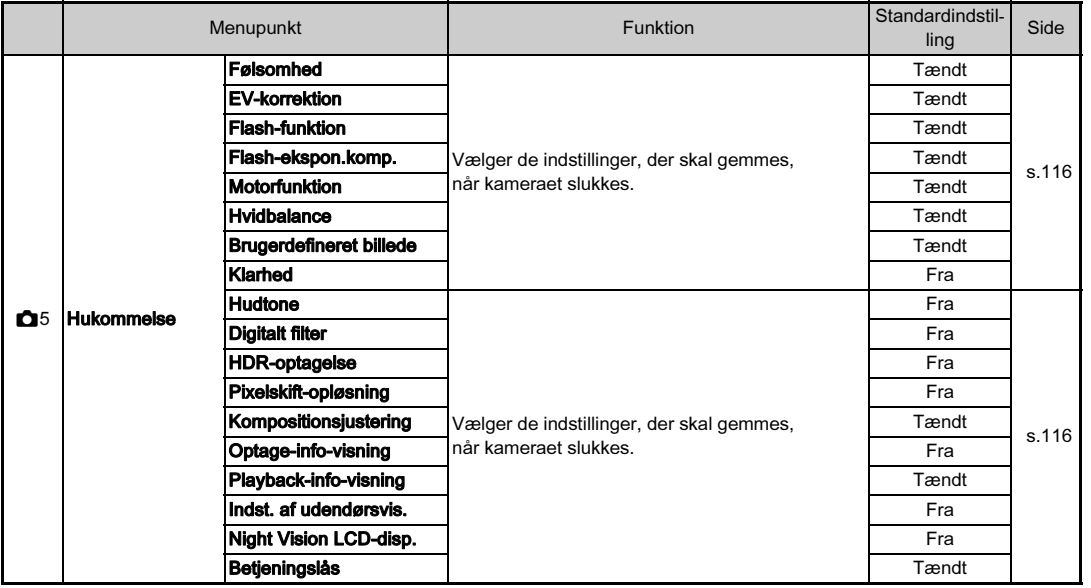

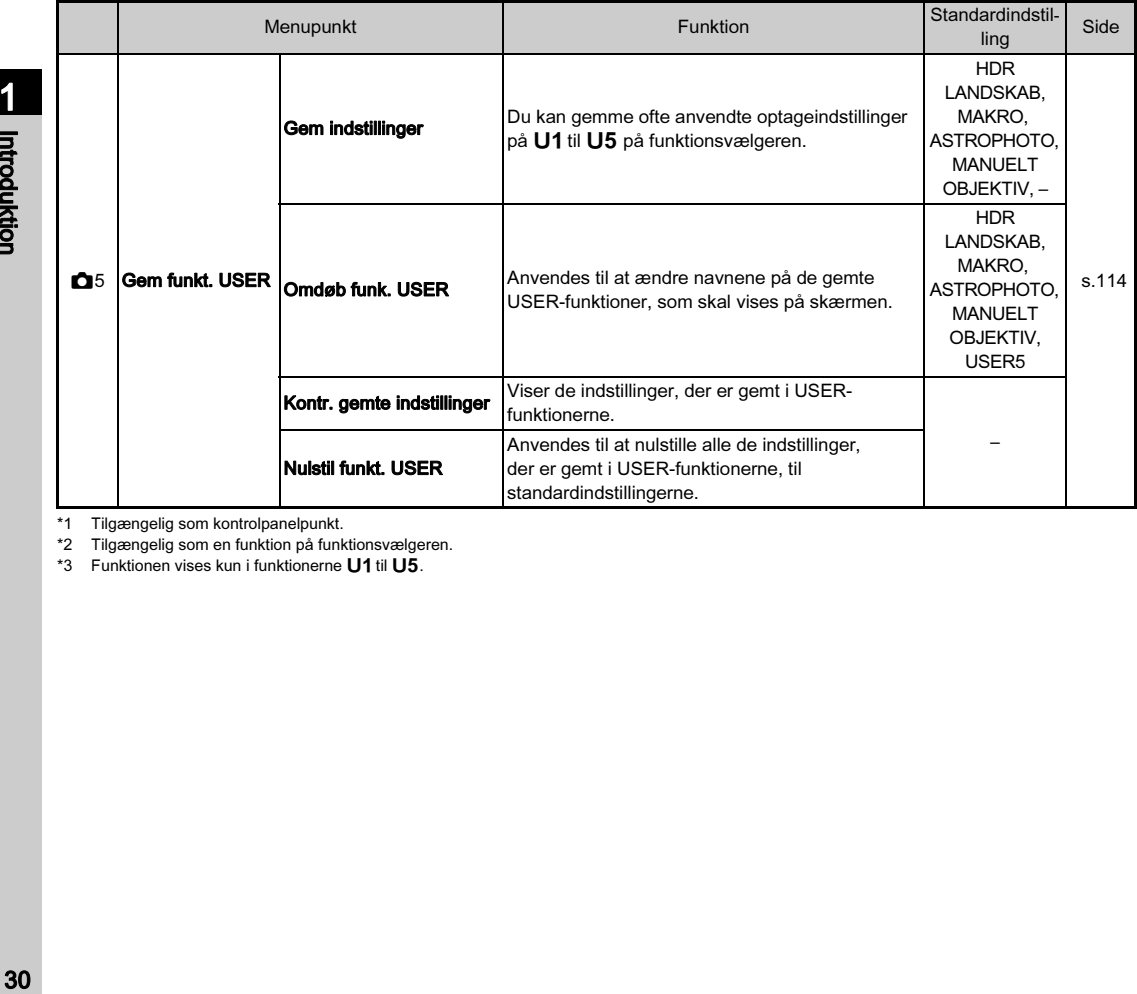

<span id="page-31-0"></span>\*1 Tilgængelig som kontrolpanelpunkt.

<span id="page-31-1"></span>

<span id="page-31-2"></span>\*2 Tilgængelig som en funktion på funktionsvælgeren.<br>\*3 Funktionen vises kun i funktionerne **U1** til **U5**.

<span id="page-32-0"></span>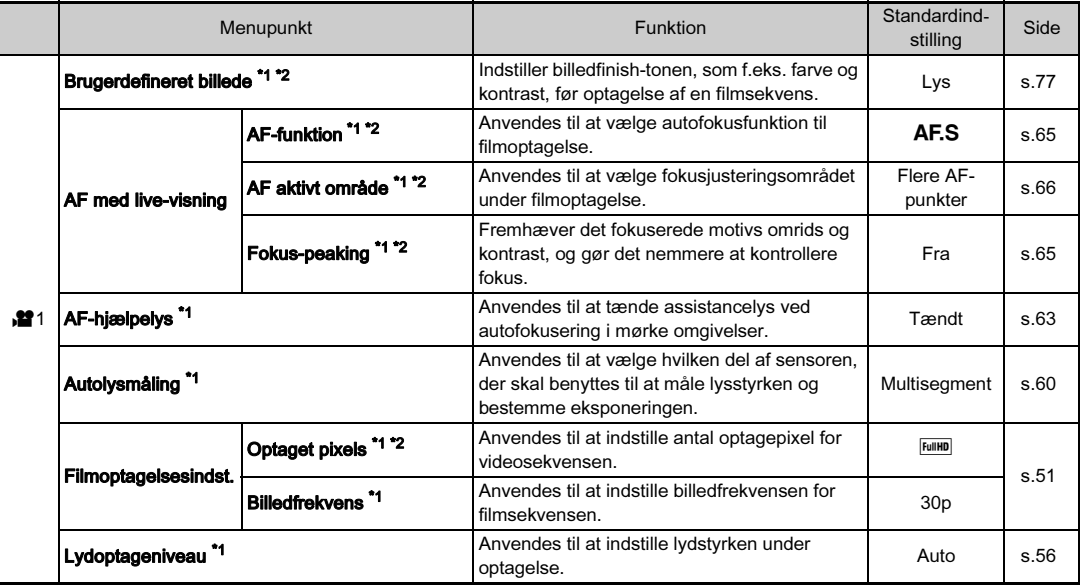

<span id="page-33-1"></span><span id="page-33-0"></span>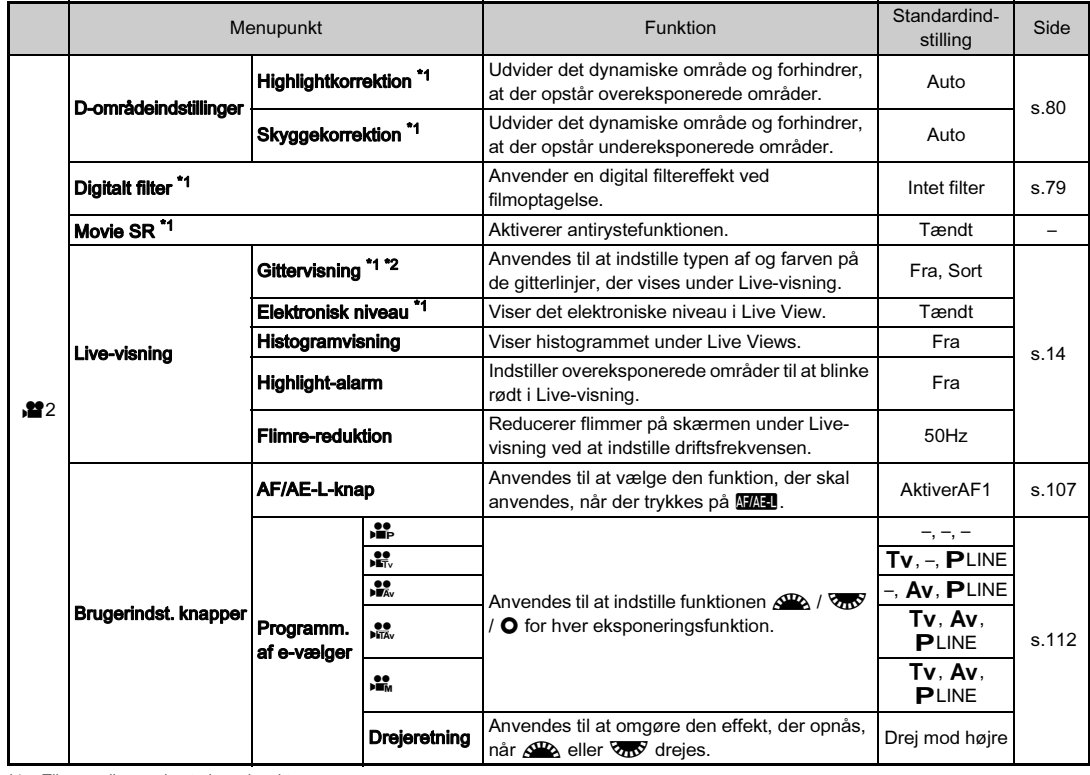

\*1 Tilgængelig som kontrolpanelpunkt.

<span id="page-33-2"></span>\*2 Tilgængelig som en funktion på funktionsvælgeren.

# <span id="page-34-0"></span>Afspil-menu

<span id="page-34-1"></span>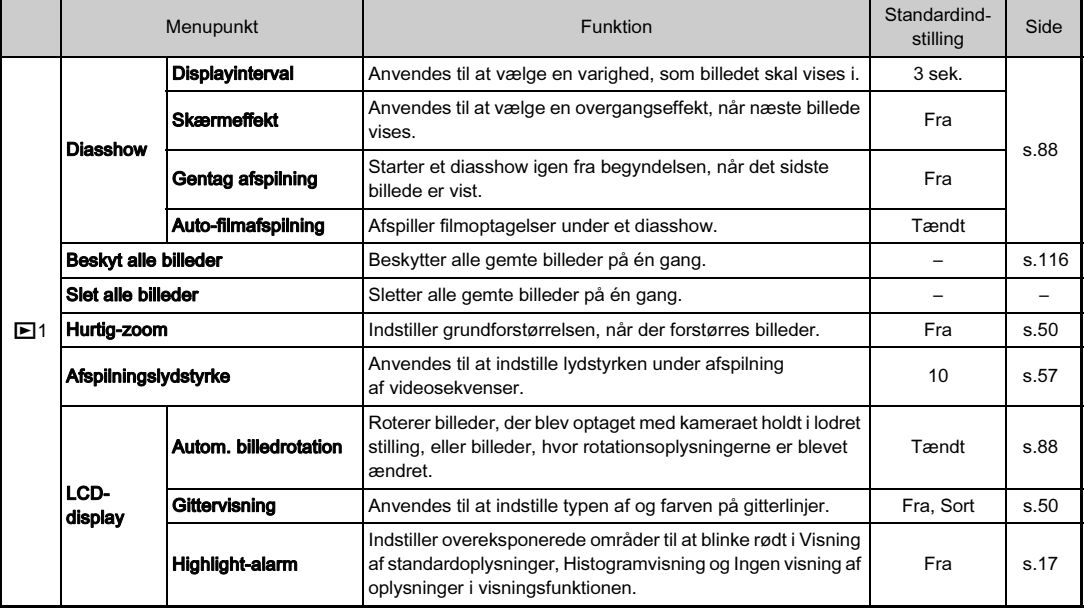

<span id="page-35-0"></span>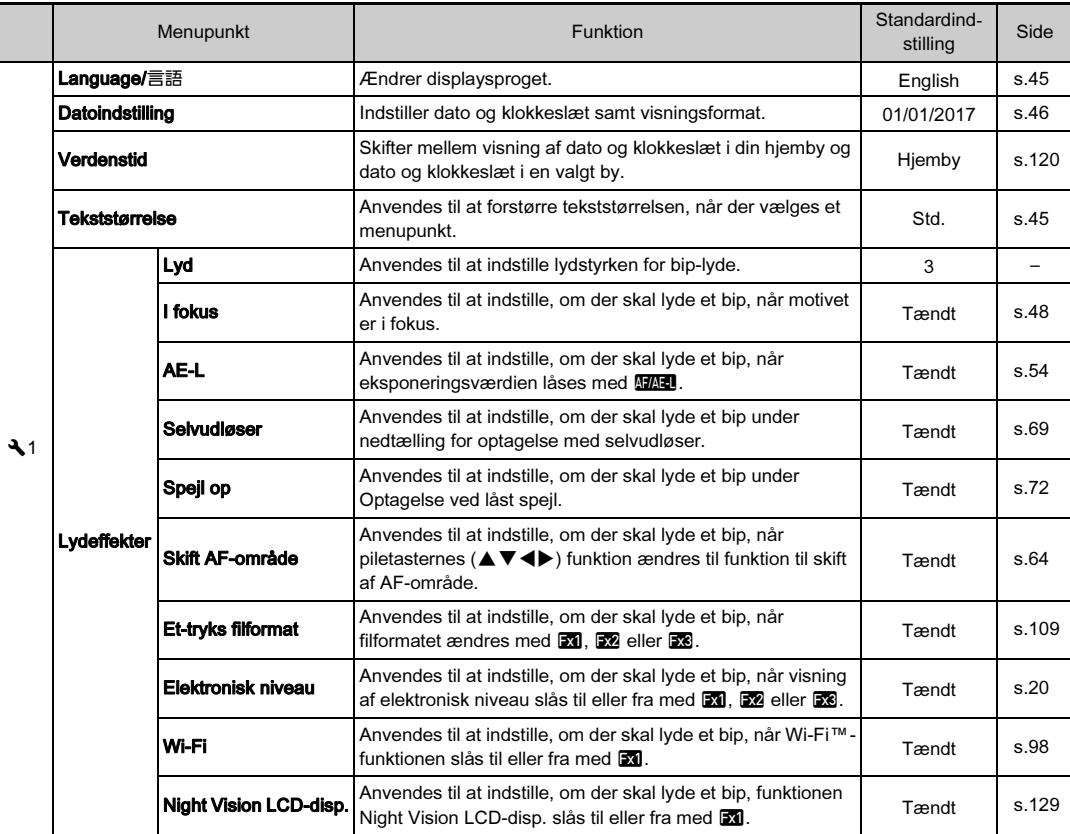
<span id="page-36-0"></span>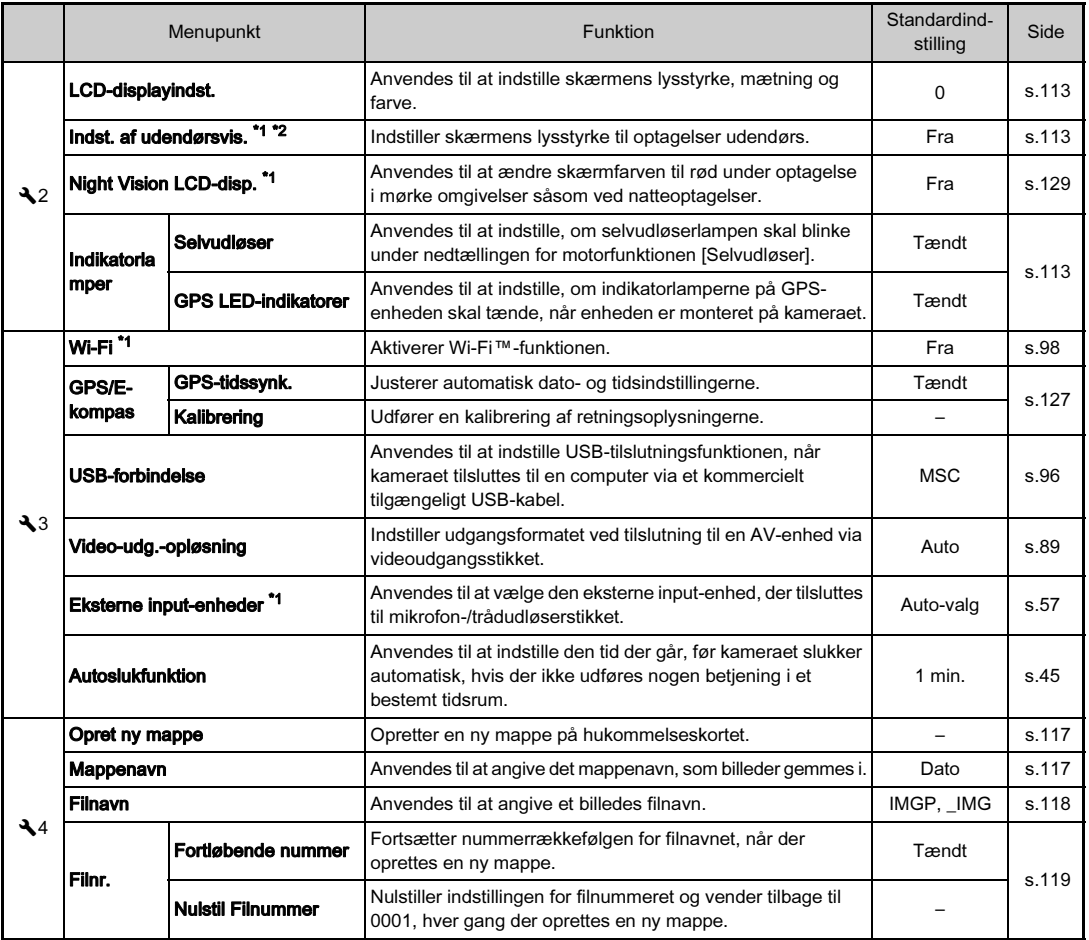

Introduktion 35Introduktion

1

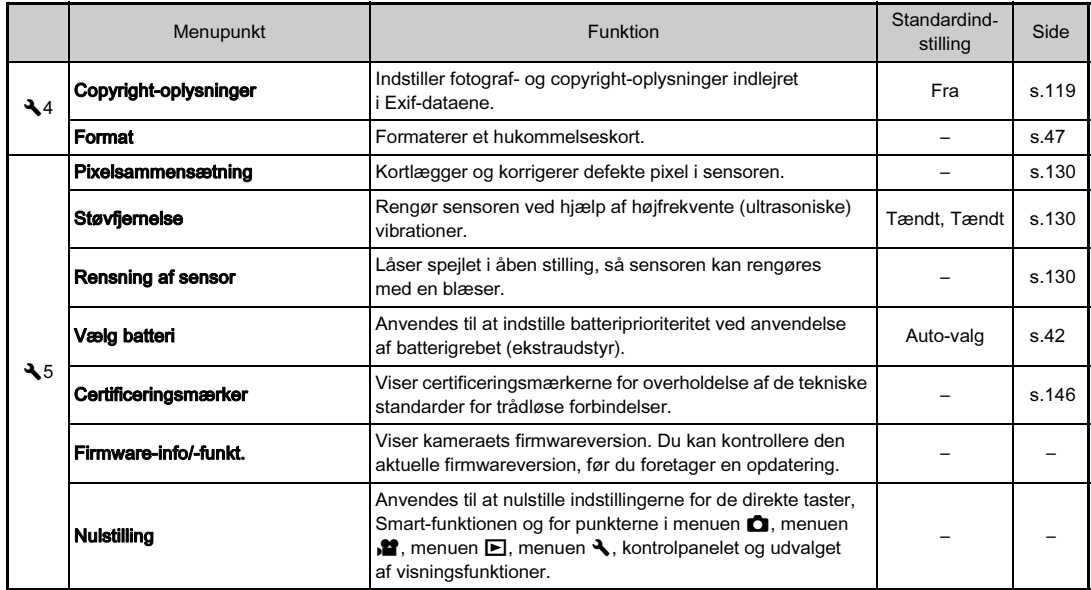

<span id="page-37-2"></span><span id="page-37-0"></span>

<span id="page-37-1"></span>\*1 Tilgængelig som kontrolpanelpunkt. \*2 Tilgængelig som en funktion på funktionsvælgeren.

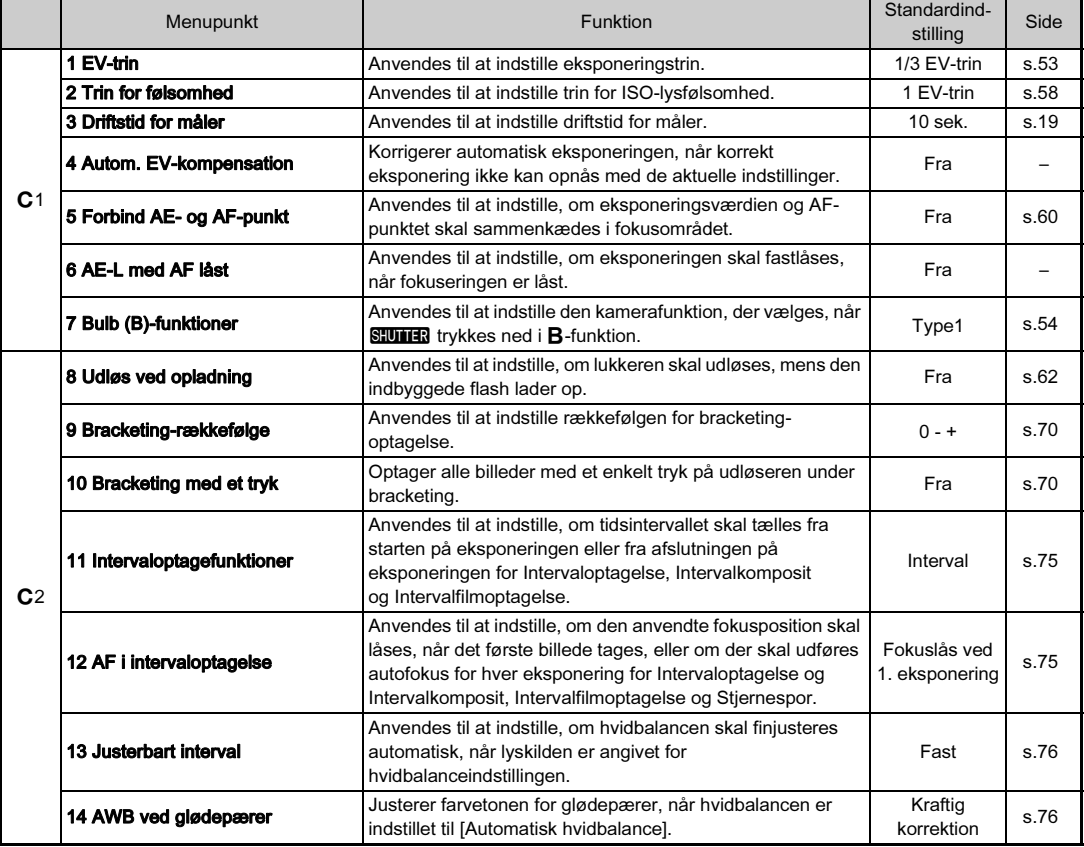

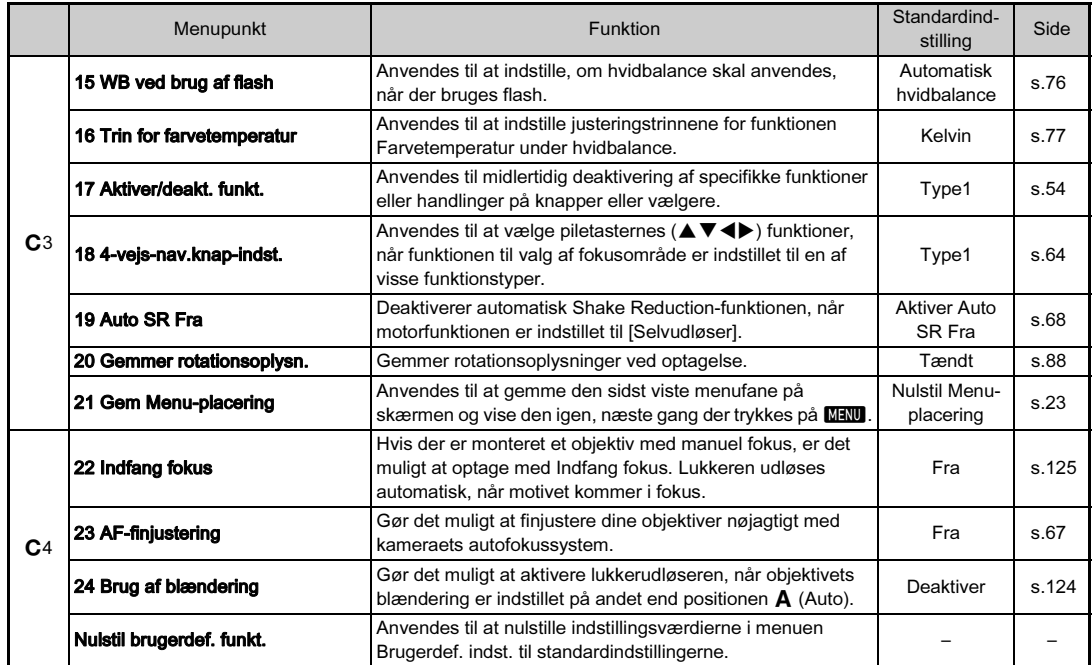

1 Stik enden af remmen gennem den trekantede ring.

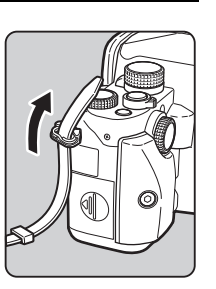

2 Fastgør remmen inde i hægten.

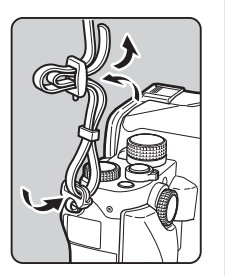

### Montering af rem Sådan bruger du grebet (ekstraudstyr)

Grebet S O-GP167 er monteret på kameraet. For at udskifte det med grebet M O-GP1671 eller L O-GP1672 (ekstraudstyr) skal du løsne grebets monteringsskrue helt vha. den sekskantede nøgle, der leveres sammen med det

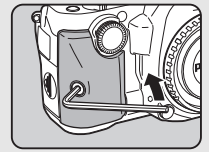

ekstra greb, og fjerne frebet. (Skruen kan ikke fjernes fra grebet.)

Sæt grebet på kameraet, således at fanerne på grebet går i indgreb med rillerne på kameraet, og tilspænd grebets monteringsskrue forsvarligt.

Batterigrebet D-BG7 (ekstraudstyr) leveres sammen med grebet L O -GP1672.

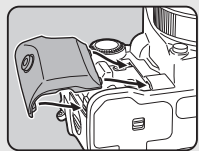

### Montering af objektiv

### 1 Forvis dig om, at kameraet er slukket.

### 2 Fjern kamerahusdækslet  $(1)$  og objektivdækslet  $(2)$ .

Drej kamerahusdækslet mod uret, mens objektivlåseknappen  $(3)$  trykkes ned.

Når du har fjernet dækslet, skal du sørge for at sætte objektivet ned, så objektivmonteringssiden vender opad.

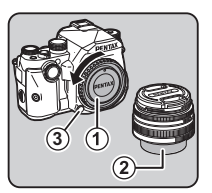

3 Sørg for, at objektivmonteringen (de røde mærker: 4) på kameraet og objektivet er ud for hinanden, og lås objektivet på plads ved at dreje det i urets retning, indtil der høres et klik.

#### Sådan fjernes objektivet

Sæt objektivhætten på, og drej så objektivet mod urets retning, mens objektivlåseknappen trykkes ned.

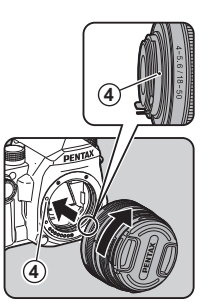

#### **W** Forsigtig

- Når du monterer eller afmonterer objektivet, skal du vælge et miljø, der er relativt frit for snavs og støv.
- Behold kamerahusdækslet på kameraet, når der ikke er monteret et objektiv.
- Sørg for at montere objektivdækslet og objektivfrontdækslet på objektivet, når du har afmonteret det fra kameraet.
- Sæt ikke fingre ind i kameraets bajonet, og rør ikke ved spejlet.
- Kamerahuset og objektivets monteringskrans er udstyret med kontakter til objektivinformationer. Snavs, støv eller korrosion på kontakterne kan beskadige det elektriske system. Kontakt dit nærmeste servicecenter for at få udført professionel rengøring.
- Når der er monteret et objektiv, som kan trækkes tilbage, og objektivet ikke er kørt ud, kan du ikke tage billeder eller anvende visse funktioner. Hvis objektivet trækkes tilbage under optagelse, holder kameraet op med at fungere. Se trin ["Sådan bruges et tilbagetrækkeligt objektiv" \(s.49\)](#page-50-0)  for detaljerede oplysninger.
- Vi påtager os intet ansvar for ulykker, skader og fejlfunktioner, som skyldes brug af objektiver, der er fremstillet af andre producenter.

### @ Memo

• Se detaljerede oplysninger om de forskellige ojektivers funktioner i ["Tilgængelige funktioner med forskellige](#page-123-0)  [objektiver" \(s.122\)](#page-123-0).

### Sådan anvendes batteriet og batteriopladeren

Anvend udelukkende batteriet D-LI109 og batteriopladeren D-BC109, som er udviklet specielt til dette kamera.

### Opladning af batteriet

Sæt netledningen i batteriopladeren.

### 2 Sæt netledningen i stikkontakten.

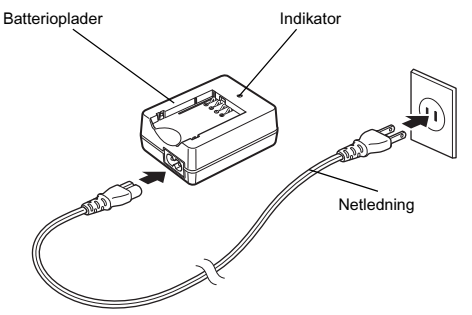

Sørg for, at **A**-mærket på batteriet vender opad, og sæt batteriet i batteriopladeren.

Sæt batteriet i batteriopladeren i en skrå vinkel, og tryk det derefter på plads. Indikatorlampen lyser under opladningen og slukkes, når batteriet er fuldt opladet.

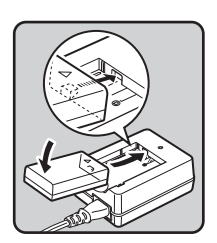

### **W** Forsigtig

- Batteriopladeren D-BC109 må ikke anvendes til opladning af andre batterier end D-LI109. Opladning af andre batterier kan medføre beskadigelse eller overophedning.
- Udskift batteriet med et nyt i de følgende situationer:
	- Hvis indikatoren blinker eller ikke lyser, efter batteriet er blevet sat korrekt i
	- Hvis batteriet begynder at aflade hurtigere, selv efter det er blevet opladet (batteriet kan være udtjent)

### **@** Memo

• Den maksimale opladningstid er ca. 240 minutter (opladningstiden afhænger af temperaturen og af, hvor meget batterispænding, der er tilbage). Oplad batteriet på et sted, hvor temperaturen er mellem 0 °C og 40 °C.

#### Isætning/udtagning af batteri

### *G* Forsigtig

- Sæt batteriet korrekt i. Hvis batteriet sættes forkert i, kan det muligvis ikke fjernes igen.
- Aftør batteriets elektroder med en blød, tør klud, før det sættes i.
- Batteridækslet må ikke åbnes, og batteriet må ikke tages ud, når kameraet er tændt.
- Vær forsigtig, da kameraet eller batteriet kan blive varmt, når kameraet bruges uafbrudt i længere tid.
- Tag batteriet ud, hvis du ikke skal bruge kameraet i længere tid, da batteriet kan lække og beskadige kameraet, hvis det sidder for længe i batterikammeret, mens kameraet ikke bruges. Hvis det udtagne batteri ikke skal bruges i seks måneder eller længere, skal du oplade batteriet i ca. 30minutter, før du lægger det væk. Sørg for at genoplade batteriet hvert halve til hele år.
- Opbevar batteriet et sted, hvor temperaturen forbliver ved eller under stuetemperatur. Undgå steder med høje temperaturer.
- Dato og klokkeslæt kan blive nulstillet, hvis du tager batteriet ud af kameraet i længere tid. Hvis dette sker, skal du indstille aktuel dato og klokkeslæt igen. [\(s.45\)](#page-46-1)

### 1 Åbn batteridækslet.

Skub på batteridækslets låsearm  $((1))$ , før du åbner dækslet.

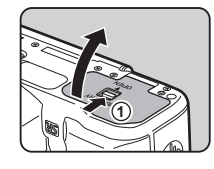

#### $2$  Sørg for, at  $\triangle$ -mærket vender mod den side på kameraet, hvor objektivet monteres, og skub batteriet ind, indtil det går i indgreb. Batteriet fjernes ved at skubbe

batterilåsearmen i retning mod 2.

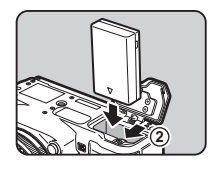

### 3 Luk batteridækslet.

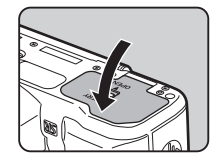

- Batteriniveauet vises muligvis ikke korrekt, hvis kameraet bruges ved lave temperaturer eller til langvarig serieoptagelse.
- Ved lave temperaturer nedsættes batteriets kapacitet midlertidigt. Hvis kameraet anvendes i koldt vejr, anbefales det at have ekstra batterier klar og holde disse varme i lommen. Ved normale temperaturer får det svækkede batteri igen sin normale kapacitet.
- Hav ekstra batterier klar på rejser eller når du tager mange billeder.
- <span id="page-43-0"></span>• Ved brug af battergrebet D-BG7 (ekstraudstyr) kan du indstille prioriteten for hvilket batteri, der skal bruges, under [Vælg batteri] i menuen  $\blacktriangle$  5. [\(s.36\)](#page-37-2)

Hvis skærmen bruges i længere tid ad gangen eller ved tilslutning af kameraet til en computer eller AV-enhed, anbefales det at bruge vekselstrømsadaptersættet K-AC167 (ekstraudstyr).

### 1 Sørg for, at kameraet er slukket, og åbn stikdækslet.

2 Sørg for, at A-mærkerne på vekselstrømsadapterens jævnstrømsstik og jævnstrømsindgangsstikket på kameraet er ud for hinanden, og tilslut.

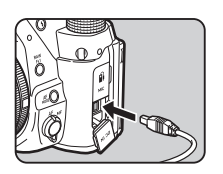

### $3$  Tilslut vekselstrømsadapteren til netledningen, og sæt netledningen i stikkontakten.

### **A** Forsigtig

- Sørg for, at kameraet er slukket, før vekselstrømsadapteren tilsluttes eller frakobles.
- Kontroller tilslutningerne mellem stikkene. Hukommelseskortet eller dataene på det vil blive ødelagt, hvis forbindelsen til strømforsyningen mistes, mens der læses data til eller fra kortet.
- Sørg for at læse brugervejledningen til vekselstrømadaptersættet, før du bruger det.

### Brug af vekselstrømsadapteren **Isætning af et hukommelseskort**

De følgende hukommelseskort kan bruges med dette kamera.

- SD-hukommelseskort
- SDHC-hukommelseskort
- SDXC-hukommelseskort

I denne vejledning refereres der til kortene som hukommelseskort.

### 1 Forvis dig om, at kameraet er slukket.

### 2 Skub

hukommelseskortdækslet i retning af  $\mathbb{O}$ , og drej dækslet for at åbne det som vist under  $(2)$ .

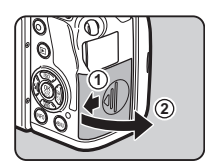

3 Skub et kort helt ind i hukommelseskortindstikket med hukommelseskortmærkaten vendende mod siden med skærmen.

Tryk hukommelseskortet ind én gang, og slip det så for at tage det ud.

**Drej** 

hukommelseskortdækslet som vist under  $(3)$ , og skub det derefter i retning mod 4

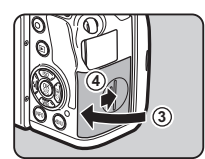

### $\odot$  Forsigtig

- Tag ikke hukommelseskortet ud, mens kortaktiveringslampen (orange) lyser.
- Hvis hukommelseskortdækslet åbnes, mens kameraet er tændt, slukkes kameraet. Åbn ikke dækslet, mens kameraet er i brug.
- Brug dette kamera til at formatere (initialisere) et hukommelseskort, hvis det er ubrugt eller har været anvendt i et andre enheder. [\(s.47](#page-48-1))
- Brug et hukommelseskort til høj hastighed, når du optager film. Hvis skrivehastigheden ikke kan følge med optagehastigheden, så kan skrivning stoppe under optagelse.

### Indstilling af skærmens vinkel

Du kan justere skærmens lodrette vinkel.

1 Hold på kameraets greb med højre hånd, og hold øverst på skærmen med venstre hånd.

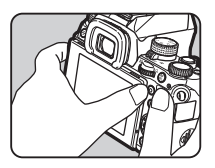

2 Åbn langsomt skærmen ved at trække i den, indtil den standser.

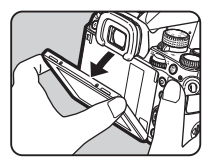

 $3$  Hold på knappen på skærmen, og løft opad.

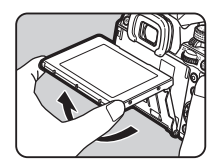

### 4 Juster vinklen.

Udfør trin 3 og derefter trin 2 i modsat retning af pilene for at flytte skærmen tilbage til udgangspositionen.

### *Q* Forsigtig

- Du må ikke vride eller bruge unødig kraftanvendelse på den bevægelige del.
- Pas på, at du ikke rammer søgerdelen med skærmen.
- Hold skærmen klappet ind, når kameraet bæres.

# 2Kom godt i gang Kom godt i gang

### <span id="page-46-1"></span>**Standardindstillinger**

Tænd kameraet, og udfør standardindstillingerne.

### Tænd for kameraet

Drej tænd/sluk-knappen til [ON] (Til).

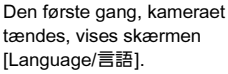

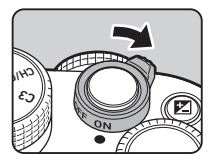

#### <span id="page-46-0"></span>**@** Memo

• Kameraet slukkes automatisk, hvis det ikke betjenes inden for et bestemt tidsrum (standardindstilling: 1min.). Du kan ændre indstillingen i [Autoslukfunktion] i menuen  $\blacktriangle$ 3. ([s.35](#page-36-0))

### Indstilling af displaysprog

### Brug **AV** < iil at vælge det ønskede sprog, og tryk på **EX**.

Skærmbilledet [Grundindstilling] vises på det valgte sprog. Fortsæt til trin 6, hvis  $\bigoplus$  (Hiemby) ikke skal ændres.

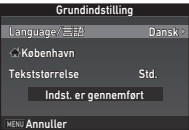

### $2$  Tryk på  $\blacktriangledown$  for at flytte rammen til  $\Delta$ , og tryk på  $\blacktriangleright$ .

Skærmbilledet [ft] Hiemby] vises.

Brug  $\blacktriangleleft$  b til at vælge en by.

Brug **V<sub>n</sub>V** til at ændre området.

 $\mathbf{r}'$  Byer, der kan angives som hjemby [\(s.139](#page-140-0))

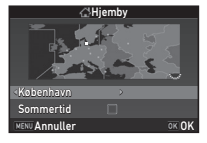

### $4$  Tryk på  $\blacktriangledown$  for at vælge [Sommertid] (sommertid), og brug  $\blacktriangleleft$  til at vælge  $\Box$  eller  $\boxtimes$ .

### $5$  Tryk på  $62$ .

Kameraet vender tilbage til skærmbilledet [Grundindstilling].

### $6$  Tryk på  $\blacktriangledown$  for at vælge [Tekststørrelse], og tryk på D.

### Brug  $\blacktriangle \blacktriangledown$  til at vælge [Std.] eller [Stor], og tryk på  $@$ .

Valg af [Stor] øger tekststørrelsen på det valgte menupunkt.

### $8$  Tryk på  $\nabla$  for at vælge [Indst. er gennemført], og tryk på **ER**.

Skærmbilledet [Datoindstilling] vises.

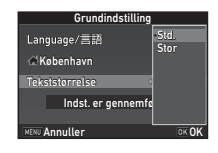

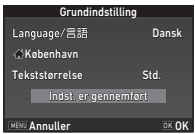

#### Indstilling af dato og klokkeslæt

Tryk på  $\blacktriangleright$ , og brug  $\blacktriangle \blacktriangledown$  til at vælge datoformat.

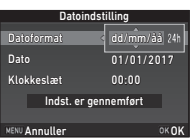

### 2 Tryk på  $\blacktriangleright$ , og brug  $\blacktriangle \blacktriangleright$  til at vælge [24h] eller [12h].

### $3$  Tryk på  $62$ .

Rammen flytter tilbage til [Datoformat].

### $4$  Tryk på  $\nabla$ , og tryk på  $\nabla$ .

Rammen flytter til måneden, hvis datoformatet er indstillet til [mm/dd/åå].

### Brug  $\blacktriangle \blacktriangledown$  til at indstille måneden.

Indstil dag, år og klokkeslæt på samme måde.

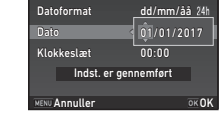

Datoindstilling

### $6$  Tryk på  $\nabla$  for at vælge [Indst. er gennemført], og tryk på **ER**.

Skærmbilledet [LCD-display] vises.

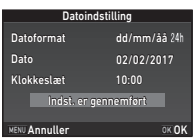

### Indstiling af LCD-skærm

### Brug  $\blacktriangleleft$  til at vælge en farve.

Vælg skærmfarven for statusskærmen, kontrolpanelet og menumarkøren blandt farve 1 til 12.

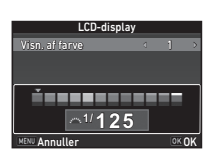

### $2$  Tryk på  $63$ .

Kameraet skifter til optagefunktionen og er klar til at tage et billede.

### **@** Memo

• Du kan ændre sprog, tekststørrelse, dato og klokkeslæt fra menuen  $\blacktriangle$ 1, og skærmfarven fra [Andre displayindstill.] i menuen  $\bullet$ 5. ([s.27,](#page-28-0) [s.34\)](#page-35-0)

# 2Kom godt i gang Kom godt i gang

### <span id="page-48-1"></span><span id="page-48-0"></span>Formatering af et hukommelseskort  $\sqrt{34}$

### Tryk på **MENU**.

Menuen **Q**1 vises.

- Brug  $\triangle$  eller  $\overline{\triangleleft}$  for at få vist menuen  $\triangle$  4.
- Brug  $\blacktriangle \blacktriangledown$  til at vælge [Format], og tryk på  $\blacktriangleright$ . Skærmbilledet [Format] vises.

### Tryk på  $\triangle$  for at vælge [Format], og tryk på **EX**.

Formateringen starter. Når formateringen er afsluttet, vises menuen  $\blacktriangle$ 4 igen.

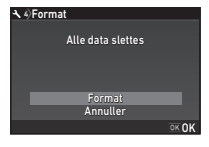

# $5$  Tryk på  $km$ .

### $\odot$  Forsigtig

- Tag ikke hukommelseskortet ud under formatering, da kortet ellers kan blive beskadiget.
- Formatering sletter alle data, uanset om det er beskyttede data eller ej.

### @ Memo

• Når et hukommelseskort formateres, får kortet tildelt lageretiketten "KP". Når dette kamera tilsluttes til en computer, registreres hukommelseskortet som en flytbar disk med navnet "KP".

### <span id="page-48-3"></span>Grundlæggende optagefunktioner

Tag billeder med funktionen AUTO (Auto-analyse af scenarie), hvor kameraet analyserer optageforholdene og automatisk vælger de optimale optageindstillinger.

### <span id="page-48-2"></span>Optagelse med søgeren

1 Fjern objektivfrontdækslet ved at trykke på den øverste og nederste del som vist på illustrationen.

Når der er monteret et tilbagetrækkeligt objektiv, skal man køre objektivet ud, før kameraet tændes.

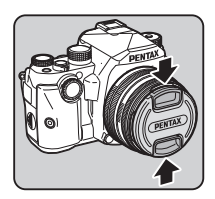

 $\mathbf{v}^2$  Sådan bruges et tilbagetrækkeligt objektiv ([s.49\)](#page-50-0)

### 2 Tænd for kameraet.

 $3$  Indstil  $\Delta/\Box/\Delta$ -kontakten til  $\mathbf{\Omega}$ .

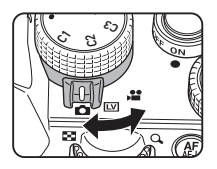

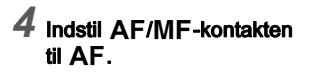

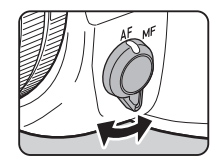

 $5$  Indstil funktionsvælgeren til AUTO, mens du trykker på funktionslåseknappen.

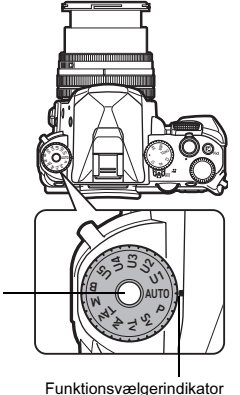

Funktionslåseknap

Den valgte optagefunktion og de funktioner, der er tildelt til knapper/vælgere, vises på skærmen (Displayguide).

 $\mathcal{G}$  Displayguideindstillinger ([s.27\)](#page-28-1)

### $6$  Se gennem søgeren for at se motivet.

Når du anvender et zoomobjektiv, kan du dreje zoomringen mod højre eller venstre for at ændre synsvinklen.

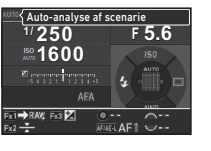

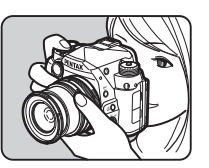

### Placer motivet inden for AFrammen, og tryk **SHUTHR** halvt ned.

Fokusindikatoren (<sup>e</sup>) vises, og der lyder et lydsignal, når motivet er i fokus.

 $\mathbf{r}$  Lydeffekt-indstillinger ([s.34](#page-35-1))

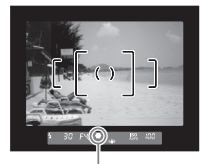

Fokusindikator

### $8$  Tryk  $50000$  helt ned.

Det optagne billede vises på skærmen (Øjeblikkelig visning).

#### Tilgængelige funktioner under øjeblikkelig visning

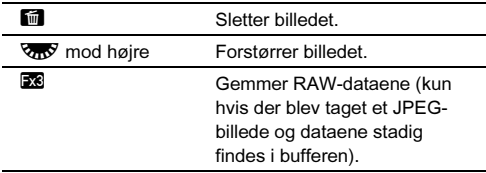

#### @ Memo

- Du kan bruge **MAL** til at fokusere på motivet. [\(s.62](#page-63-1))
- Du kan vælge, om der skal lyde et bip, og ændre bip-signalets lydstyrke i [Lydeffekter] i menuen 1. [\(s.34\)](#page-35-1)
- Du kan indstille funktioner og skærmindstillinger for øjeblikkelig visning i  $[Ø]$ jeblikkelig visning] i menuen  $\Box$ 5. ([s.27\)](#page-28-2) Når [Visning af tid] er indstillet til [Hold], vises øjeblikkelig visning indtil den næste betjening.

### *G* Forsigtig

• Nogle funktioner er ikke tilgængelige i funktionen AUTO.

#### <span id="page-50-0"></span>Sådan bruges et tilbagetrækkeligt objektiv

Hvis kameraet tændes mens der er monteret et tilbagetrækkeligt objektiv, som f.eks. smc PENTAX-DA L 18-50 mm F4-5.6 DC WR RE, og objektivet ikke er kørt ud, vises der en fejlmeddelelse på

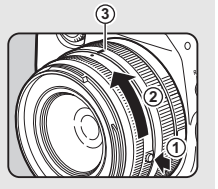

skærmen. Drej zoomringen i retning mod 2, mens du trykker på knappen på ringen  $(1)$  for at køre objektivet ud. Når objektivet skal trækkes tilbage, skal du dreje zoomringen i modsat retning i forhold til 2, mens du trykker på knappen på ringen og justerer den hvide prik til positionen  $(3)$ .

### <span id="page-50-1"></span>**<sup>3</sup>** Optagelse under visning af Live-visningsbilledet

Indstil kontakten **A/IV/M** til  $\boxed{\cup}$  i trin 3 under ["Optagelse med søgeren"](#page-48-2)  [\(s.47\).](#page-48-2)

Live-visning vises på skærmen.

### 2 Placer motivet inden for AFrammen på skærmen, og tryk **SHUTHER** halvt ned.

AF-rammen bliver grøn, og der lyder et lydsignal, når motivet er i fokus.

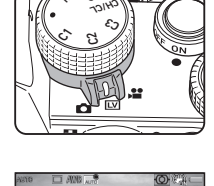

AE HDR

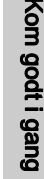

**2000 F2.8 1600 9999** AF-ramme

**1/**

#### Tilgængelige funktioner

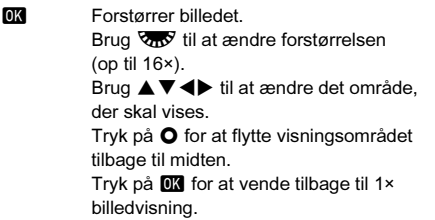

De efterfølgende trin er de samme som for optagelse med søgeren.

- Du kan ændre skærmindstillingerne for Live-visning [Livevisning] i menuen **65.** [\(s.27](#page-28-3)) Når [Gittervisning] er tildelt til funktionsvælgeren, kan du ændre indstillingen vha. Smartfunktionen. ([s.21](#page-22-0), [s.110](#page-111-0))
- Når [Billedforstørrelse] er tildelt til funktionsvælgeren, kan du forstørre billedet vha. Smart-funktionen i trin 2. [\(s.21,](#page-22-0) [s.110\)](#page-111-0)

### Visning af billeder

Du kan kontrollere det optagne billede på skærmen.

 $1$  Tryk på  $\Box$ .

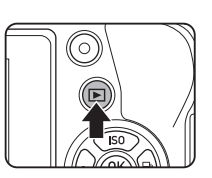

**1/ 2000 F2.8 200 0.0**

**100-0001 00-0001**

Kameraet skifter til visningsfunktion, og det senest optagne billede vises (enkeltbilledvisning).

### 2 Se det optagne billede.

#### Tilgængelige funktioner

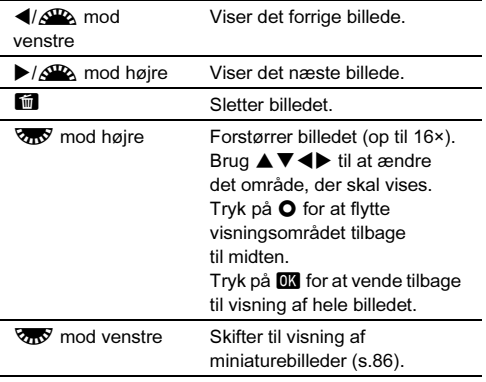

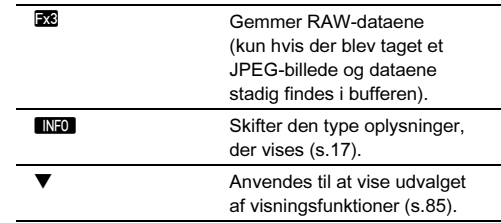

- **Memo**<br>• Når **voc** dreies mod høire for at forstørre billedet, vises • Når V<del>as</del> drejes mod højre for at forstørre billedet, vises<br>forstørrelsen nederst til højre på skærmen. Du kan indstille standardforstørrelsen for forstørrelse af billeder i [Hurtigzoom] i menuen  $\blacksquare$ 1. [\(s.33\)](#page-34-0)
- Når **EX RAW**<sup>:</sup> vises på skærmen, kan det sidst tagne JPEGbillede også gemmes i RAW-format (Gem RAW-data).
- Du kan få vist gitterlinjer i enkeltbilledvisning. indstilles i [Gittervisning] under [LCD-display] i menuen  $\boxed{\blacktriangleright}$ 1. ([s.33](#page-34-1))
- Du kan ændre indstillingerne [Gittervisning], [LCDdisplayfunkt.], [Billedforstørrelse] og [Indst. af udendørsvis.] vha. Smart-funktionen under visning, når disse funktioner er tildelt til funktionsvælgeren. [\(s.21](#page-22-0), [s.110](#page-111-0))

### Konfigurering af optageindstillingerne

### Stillbilledoptageindst.

Indstil filformatet for stillbilleder i [Stillbilledoptageindst.] i menuen  $\mathbf{\Omega}$ 2.

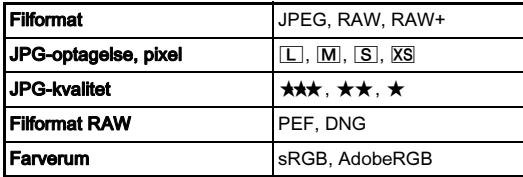

#### **@** Memo

- Når [Filformat] er sat til [RAW+], gemmes der et JPEG-billede og et RAW-billede med samme filnummer samtidigt.
- [PEF] under [Filformat RAW] er et originalt PENTAX RAWfilformat.
- Når **XI** holdes trykket ned (standardindstilling), lyder der et bip, hvorefter du midlertidigt kan optage billeder i et andet filformat (Et-tryks filformat). [\(s.109](#page-110-0))
- Når [Optaget pixels] er tildelt til funktionsvælgeren, kan du skifte antallet af optagepixel for JPEG-billeder eller filmsekvenser vha. Smart-funktionen. [\(s.21,](#page-22-0) [s.110\)](#page-111-0)

### Filmoptagelsesindst.

Indstil filformatet for videosekvenser i [Filmoptagelsesindst.] i menuen  $\mathbf{21}$ .

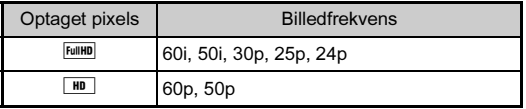

### Sådan tager du et stillbillede

Vælg den optagefunktion, der passer til motivet og optageforholdene.

De følgende optagefunktioner er tilgængelige på dette kamera.

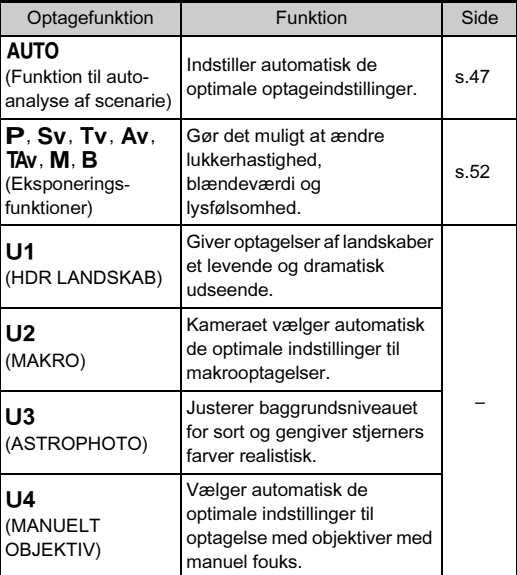

#### **@** Memo

• Du kan gemme hyppigt anvendte eksponeringsfunktioner og optageindstillinger på U1 til U5 og erstatte standardindstillingerne med dem. ([s.114\)](#page-115-0)

### <span id="page-53-0"></span>Optagelse i eksponeringsfunktioner

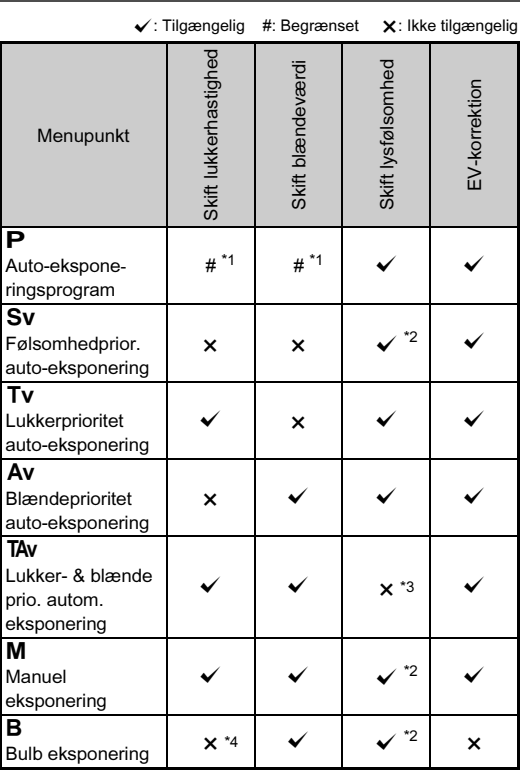

<span id="page-53-1"></span>\*1 Du kan vælge den værdi, der skal ændres, i [Programm. af e-vælger] under [Brugerindst, knapper] i menuen **C**15. ([s.112](#page-113-0))

- <span id="page-53-2"></span>\*2 [ISO AUTO] er ikke til rådighed.
- <span id="page-53-3"></span>\*3 Indstillet fast til [ISO AUTO].

<span id="page-53-4"></span>\*4 Når timet eksponering er aktiveret, kan der indstilles lukkerhastigheder spændende fra 10 sekunder til 20 minutter. ([s.54](#page-55-2))

### 1 Indstil funktionsvælgeren på den ønskede eksponeringsfunktion.<br>Aller von vises

**AVA** eller **Vad** vises<br>på statusskærmen for den værdi, som kan ændres.

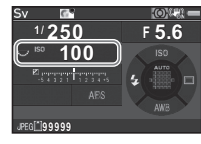

Den værdi, der kan ændres, er understreget i søgeren.

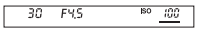

Under Live-visning vises ▶<br>på skærmen for den værdi, som kan ændres.

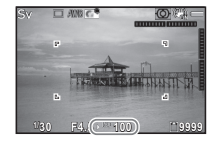

# $2$  Drej  $\overline{\text{cos}}$ .

Blændeværdien kan ændres i funktionen Av, TAv, M eller B. Lysfølsomheden kan ændres i funktionen Sv.

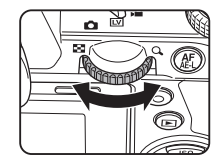

 $3$  Drei  $\mathbb{Z}$ .

Lukkerhastigheden kan ændres i funktionen  $Tv$ . TAv eller  $M$ .

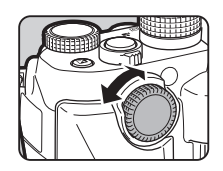

### <span id="page-54-0"></span>@ Memo

- Indstillingerne for eksponeringen kan angives i trin på 1/3 EVtrin. I [1 EV-trin] i menuen C1 kan du ændre justeringstrinnene til 1/2 EV-trin.
- I funktionen M vises afvigelsen fra den korrekte eksponering på EV-søjleskalaen, mens eksponeringen justeres.
- For hver eksponeringsfunktion (undtagen funktionen **B**) kan du indstille de kamerafunktioner, der udføres når  $\mathcal{L}$  eller dreies eller der trykkes på **O**. Indstilles i IProgramm, af R drejes eller der trykkes på M. Indstilles i [Programm. af e-vælger] under [Brugerindst. knapper] i menuen A5. ([s.112\)](#page-113-0)
- I funktionen Tv eller Av kan du tage billeder, mens lukkerhastighed og blændeværdi ændres automatisk. [\(s.70](#page-71-2), [s.71](#page-72-0))

### **A** Forsigtig

• Det er muligt, at den korrekte eksponering ikke opnås med den valgte lukkerhastighed og blændeværdi, når lysfølsomheden er indstillet fast til en bestemt værdi.

#### Støjreduktion, når der optages med lav Subjieduktion, nar der optages nied lav<br>lukkerhastighed

Ved optagelse med lav lukkerhastighed kan billedstøjen reduceres i [Langsom lukkertid NR] under [Støjreduktion] i menuen  $\mathbf{\Omega}$ 2.

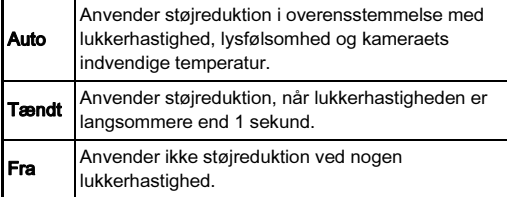

### Indstilling af eksponeringskontrol-metoden **A1**

I [Programlinje] i menuen **1**1 kan du angive, hvordan eksponeringen kontrolleres.

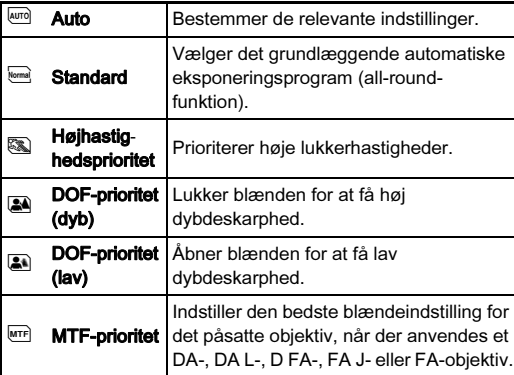

#### **@** Memo

- Programlinje-indstillingen er aktiveret i de følgende situationer.
	- $\cdot$  I funktionen  $\mathsf{P}$  eller Sv
	- Når PLINE er indstillet for O-handlingen for TAV eller M i [Programm. af e-vælger] under [Brugerindst. knapper] i menuen  $\mathbf{\Omega}$ 5
- Når [Programlinje] er tildelt til funktionsvælgeren, kan du ændre indstillingen vha. Smart-funktionen. ([s.21,](#page-22-0) [s.110\)](#page-111-0)

#### Kontrol af dybdeskarpheden (Preview)

Når [Preview] er tildelt til **XI**, X<sub>2</sub> eller X3, kan du kontrollere dybdeskarpheden før du tager billeder. ([s.109\)](#page-110-1)

3Optagelse

#### <span id="page-55-3"></span>Låsning af eksponeringen

Du kan låse eksponeringen før optagelse ved hjælp af AElåsefunktionen. Denne funktion kan anvendes ved at tildele [AE-lås] til **31**, **32**, **33** eller **AME**. [\(s.107](#page-108-0))

#### <span id="page-55-1"></span>Deaktivering af betjeningselementer

Specifikke funktioner eller handlinger på knapper og vælgere kan blive deaktiveret midlertidigt for at forhindre fejlbetjening, når der optages ved at tildele [Betjeningslås] til **20**, 22 eller 23. [\(s.107](#page-108-0))<br>Hvis man drejer 25. mens knappen trykkes ned i standby-

Hvis man drejer আ», mens knappen trykkes ned i standby-<br>tilstand, deaktiveres specifikke funktioner eller handlinger på knapper eller vælgere. Hvis man drejer var igen, aktiveres funktionerne eller handlingerne igen.

e vises på statusskærmen og Live-visningsskærmen, når knappernes og vælgernes funktion er deaktiveret.

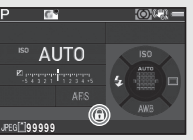

De knap- og vælgerfunktioner, der skal deaktiveres, kan vælges i [17 Aktiver/deakt. funkt.] i menuen

#### C<sub>3</sub>.

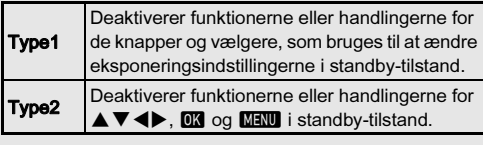

#### <span id="page-55-2"></span>Bulb-eksponering

- Indstil funktionsvælgeren på B.
- 2 Brug  $\sqrt{2}$  til at indstille blændeværdien.

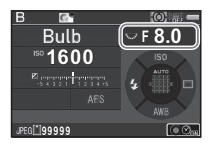

#### $3$  Du kan aktivere timet eksponering ved at trykke på O og derefter indstille eksponeringstiden med  $\mathbb{R}$ .

Du kan indstille eksponeringstiden i området fra 10" til 20'00".

### Tryk på SHUTTER.

Eksponeringen fortsætter, mens **SHUTHR** er trykket ned. Hvis timet eksponering aktiveres i trin 3, afsluttes eksponeringen når den indstillede eksponeringstid udløber, efter **SHUTHER** trykkes helt ned.

### <span id="page-55-0"></span>**@** Memo

- Du kan også starte og standse eksponeringen ved at trykke på **SHUTER**. Indstilles under [7 Bulb (B)-funktioner] i menuen  $C<sub>1</sub>$
- Ved brug af bulb-eksponering skal man anvende et stativ og montere kameraet forsvarligt på stativet. Det anbefales også at anvende trådudløser (ekstraudstyr). [\(s.57\)](#page-58-1)

### **A** Forsigtig

• Motorfunktionen kan ikke indstilles til [Kontinuerlig optagelse], [Bracketing] eller [Intervaloptagelse].

### Anvendelse af elektronisk lukker **To**<sup>2</sup>

En mekanisk lukker har lukkergardiner forrest og bagest, som støjer og vibrerer kameraet, når de åbner og lukker for at danne eksponeringen.

Brug af en elektronisk lukker kan reducere støj og vibrationer under eksponering, og muliggør desuden optagelse med hurtigere lukkerhastigheder end en mekanisk lukker.

For at bruge kameraets elektroniske lukker skal du vælge [Elektronisk lukker] under [Lukker-funktionsvalg] i menuen  $\bigcap$ 

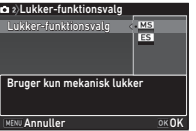

### *Q* Forsigtig

- [Elektronisk lukker] kan ikke vælges i de følgende situationer.
	- $\cdot$  I funktionen  $B$
	- Når motorfunktionen er indstillet til [Intervaloptagelse]
- De følgende funktioner er ikke tilgængelige, når [Elektronisk lukker] er valgt.
	- Flashaffyring
	- Shake Reduction
- Der kan dannes forvrængning på de optagne billeder under optagelse af motiver i hurtig bevægelse med hurtige lukkertider og brug af elektronisk lukker.

### **@** Memo

- Når den elektroniske lukker er valgt [\(s.49](#page-50-1)), kan optagelse med Live-visning resultere i en mere støjsvag optagelse med mindre støj fra spejlets bevægelser.
- Når [Lukker-funktionsvalg] er tildelt til funktionsvælgeren, kan du ændre indstillingen vha. Smart-funktionen. [\(s.21](#page-22-0), [s.110](#page-111-0))

### Optagelse af film

Indstil **CI/FV/A2**-kontakten til C.

Live-visningsbilledet vises.

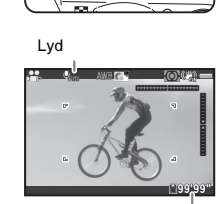

 $\mathcal{C}$ স্ক ৯ CH<sub>IC</sub>L C3 C2

Optagebar tid

### 2 Indstil funktionsvælgeren til den ønskede optagefunktion.

De følgende indstillinger er tilgængelige, afhængigt af optagefunktionen.

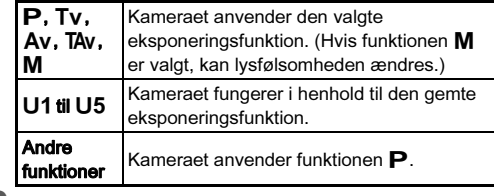

Brug  $\mathcal{L}_2$  eller  $\overline{\mathcal{L}_3}$  til at indstille eksponeringen.

### 4 Fokuser på motivet.

Tryk **SHUTTR** halvt ned i funktionen **AF**.

3

### Tryk SHUHER helt ned.

Filmoptagelsen starter.

"REC" blinker i skærmens øverste venstre hjørne, og størrelsen på den videofil, der optages, vises.

### $6$  Tryk  $50000$  helt ned igen.

Filmoptagelsen standser.

### *G* Forsigtig

- Under optagelse af en filmsekvens med lyd, optages betjeningslydene også. Hvis [AF-funktion] under [AF med<br>live-visning] i menuen **12**1 er indstillet til **AF.C**. optages live-visning] i menuen **,≌** 1 er indstillet til **AF.C**, optages<br>lydene fra fokuseringsmekanismen også. Ved at justere lydstyrken under [Lydoptageniveau] i menuen  $\mathbf{P}$ 1 eller ved at bruge en ekstern mikrofon kan man reducere de betjeningslyde, der optages. Hvis [Lydoptageniveau] er indstillet til [Manuel], kan lydstyrken indstilles fra 0 til 20.
- Når der optages en film med en billedbehandlingsfunktion som f.eks. digitalt filter, kan filmfilen blive gemt med nogle af de enkelte billeder udeladt.
- Hvis der opstår høj temperatur indvendigt i kameraet under optagelse, kan det ske, at optagelsen afbrydes.
- Hvis der er monteret et tilbagetrækkeligt objektiv, standser optagelsen hvis objektivet trækkes tilbage under optagelsen, hvorefter der vises en fejlmeddelelse.

- Du kan optage film uafbrudt op til 4 GB eller ca. 25 minutter. Når hukommelseskortet er fuldt, standser optagelsen.
- Du kan ændre indstillingerne for filmoptagelse i menuerne  $\mathbf{R}$ . ([s.31](#page-32-0))
- Som standard udføres der ikke autofokus, når SHUTTER trykkes halvt ned under filmoptagelse. Hvis der er monteret et kompatibelt objektiv på kameraet, kan du vælge AF.C i [AFfunktion] under [AF med live-visning] i menuen  $\mathbf{M}$ 1 og også anvende kontinuerlig autofokus under filmoptagelse. [\(s.65](#page-66-0)) Hvis [AF-funktion] er indstillet til **AF.C**. varierer **MAE**knappens funktion på følgende måde, afhængigt af den indstilling, der er tildelt til **MAE** under [Brugerindst. knapper] i menuen  $\mathbf{M}$ 2. [\(s.107\)](#page-108-0)

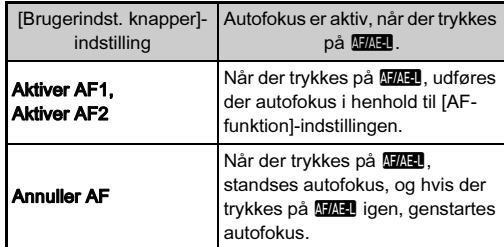

#### <span id="page-58-1"></span>Brug af mikrofon eller trådudløser

Du kan tilslutte en kommercielt tilgængelig stereomikrofon til mikrofon-/trådudløserstikket på kameraet og optage lyd. Brug af en ekstern mikrofon kan også hjælpe med at nedbringe risikoen for at optage

<span id="page-58-0"></span>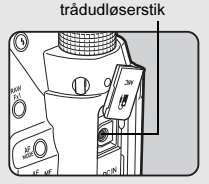

Mikrofon-/

kamerabetieningslyde.

De følgende specifikationer

anbefales for eksterne mikrofoner. (Der kan ikke anvendes monomikrofoner sammen med dette kamera).

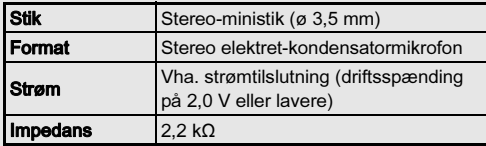

Du kan også tilslutte trådudløseren CS-310 (ekstraudstyr) til mikrofon-/trådudløserstikket på kameraet. Når trådudlåseren er tilsluttet, optages der lyd med den indbyggede mikrofon.

Du kan angive den enhed, som skal tilsluttes, under [Eksterne input-enhederl i menuen  $\blacktriangle$  3. Du behøver normalt ikke at ændre standardindstillingen ([Autovalg]).

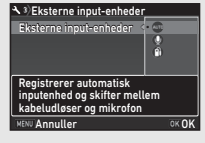

### $Q$  Forsigtig

- Tilslut ikke en mikrofon eller andre enheder, som ikke opfylder de anbefalede specifikationer, til mikrofon-/ trødudløserstikket. Brug heller ikke en ekstern mikrofon med et kabel, der er længere end 3 meter, da dette kan medføre funktionsfejl i kameraet.
- Hvis der anvendes en ekstern mikrofon til at optage en filmsekvens, mens Wi-Fi™-funktionen er aktiveret, kan der optages radiostøj afhængigt af kameraets kompatibilitet med mikrofonen.

### Visning af film

Vis den film, der skal afspilles i enkeltbilledvisning under playback-funktionen.

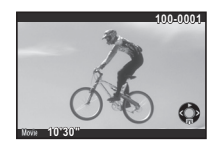

#### Tilgængelige funktioner

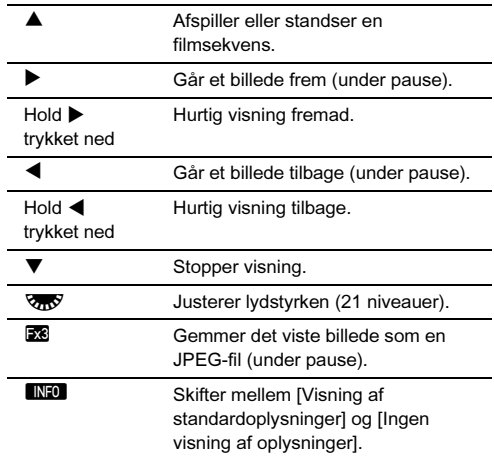

- Lydniveauet i starten af videooptagelser kan indstilles i [Afspilningslydstyrke] i menuen **E**1. [\(s.33](#page-34-2))
- I IVideoredigering under udvalget af visningsfunktioner kan man opdele en videofil i flere segmenter eller slette udvalgte enkeltbilleder. ([s.93](#page-94-0))

### Indstilling af eksponering

### Følsomhed

### Tryk på ▲ i standby-tilstand.

Skærmbilledet til indstilling af lysfølsomhed vises. I funktionen Sv, TAv, M eller B skal du fortsætte til trin 3.

### 2 Brug  $\triangle \blacktriangledown$  til at vælge [ISO AUTO] eller [ISO].

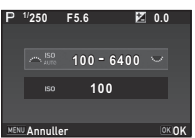

### $3$  Brug  $\mathbb{Z}$  eller  $\mathbb{Z}$ <sup>y</sup> til at ændre værdien.

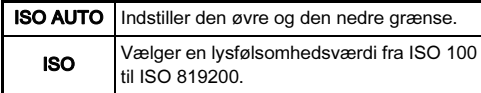

### Tryk på **ER**.

Kameraet vender tilbage til standby-tilstand.

### <span id="page-59-0"></span>@ Memo

- Justeringstrinnene for ISO lysfølsomhed er 1 EV-trin. Lysfølsomheden kan justeres i overensstemmelse med indstillingen for EV-trin, der gælder for eksponeringen, i  $I2$  Trin for følsomhed] i menuen  $C1$ .
- Når lysfølsomheden er indstillet til ISO 102400 eller højere, vises ISO-værdien i søgeren vha. en kombination af bogstavet "H" og et trecifret tal (f.eks., ISO 102400 = H102).

### Ændring af lysfølsomheden i standby-tilstand.

Når [Følsomhed] er tildelt til **Exi**, **EX** eller **EX**. kan du ændre lysfølsomheden ved at dreje<br>Volgt mens du trykker knappen ned. (s. 107) Tryk på  $\bullet$  for at ned. [\(s.107](#page-108-1)) Tryk på **O** for at<br>indstille lysfølsomheden til [ISO AUTOI igen.

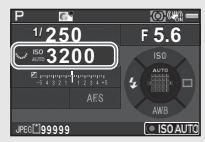

Når [Følsomhed] er tildelt til funktionsvælgeren, kan du ændre lysfølsomheden vha. Smart-funktionen. ([s.21,](#page-22-0) [s.110\)](#page-111-0) Vælg [ISO AUTO] i trin 2 for at indstille lysfølsomheden til [ISO AUTO] igen.

### Indstilling af området for ISO AUTO **AND**1

Du kan indstille det område, hvori lysfølsomheden automatisk justeres for ISO AUTO under IISO AUTOindstilling] i menuen  $\Box$ 1.

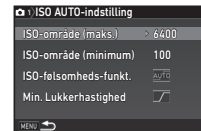

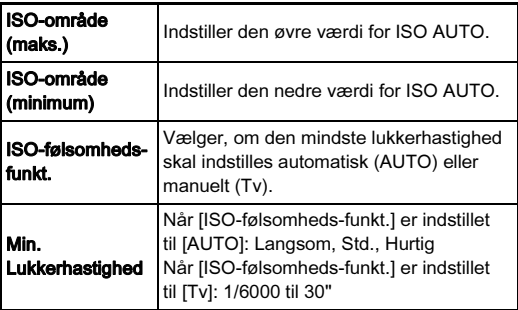

#### Støjreduktion, når der optages med høj ISO-Subjieduktion, nar der optages med nøj 150-**10**2

Du kan bruge støjreduktionsfunktionen, når der optages med høj ISO-lysfølsomhed.

#### 1 Vælg [Støjreduktion] i menuen  $\Omega$ 2, og tryk på  $\blacktriangleright$ . Skærmbilledet [Støjreduktion] vises.

### $2$  Vælg [Høj ISO-støjreduktion], og tryk på  $\blacktriangleright$ .

3 Vælg støjreduktionsniveauet, og tryk på **ER**.

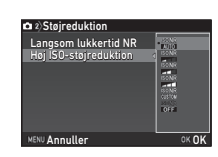

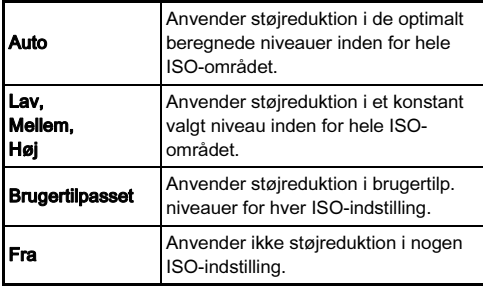

Fortsæt til trin 7, hvis der er valgt andet end [Brugertilpasset].

### Vælg [Indstilling], og tryk på ▶.

 $5$  Brug  $\triangle \blacktriangledown$  til at vælge en lysfølsomhed, og < til at vælge et støjreduktionsniveau.

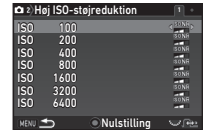

#### Tilgængelige funktioner

Viser det næste/forrige billede.<br>
O Nulstiller størreduktionsniveaue <sup>M</sup> Nulstiller støjreduktionsniveauet til standardindstillingen.

### $6$  Tryk på  $E.$

Skærmbilledet fra trin 3 vises igen.

### $\overline{7}$  Tryk to gange på  $\overline{M}$ .

### EV-korrektion

Korrektionsværdien kan indstilles mellem -5 og +5 EV  $(-2)$  og  $+2$  EV i funktionen  $\mathbf{P}$ ).

 $1$  Tryk på [2], og drej  $\overline{\text{Cov}}$ .

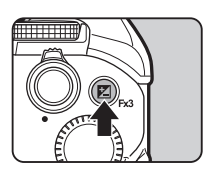

**2** og korrektionsværdien vises på statusskærmen, Livevisningsskærmen og i søgeren under justering.

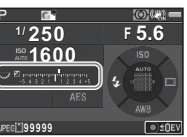

#### Tilgængelige funktioner

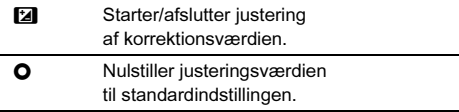

#### **@** Memo

- Med bracketing-optagelse kan du tage billeder, mens eksponeringen ændres automatisk. ([s.69\)](#page-70-0)
- Du kan tildele andre funktioner til [2] (E3). Du kan også tildele [EV-korrektion] til **XI** eller **X**. [\(s.107\)](#page-108-0) Når [EVkorrektion] er tildelt til funktionsvælgeren, kan du ændre indstillingen vha. Smart-funktionen. [\(s.21](#page-22-0), [s.110](#page-111-0))

### Autolysmåling **Autolysmåling**

Vælg hvilken del af sensoren, der skal benyttes til at måle lysstyrke og bestemme eksponeringen under [Autolysmåling] i menuerne  $\Box$ 1 og  $\Box$ 1.

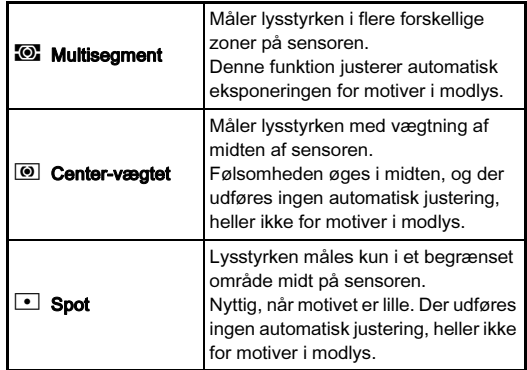

- <span id="page-61-0"></span>• Under [5 Forbind AE- og AF-punkt] i menuen  $C_1$ kan målepunktet og AF-punktet forbindes.
- Målemetoden kan også indstilles vha. Smart-funktionen. ([s.21\)](#page-22-0)

### Brug af den indbyggede flash

### $1$  Tryk på  $\triangleleft$  i standby-tilstand. 2 Vælg en flashfunktion.

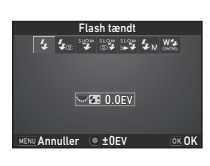

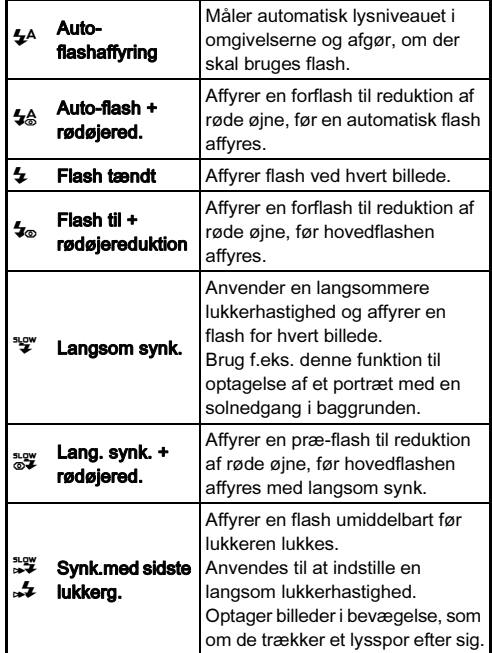

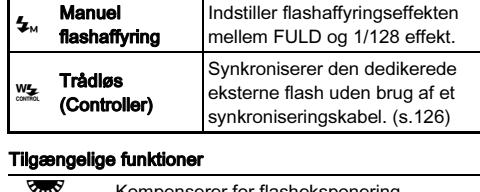

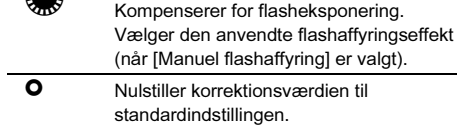

### $3$  Tryk på  $62$ .

Kameraet vender tilbage til standby-tilstand.

### $4$  Tryk på  $\mathbf{E}$ .

Den indbyggede flash klappes op.

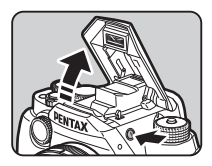

#### **@** Memo

• De flashfunktioner, der kan vælges, varierer afhængigt af optagefunktionen.

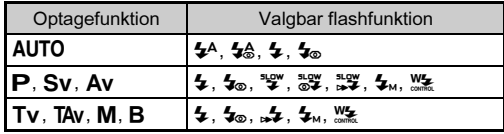

- <span id="page-63-0"></span>• Du kan ikke tage billeder, mens den indbyggede flash oplades. Hvis du vil tage billeder, mens den indbyggede flash oplades, skal du vælge [8 Udløs ved opladning] i menuen E2
- Afhængigt af det anvendte objektiv kan brugen af den indbyggede flash være begrænset. ([s.123\)](#page-124-0)
- Når den indbyggede flash anvendes i funktionen Av, ændres lukkerhastigheden automatisk i et område fra 1/180 sekund til en langsom lukkerhastighed, afhængigt af det anvendte objektiv. Lukkerhastigheden fastlåses til 1/180 sekund, når der anvendes et andet objektiv end et DA-, DA L-, D FA-, FA J-, FA- eller F-objektiv.
- Når den indbyggede flash anvendes i funktionen  $Tv$ . TAv eller  $M$ , kan man indstille enhver ønsket lukkerhastighed fra 1/180 sekund eller langsommere.
- Den indbyggede flash anvendes optimalt, når motivet er ca. 0,7 til 5 m væk. Der kan opstå vignetterning, hvis flashen anvendes, når motivet er under 0,7 m væk (denne afstand varierer en smule afhængigt af det anvendte objektiv og den indstillede lysfølsomhed).
- Se ["Funktioner ved anvendelse af ekstern flash" \(s.126\)](#page-127-0) for detaljerede oplysninger om brug af eksterne flashenheder.

#### Ledetal

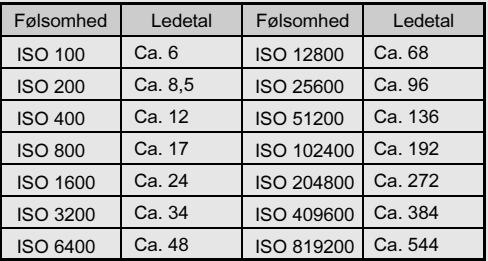

### Indstilling af fokusmetoden

Indstil fokusmetoden vha. AF/MF-knappen.

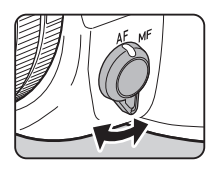

Autofokusmetoden til optagelse med søgeren afviger fra metoden til optagelse med Live-visning.

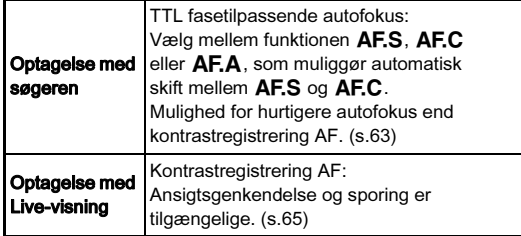

#### <span id="page-63-1"></span>Fokusering på motivet vha. knappen **GAE**

Du kan bruge **MAL** til at fokusere på motivet. **MAE**-knappens funktion kan indstilles i [Brugerindst. knapper] i menuerne  $\bullet$  5 og  $\bullet$  2. ([s.107\)](#page-108-0)

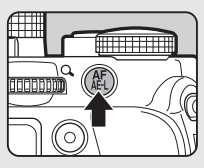

### <span id="page-64-0"></span>Indstilling af autofokus ved optagelse med søgeren autorokus ved optagelse

Autofokusfunktionen ved optagelse med søgeren kan indstilles under [AF med søger] i menuen  $\Box$ 1.

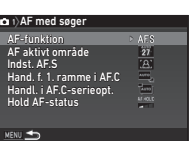

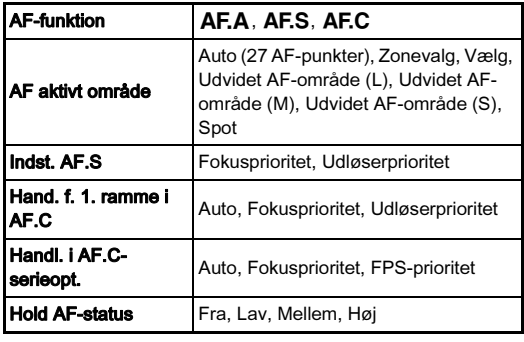

### **@** Memo

- [AF-funktion]- og [AF aktivt område]-indstillingerne kan ændres ved at dreje  $\sqrt{2}$  eller  $\sqrt{2}$ , mens der trykkes på **kon**. [\(s.63\)](#page-64-1)
- Når [AF-funktion] eller [AF aktivt område] er tildelt til funktionsvælgeren, kan du ændre indstillingen vha. Smartfunktionen. ([s.21,](#page-22-0) [s.110\)](#page-111-0)
- I [Hold AF-status] kan du indstille, om autofokus skal reaktiveres med det samme eller om fokus skal opretholdes i et bestemt tidsrum, før autofokus reaktiveres, når motivet bevæger sig ud af det valgte fokusområde, efter at der er fokuseret.

#### <span id="page-64-1"></span>AF-funktion

Drej  $\triangle$ , mens du trykker  $p$ å  $\overline{a}$ .

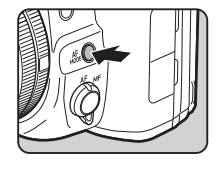

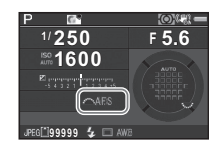

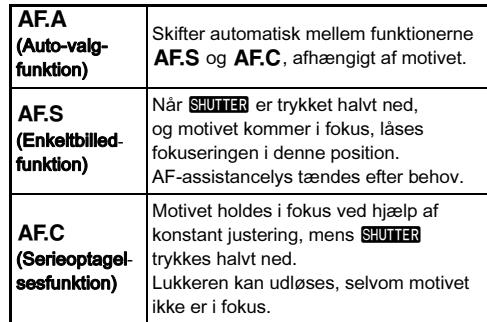

#### **@** Memo

• I funktionen AUTO er autofokusfunktionen indstillet fast til AF.A.

#### AF aktivt område (AF-punkt)

**1** Drej  $\sqrt{d}$ , mens du trykker på  $\frac{1}{2}$ .

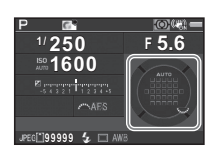

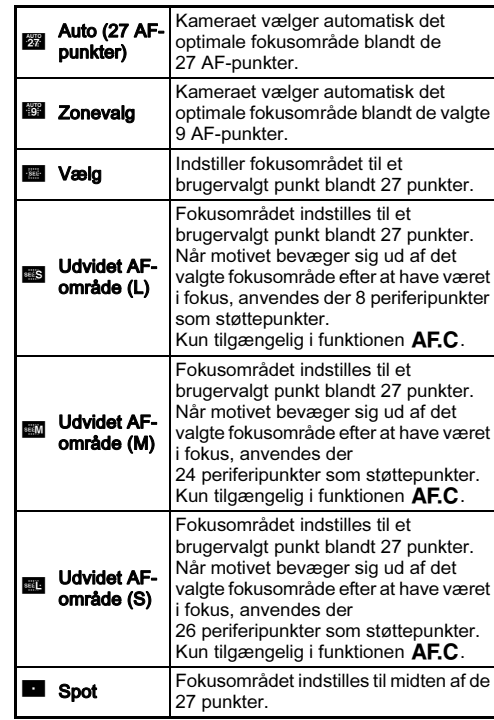

Fortsæt til trin 2, hvis der er valgt andet end [Auto (27 AFpunkter)] eller [Spot].

### 2 Vælg det ønskede AF-punkt.

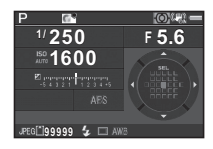

#### Tilgængelige funktioner

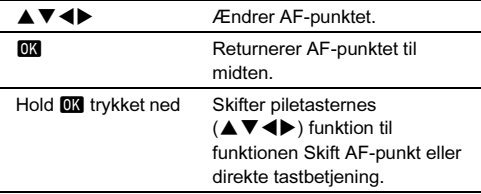

- I funktionen AUTO er [AF aktivt område] indstillet fast til [Auto] (27 AF-punkter)].
- [AF-funktion]- og [AF aktivt område]-indstillingerne kan også kontrolleres i søgeren.  $\leftrightarrow$  vises i søgeren, når AF-punktet kan ændres. ([s.19\)](#page-20-1)
- Du kan ændre piletasternes funktion til ændring af AF-punkt med **XI**, X<sub>2</sub> eller **X**<sup>3</sup> i stedet for at holde **O**<sup>1</sup> trykket ned. ([s.107\)](#page-108-0) Når [Skift AF-område] er tildelt til **XI**, X<sub>2</sub> eller X3 deaktiveres handlingen, der udføres ved at holde **DK** trykket ned.
- <span id="page-65-0"></span>• Du kan indstille knapfunktionen ved skift af AF-punkt i [18 4 vejs-nav.knap-indst.] i menuen C3.

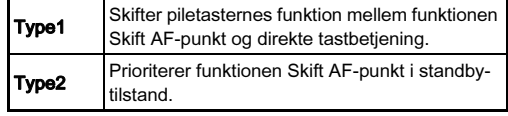

### <span id="page-66-1"></span>Indstilling af autofokus ved optagelse med Live-visning<br>optagelse med Live-visning

Betieningen af autofokus ved optagelse med Live-visning kan indstilles under  $[AF \text{ med live-visninal} \text{ i} \text{ menuerne} \text{ A}1 \text{ oa} \cdot \text{B}1].$ 

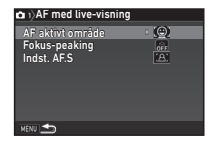

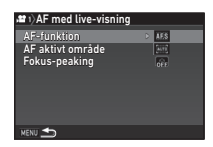

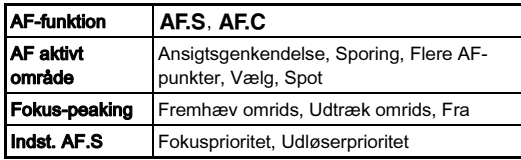

### **@** Memo

- [AF-funktion]- og [AF aktivt område]-indstillingerne kan ændres ved at dreje  $\sqrt{2}$  eller  $\sqrt{2}$ , mens der trykkes på  $b$ . ([s.65\)](#page-66-0)
- Når [AF-funktion], [AF aktivt område] eller [Fokus-peaking] er tildelt til funktionsvælgeren, kan du ændre indstillingen vha. Smart-funktionen. ([s.21,](#page-22-0) [s.110\)](#page-111-0)
- Når [Fokus-peaking] er indstillet til [Fremhæv omrids] eller [Udtræk omrids], fremhæves omridset og kontrasten på det motiv, der fokuseres på, hvilket gør det nemmere at kontrollere fokus. Denne funktion virker både i funktionerne AF og MF. Motivets omrids fremhæves ikke under udførelse af autofokus eller optagelse af en filmsekvens. Histogramvisning og Highlight-alarm deaktiveres, mens motivets omrids fremhæves.

### <span id="page-66-0"></span>AF-funktion

Når der er monteret et kompatibelt objektiv og kameraet er i funktionen  $\blacksquare$ , bliver menupunktet [AF-funktion] tilgængeligt, og autofokusfunktionen kan ændres.

### Drei  $\triangle$ , mens du trykker på Mobe.

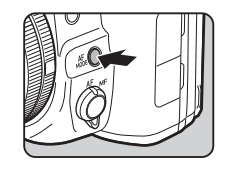

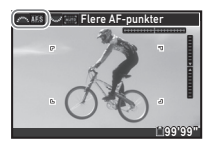

### **@** Memo

• Opdater kameraets og objektivets firmware til den seneste version for at gøre menupunktet [AF-funktion] tilgængeligt. [Du kan finde flere oplysninger om opdatering af firmwaren](http://www.ricoh-imaging.co.jp/english/support/download_digital.html)  [på](http://www.ricoh-imaging.co.jp/english/support/download_digital.html) http://www.ricoh-imaging.co.jp/english/support/ download\_digital.html

#### AF aktivt område

**1** Drej  $\sqrt{d}$ , mens du trykker på  $\frac{1}{2}$ .

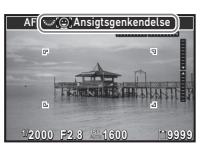

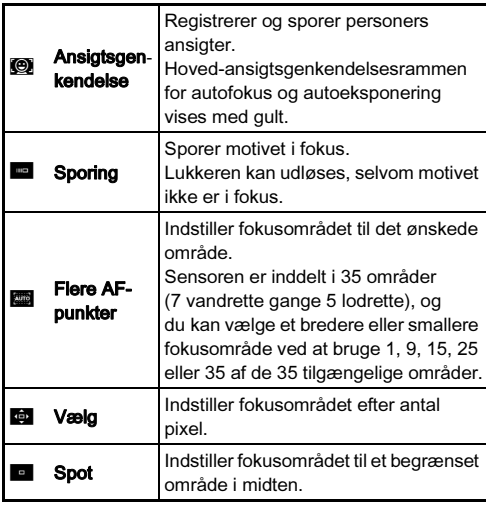

Vælg mellem [Flere AF-punkter], [Vælg] og [Spot] i funktionen  $\mathbf{P}$ .

Fortsæt til trin 2, hvis [Flere AF-punkter] eller [Vælg] er valgt.

### $2$  Hold  $\overline{\mathfrak{m}}$  trykket ned.

### 3 Vælg AF-området.

Brug den ramme, der vises på skærmen, til at ændre AFområdets placering og størrelse.

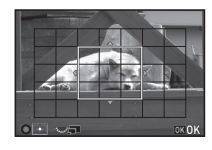

#### Tilgængelige funktioner

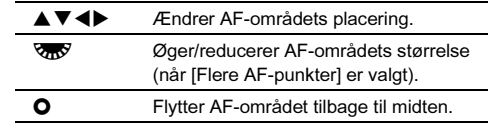

### $4$  Tryk på  $63$ .

AF-området er indstillet.

- I funktionen AUTO er [AF aktivt område] indstillet fast til [Ansigtsgenkendelse].
- Du kan ændre piletasternes funktion til ændring af AFområde med Exi, Exi eller Exi i stedet for at holde DK trykket ned. [\(s.107](#page-108-0)) Når [Skift AF-område] er tildelt til **31**, **32** eller **EX** deaktiveres handlingen, der udføres ved at holde **EX** trykket ned.

### <span id="page-68-0"></span>AF-finjustering E4

Du kan justere dine objektiver nøjagtigt med kameraets autofokussystem.

### 1 Vælg [23 AF-finjustering] i menuen E4, og tryk på D.

Skærmbilledet [23 AF-finjustering] vises.

### $2$  Vælg [Anvend alle] eller [Anvend en], og tryk på  $\Box$ .

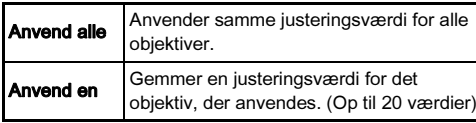

3 Vælg [Indstilling], og juster værdien.

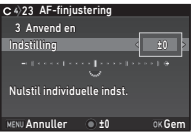

#### Tilgængelige funktioner

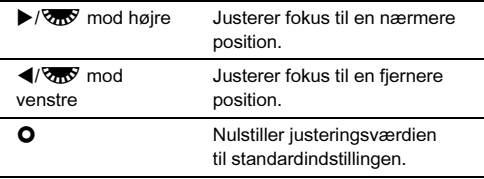

### Tryk på **ER**.

Indstillingsværdien gemmes.

### $5$  Tryk to gange på  $E.$

Kameraet vender tilbage til standby-tilstand.

### Indstilling af motorfunktion

### $1$  Tryk på  $\blacktriangleright$  i standby-tilstand.

Skærmbilledet Motorfunktion vises.

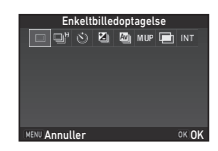

### 2 Vælg en motorfunktion.

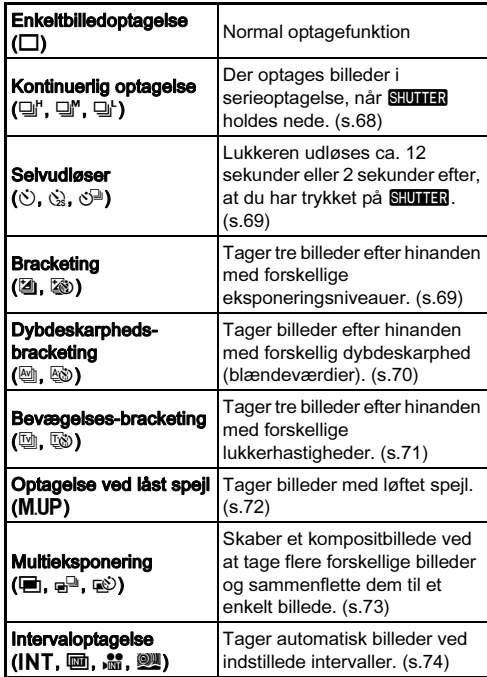

### **A** Forsigtig

• Der er restriktioner på visse motorfunktioner, når de anvendes sammen med andre funktioner. ([s.121\)](#page-122-0)

### **@** Memo

- Motorfunktionsindstillingen forbliver også gemt, efter kameraet slukkes. Hvis [Motorfunktion] er sat til  $\Box$  (Fra) i [Hukommelse] i menuen **05**, vender indstillingen tilbage til [Enkeltbilledoptagelse], når kameraet slukkes. ([s.116\)](#page-117-0)
- <span id="page-69-0"></span>• Hyis der er valgt en motorfunktion, der anvender selvudløseren, indstilles [Shake Reduction] i menuen  $\bigcap_{i=1}^{\infty} A_i$ automatisk til [Fra]. Hvis du ikke ønsker at deaktivere funktionen Shake Reduction, kan dette indstilles i [19 Auto SR Fra] i menuen C3.

#### Hvis der kommer lys ind gennem søgeren

Når der vælges en motorfunktion, der anvender selvudløser, kan eksponeringen blive påvirket af det lys, der kommer ind gennem søgeren. I den slags situationer skal man anvende funktionen AE-lås. [\(s.54](#page-55-3))

### <span id="page-69-1"></span>Kontinuerlig optagelse

Vælg  $\Box^{\mu}$  på skærmbilledet Motorfunktion, og tryk på  $\Psi$ .

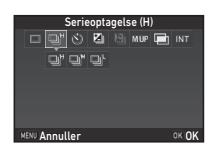

### **2** Brug  $\blacktriangleleft$  b til at vælge  $\mathbb{Q}^n$ ,  $\mathbb{Q}^n$  eller  $\mathbb{Q}^n$ , og tryk på OK.

- <sup>3</sup> Kontinuerlig optagelse (ved høj hastighed)
- Kontinuerlig optagelse (ved mellemhastighed)
- $\Box$  Kontinuerlig optagelse (ved lav hastighed)

Kameraet vender tilbage til standby-tilstand.

- Du kan ændre optagehastigheden for Serieoptagelse vha. Smart-funktionen. ([s.21](#page-22-0))
- Når [AF-funktion] under [AF med søger] i menuen  $\bigcirc$  1 er indstillet til AF.S, låses fokuspositionen fra det første billede. ([s.63\)](#page-64-1)

#### <span id="page-70-1"></span>Selvudløser

Vælg  $\Diamond$  på skærmbilledet Motorfunktion, og tryk på  $\Psi$ .

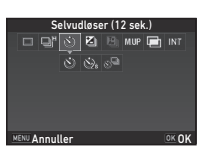

### **2** Brug  $\blacktriangleleft$  til at vælge  $\Diamond$ ,  $\Diamond$  eller  $\Diamond$ <sup>n</sup>.

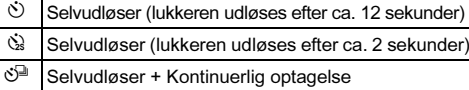

Fortsæt til trin 6, hvis  $\breve{\cdot}$  eller  $\breve{\cdot}$  er valgt.

# $3$  Tryk på  $\blacksquare$

Indstil [Optagehastighed] og [Antal optagelser].

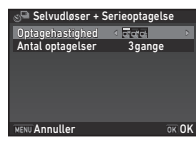

# $5$  Tryk på  $62$ .

Skærmbilledet fra trin 1 vises igen.

# $6$  Tryk på  $62$ .

Kameraet vender tilbage til standby-tilstand.

### Tryk **SHUTHEN** halvt ned, og derefter helt ned.

Lukkeren udløses efter ca. 12 sekunder eller 2 sekunder.

### <span id="page-70-0"></span>**Bracketing**

Du kan tage flere billeder med forskellige eksponeringsniveauer.

### $1$  Vælg  $\Box$  på skærmbilledet Motorfunktion, og tryk på  $\nabla$ .

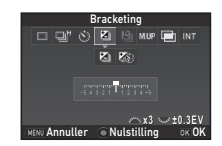

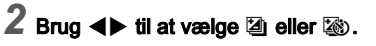

- **A** Bracketing
	-
- **1** Bracketing + Selvudløser

Fortsæt til trin 6, hvis **E** er valgt.

### $3$  Tryk på  $\blacksquare$ .

4 Vælg en selvudløserfunktion.

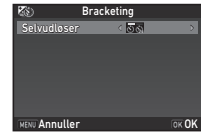

### $5$  Tryk på  $62$ .

Skærmbilledet fra trin 1 vises igen.

### 6 Indstil antal optagelser og bracketing-værdi.

#### Tilgængelige funktioner

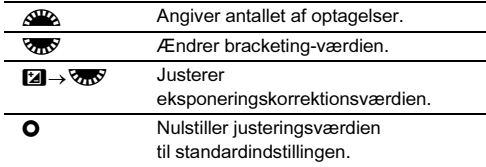

# $\overline{7}$  Tryk på  $@3$ .

Kameraet vender tilbage til standby-tilstand.

### 8 Optag.

Når billederne er taget, vender kameraet tilbage til standbyfunktionen.

### **@** Memo

- Bracketing-værdien kan indstilles i trin på 1/3 EV eller 1/2 EV i overensstemmelse med indstillingen for [1 EV-trin] i menuen C<sub>1</sub>.
- <span id="page-71-1"></span>• De følgende bracketing-indstillinger kan indstilles i menuen E2.

<span id="page-71-0"></span>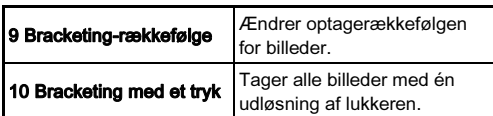

• Når [Bracketing-værdi] er tildelt til funktionsvælgeren, ka[n du](#page-111-0)  ændre bracketing-værdien vha. Smart-funktionen. ([s.21,](#page-22-0) [s.110](#page-111-0))

### <span id="page-71-2"></span>Dybdeskarpheds-bracketing

Du kan tage tre billeder efter hinanden med forskellige blændeværdier uden at ændre eksponeringen. Denne funktion er kun tilgængelig i funktionen Av.

### 1 Vælg  $\textcircled{\tiny{\text{m}}}$  på skærmbilledet Motorfunktion, og tryk på ▼.

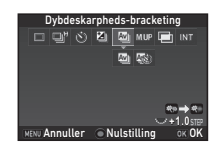

### 2 Brug  $\blacktriangleleft$  be til at vælge  $\textcircled{u}$  eller  $\textcircled{u}$ .

- <sup>a</sup> Bracketing
- **W** Bracketing + Selvudløser

Fortsæt til trin 6, hvis h er valgt.

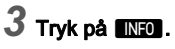

4 Vælg en selvudløserfunktion.

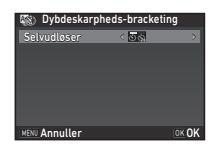

### $5$  Tryk på  $63$ .

Skærmbilledet fra trin 1 vises igen.
### **6** Brug  $\overline{\text{cos}}$  til at indstille bracketing-rækkefølgen og bracketing-værdien.

#### Tilgængelige funktioner

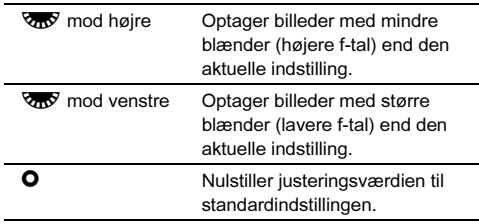

## $7$  Tryk på  $63$ .

Kameraet vender tilbage til standby-tilstand.

## 8 Optag.

Tager tre billeder med én udløsning af lukkeren. Kameraet vender tilbage til standby-tilstand.

#### **@** Memo

• Bracketing-værdien kan indstilles i trin på 1/3 EV eller 1/2 EV i overensstemmelse med indstillingen for [1 EV-trin] i menuen C<sub>1</sub>.

### **4** Forsigtig

 $\cdot$  Hvis der anvendes et objektiv med en  $\bigwedge$ -position, og blænderingen er indstillet til en anden position end  $\boldsymbol{\mathsf{A}}$ . kan [Dybdeskarpheds-bracketing] ikke vælges.

#### Bevægelses-bracketing

Du kan tage tre billeder efter hinanden med forskellige lukkerhastigheder uden at ændre eksponeringen. Denne funktion er kun tilgængelig i funktionen Tv.

#### $1$  Vælg  $\text{m}$  på skærmbilledet Motorfunktion, og tryk på  $\nabla$ .

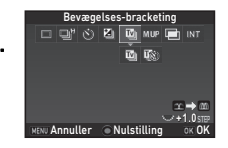

## **2** Brug  $\blacktriangleleft$  by til at vælge  $\textcircled{u}$  eller  $\textcircled{u}$ .

- <sup>[2]</sup> Bracketing
- **W** Bracketing + Selvudløser

Fortsæt til trin 6, hvis u er valgt.

## $3$  Tryk på  $\blacksquare$

Vælg en selvudløserfunktion.

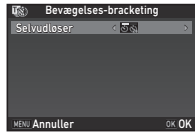

## $5$  Tryk på  $63$ .

Skærmbilledet fra trin 1 vises igen.

### **6** Brug  $\overline{\text{cos}}$  til at indstille bracketing-rækkefølgen og bracketing-værdien.

#### Tilgængelige funktioner

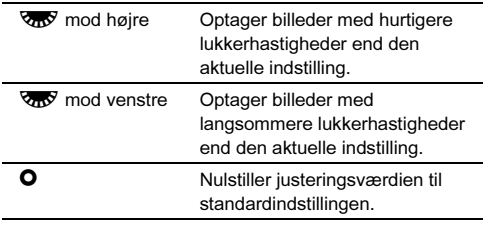

### $7$  Tryk på  $63$ .

Kameraet vender tilbage til standby-tilstand.

## 8 Optag.

Tager tre billeder med én udløsning af lukkeren. Kameraet vender tilbage til standby-tilstand.

### **@** Memo

• Bracketing-værdien kan indstilles i trin på 1/3 EV eller 1/2 EV i overensstemmelse med indstillingen for [1 EV-trin] i menuen C<sub>1</sub>.

### Optagelse ved låst spejl

#### Vælg M.UP på skærmbilledet Motorfunktion, og tryk på OK.

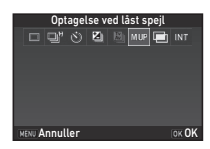

Kameraet vender tilbage til standby-tilstand.

## $\mathbb Z$  Tryk  $\mathbb S$  **UTH3** halvt ned, og derefter helt ned.

Spejlet løftes op, og AE-låsefunktionen aktiveres.

### Tryk SHUHER helt ned igen.

Billedet tages, hvorefter spejlet vender tilbage til udgangspositionen.

#### @ Memo

• Spejlet vender automatisk tilbage til dets oprindelige position, hvis der går 1 minut efter at spejlet løftes op.

### $Q$  Forsigtig

• Når denne funktion anvendes, er [Shake Reduction] i menuen  $\bigcirc$ 4 indstillet fast til [Fra].

#### Multieksponering

 $1$  Vælg  $\equiv$  på skærmbilledet Motorfunktion, og tryk på  $\nabla$ .

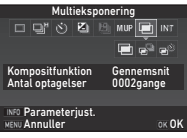

## 2 Brug  $\blacktriangleleft$  b til at vælge  $\blacksquare$ ,  $e^{\square}$  eller  $\otimes$ .

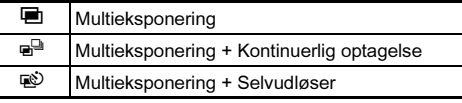

Fortsæt til trin 6, hvis du ikke behøver at ændre optagebetingelserne.

## $3$  Tryk på  $\overline{\mathbb{M}}$ 0.

### 4 Indstil optagebetingelserne.

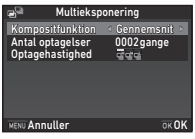

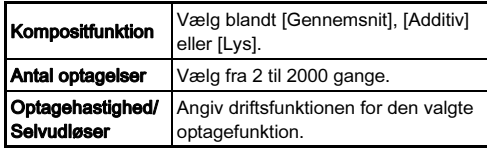

## $5$  Tryk på  $62$ .

Skærmbilledet fra trin 1 vises igen.

## $6$  Tryk på  $62$ .

Kameraet vender tilbage til standby-tilstand.

## 7 Optag.

Skærmbilledet Øjeblikkelig visning vises.

#### Tilgængelige funktioner under øjeblikkelig visning

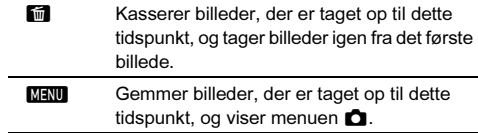

Når det angivne antal billeder er taget, vender kameraet tilbage til standby-funktionen.

#### **@** Memo

• Der oprettes et kompositbillede på følgende måde i hver kompositfunktion.

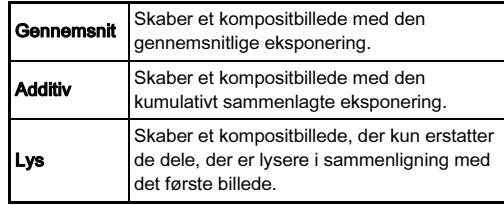

#### Intervaloptagelse

 $1$  Vælg INT på skærmbilledet Motorfunktion, og tryk på  $\nabla$ .

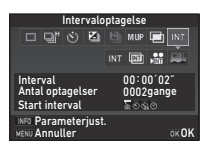

## 2 Brug  $\blacktriangleleft$  til at vælge INT,  $\text{m}$ ,  $\text{m}$  eller  $\text{m}$ .

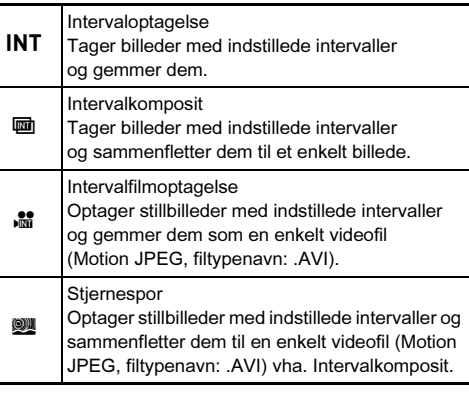

Fortsæt til trin 6, hvis du ikke behøver at ændre optagebetingelserne.

## $3$  Tryk på  $\blacksquare$ .

### 4 Indstil optagebetingelserne.

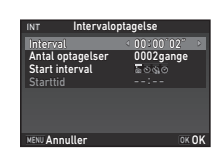

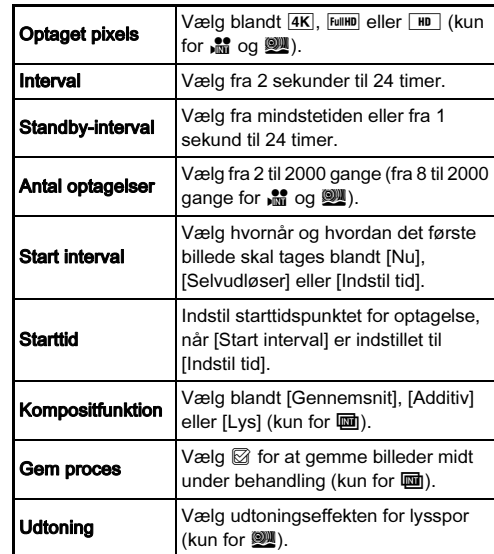

## $5$  Tryk på  $62$ .

Skærmbilledet fra trin 1 vises igen.

## $6$  Tryk på  $62$ .

Kameraet vender tilbage til standby-tilstand.

## $7$  Tryk på  $9.00000$

Når [Start interval] er indstillet til [Nu], tages det første billede straks. Ved indstilling til [Indstil tid], begynder optagelsen på det indstillede tidspunkt.

Du kan annullere optagelsen ved at slukke for kameraet. Når det angivne antal billeder er taget, vender kameraet tilbage til standby-funktionen.

### @ Memo

- For  $\overline{INT}$  og  $\overline{BD}$  oprettes der en ny mappe, som de optagne billeder gemmes i.
- Den korteste tid, der kan indstilles for [Interval], er 5 sekunder når [Digitalt filter], [Klarhed] eller [Hudtone] er valgt, og 10 sekunder når [HDR-optagelse] er valgt.
- Den anden og efterfølgende eksponeringer starter efter de tidsintervaller, der er indstillet i [Interval]. Hvis eksponeringstiden er længere end tidsintervallet, der er indstillet i [Interval], vil nogle af de billeder, som skulle tages efter det angivne interval, ikke blive optaget. Hvis den indstillede tid i [Interval] f.eks. er 2 sekunder og eksponeringstiden er 3 sekunder, er den første eksponering endnu ikke afsluttet på det tidspunkt, hvor den anden eksponering skulle starte (2 sekunder efter at optagelsen er startet), og derfor tages det andet billede ikke. Resultatet bliver, at intervaloptagelsen afsluttes før det angivne antal billeder er taget. I sådanne tilfælde kan du indstille [Standbyinterval] i [11 Intervaloptagefunktioner] i menuen C<sub>2</sub> således, at hvert billede tages ved det indstillede interval efter afslutningen på hver eksponering. Det viste skærmbillede i trin 4 varierer afhængigt af indstillingen for [11 Intervaloptagefunktioner].
- For INT,  $\overline{u}$   $\overline{u}$ ,  $\overline{u}$  og  $\overline{v}$  låses den fokusposition, der blev anvendt til at tage det første billede. Hvis der skal udføres autofokus for hver eksponering, skal man indstille [12 AF i intervaloptagelse] til [Justerer fokus for hver opt.] i menuen E2, og optage vha. søgeren.
- For  $\overline{u}$  og  $\overline{w}$  skal man stille kameraet på et fast underlag. som f.eks. et stativ, under optagelse.
- For We er [Shake Reduction] i menuen  $\bigcirc$  4 indstillet fast til [Fra].

### <span id="page-76-0"></span>Indstilling af hvidbalance

### Tryk på ▼ i standby-tilstand.

Skærmbilledet til indstilling af hvidbalance vises.

Tryk på **X** for at bruge Digitalt preview ved optagelse med søgeren.

#### Vælg den ønskede hvidbalanceindstilling.

For  $\frac{100}{1000}$ ,  $\frac{100}{1000}$  for at vælge **R for at vælge<br>hvidbalancetypen.** 

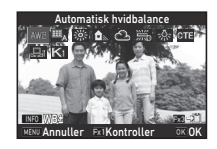

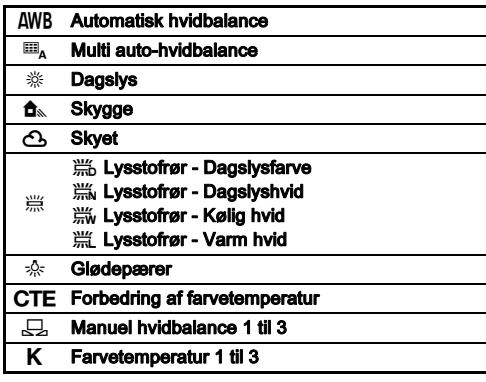

#### Tilgængelige funktioner ved optagelse med søgeren

- **EXI** Bruger digitalt preview til at se baggrundsbilledet med anvendelse af den valgte indstilling. **Ex3** Gemmer preview-billedet (kun, når billedet
- kan gemmes).

Fortsæt til trin 5, hvis du ikke behøver at finjustere hvidbalancen.

## Tryk på **INFO**

Finjusteringsskærmbilledet vises.

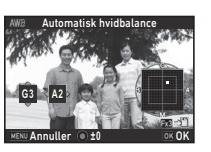

#### Tilgængelige funktioner

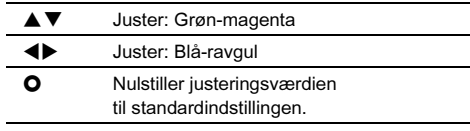

### Tryk på **ER.**

Skærmbilledet fra trin 2 vises igen.

## $5$  Tryk på  $62$ .

Kameraet vender tilbage til standby-tilstand.

### *<u>A* Forsigtig</u>

- I funktionen AUTO er hvidbalancen indstillet fast til [Automatisk hvidbalance].
- Den digitale preview-handling i trin 1 ker deaktiveret, når motorfunktionen er indstillet til [Optagelse ved låst spejl], [Multieksponering] eller [Intervaloptagelse].

#### **@** Memo

- Når [Multi auto-hvidbalance] er valgt, vil kameraet, selv når der findes forskellige lyskilder på optagestedet, automatisk justere hvidbalancen i overensstemmelse med lyskilden i hvert enkelt område. ([Multi auto-hvidbalance] er ikke tilgængelig i funktionen  $\mathbf{E}$ .)
- De følgende hvidbalanceindstillinger kan indstilles i menuerne **C**2-3.

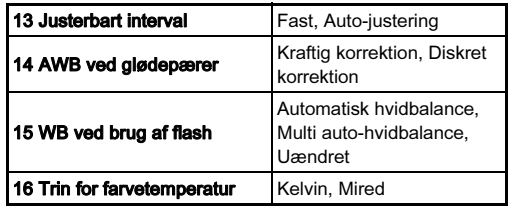

### Manuel justering af hvidbalancen

Du kan måle hvidbalancen for et valgt område.

### Vælg  $\Box$  i trin 2 under "Indstilling af hvidbalance" [\(s.75\).](#page-76-0)

### $2$  Brug  $\overline{\text{cos}}$  til at vælge 1 til 3.

1 til 3 er de placeringer, hvor du kan gemme tre forskellige manuelle hvidbalanceindstillinger.

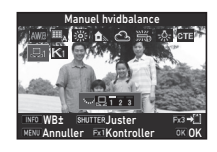

#### $3$  Vælg et hvidt område som motiv under det lys, du vil måle hvidbalancen for, og tryk STUTER helt ned.

Det optagne billede vises.

## Brug  $\blacktriangle \blacktriangledown \blacktriangle \blacktriangleright$  til at angive **måleområdet.**<br>Tryk på **O** for at flytte

Tryk på **O** for at flytte<br>måleområdet tilbage til midten.

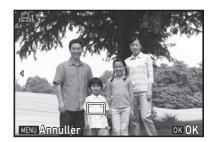

## $5$  Tryk på  $63$ .

Skærmbilledet til indstilling af hvidbalance vises igen. Meddelelsen [Handlingen kunne ikke afsluttes korrekt] vises, hvis målingen ikke lykkes. Tryk på **EX** for at måle hvidbalancen igen.

#### <span id="page-77-0"></span>**@** Memo

• Du kan kopiere hvidbalanceindstillingerne for et optaget billede, og gemme dem som  $\Box$  1 til  $\Box$  3 i [Gem som manuel WBI i udvalget af visningsfunktioner. [\(s.85\)](#page-86-0)

#### Justering af hvidbalancen med farvetemperatur

Du kan angive hvidbalancen sammen med farvetemperaturen.

- Vælg K i trin 2 under "Indstilling af hvidbalance" [\(s.75\)](#page-76-0).
- $2$  Brug  $\overline{\text{cos}}$  til at vælge 1 til 3.
- $3$  Tryk på  $\overline{\text{MS}}$ .
- 4 Juster farvetemperaturen.

Indstil farvetemperaturværdien i området fra 2.500K til 10.000K.

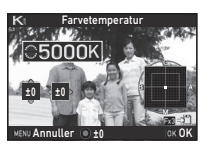

#### Tilgængelige funktioner

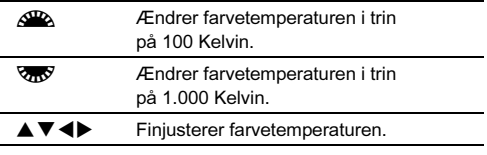

## $5$  Tryk på  $62$ .

Skærmbilledet til indstilling af hvidbalance vises igen.

#### @ Memo

• Vælg [Mired] i [16 Trin for farvetemperatur] i menuen C3 for at indstille farvetemperaturen i Mired-enheder. Farvetemperaturen kan ændres med 20 Mired-enheder med  $\sqrt{2}$  og 100 mired-enheder med  $\sqrt{3}$ . Værdierne vil dog blive omregnet til og vist i Kelvin.

## Kontrol af billedfinish-tone

Hvis du vil tage billeder med en lidt anderledes stil, kan du indstille den ønskede billedstil, før du begynder at optage. Prøv de forskellige indstillinger, og find din bedste billedstil.

### <span id="page-78-0"></span>Brugerdefineret billede **Antiques** 1/6<sup>2</sup>1

Vælg [Brugerdefineret billede] i menuen  $\bigcirc$  1 eller **i≌** 1. og tryk på **▶**.

Skærmbilledet til brugerdefinerede billedindstillinger vises.

### Vælg en billedfinish-tone.

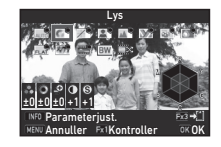

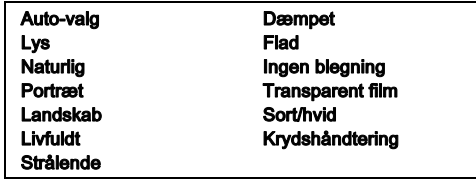

#### Tilgængelige funktioner ved optagelse med søgeren

**BXI** Bruger digitalt preview til at se baggrundsbilledet med anvendelse af den valgte indstilling. **EX** Gemmer preview-billedet (kun, når billedet kan gemmes).

Fortsæt til trin 6, hvis [Auto-valg] er valgt eller du ikke behøver at ændre parametrene.

### $3$  Tryk på  $\blacksquare$

Skærmbilledet parameterindstilling vises.

## Indstil parametrene.

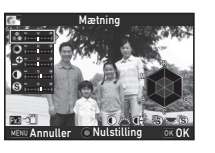

#### Tilgængelige funktioner

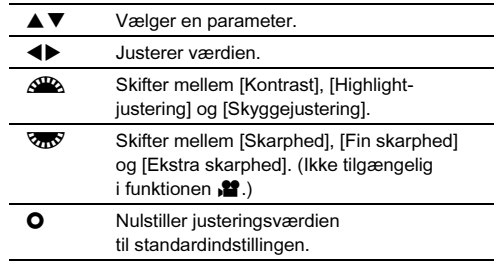

### Tryk på **MENU**.

Skærmbilledet fra trin 2 vises igen. Justeringsværdierne for parametrene vises.

## $6$  Tryk to gange på  $R$ .

Kameraet vender tilbage til standby-tilstand.

### *G* Forsigtig

- I funktionen AUTO er [Brugerdefineret billede] indstillet fast til [Auto-valg].
- Den digitale preview-handling i trin 2 ker deaktiveret, når motorfunktionen er indstillet til [Optagelse ved låst spejl], [Multieksponering] eller [Intervaloptagelse].
- Når [Brugerdefineret billede] er tildelt til funktionsvælgeren, kan du ændre billedfinish-tonen vha. Smart-funktionen. ([s.21](#page-22-0), [s.110](#page-111-0)) Som standard er [Brugerdefineret billede] tildelt til C1.

#### <span id="page-79-0"></span>Lagring af krydshåndteringsindstillinger på et optaget billede

Når [Krydshåndtering] er indstillet til [Tilfældig], varierer resultatet af krydshåndtering fra billede til billede. Hvis du tager et krydshåndteret billede, som du synes om, kan du gemme krydshåndteringsindstillingerne, du brugte på det pågældende billede, så du kan indlæse og anvende de samme indstillinger igen.

#### Tryk på ▼ i enkeltbilledvisning i visningsfunktionen. Udvalget af visningsfunktioner vises.

## Vælg [Gem krydshåndtering], og tryk på  $@3$ .

Kameraet søger efter krydsbehandlede billeder, og starter fra det sidst tagne billede. Hvis der ikke findes nogen krydshåndterede billeder, vises [Intet tværg. behandlet billede].

### Brug  $\triangle$  til at vælge et krydshåndteret billede.

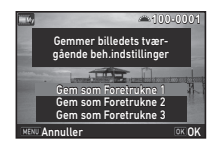

### 4 Vælg "Foretrukne" nummer 1, 2 eller 3 for at gemme indstillingerne, og tryk på **EX**.

Indstillingerne for det valgte billede gemmes som dine "Foretrukne" indstillinger.

### **@** Memo

• De gemte krydshåndteringsindstillinger kan indlæses ved at vælge [Krydshåndtering] i trin 2 under ["Brugerdefineret](#page-78-0)  [billede" \(s.77\),](#page-78-0) og vælge en af indstillingerne 1 til 3 for Foretrukne for parameteren.

#### <span id="page-80-0"></span>Digitalt filter A3/C<sub>2</sub>

#### Vælg [Digitalt filter] i menuen △3 eller ¥2, og tryk på D.

Skærmbilledet til indstilling af digitalt filter vises.

## Vælg et filter.

Vælg [Intet filter], hvis du ikke vil optage med et digitalt filter.

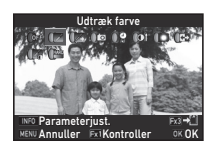

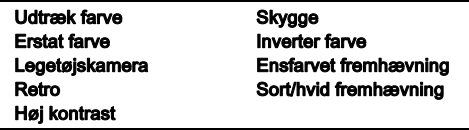

#### Tilgængelige funktioner ved optagelse med søgeren

- **EX** Bruger digitalt preview til at se baggrundsbilledet med anvendelse af den valgte indstilling.
- **Ex3** Gemmer preview-billedet (kun, når billedet kan gemmes).

Fortsæt til trin 6, hvis du ikke behøver at ændre parametrene.

## Tryk på **INFO.**

Skærmbilledet parameterindstilling vises.

### Indstil parametrene.

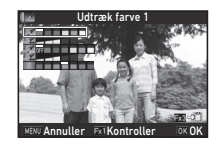

#### Tilgængelige funktioner

- $\overline{\text{A} \bullet}$  Vælger en parameter.
- Justerer værdien.

## Tryk på **EX**.

Skærmbilledet fra trin 2 vises igen.

## Tryk på  $@$ .

### Tryk på **MENU**.

Kameraet vender tilbage til standby-tilstand.

### **A** Forsigtig

- Denne funktion kan ikke anvendes sammen med visse andre funktioner. [\(s.121](#page-122-0))
- Den digitale preview-handling i trin 2 ker deaktiveret, når motorfunktionen er indstillet til [Optagelse ved låst spejl], [Multieksponering] eller [Intervaloptagelse].
- Afhængigt af det filter, der anvendes, kan det tage længere tid at gemme dem.

#### **@** Memo

• Stillbilleder kan også behandles med digitale filtre i visningsfunktionen. ([s.91\)](#page-92-0)

### Korrektion af billeder

### Lysstyrkejustering

#### Highlightkorrektion skyggekorrektion **C2/22**

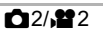

3Optagelse

Udvider det dynamiske område og gør det muligt for CMOS-sensoren at optage et bredere udvalg af farvetoner og reducerer forekomsten af over- og undereksponerede områder.

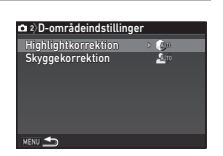

Indstil korrektionsfunktionerne i [D-

områdeindstillinger] i menuen 22 eller 22.

### *G* Forsigtig

• Når lysfølsomheden er indstillet til mindre end ISO 200, kan [Highlightkorrektion] ikke indstilles til [Tændt].

### **@** Memo

• [Highlightkorrektion] i funktionen  $\mathbf{P}$  kan indstilles til [Auto] eller [Fra].

#### HDR-optagelse A33

Tager tre billeder efter hinanden med tre forskellige eksponeringsniveauer for at skabe et enkelt kompositbillede med dem.

## Vælg [HDR-optagelse] i menuen **△**3, og tryk på ▶.

Skærmbilledet [HDR-optagelse] vises.

2 Vælg en optagetype, og tryk på OK.

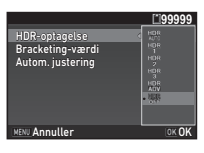

#### Indstil det område, hvori eksponeringen skal ændres, i [Bracketing-værdi].

Vælg blandt [±1EV], [±2EV] eller [±3EV].

### 4 Vælg, om Autom. justering skal bruges eller ej.

Bruger Autom. justering.

Bruger ikke Autom. justering.

### $5$  Tryk to gange på  $\mathbb{R}$ .

Kameraet vender tilbage til standby-tilstand.

### **@** Memo

• Optagetypen kan også ændres vha. Smart-funktionen. [\(s.21](#page-22-0))

### **4** Forsigtig

- I funktionen **B** eller **M** er HDR-optagelse deaktiveret.
- Denne funktion kan ikke anvendes sammen med visse andre funktioner. [\(s.121](#page-122-0))
- Når motorfunktionen er indstillet til [Intervaloptagelse] eller [Intervalfilmoptagelse], er [Autom. justering] indstillet fast til  $\Box$  (Fra).
- Når [Autom. justering] er indstillet til  $\square$  (Fra), er [Shake Reduction] i menuen  $\Box$  4 indstillet fast til [Fra].
- Ved HDR-optagelse kombineres flere billeder for at oprette et enkelt billede, så det kan tage lidt tid at gemme billedet.

#### Objektivkorrektion A4

De følgende funktioner kan indstilles i [Objektivkorrektion] i menuen A4.

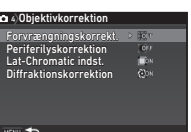

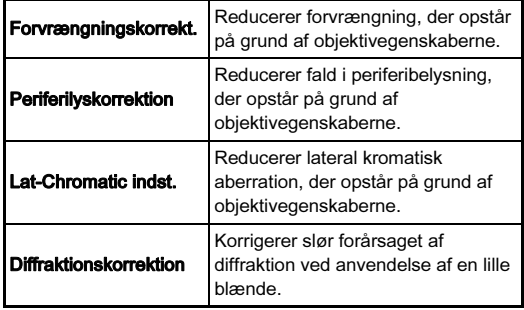

#### **@** Memo

- Korrektionerne kan kun udføres, når der er monteret et kompatibelt objektiv. ([s.122\)](#page-123-0) Funktionerne deaktiveres, når der anvendes tilbehør som f.eks. en konverter, der er monteret mellem kamera og objektiv.
- Når [Filformat] er indstillet til [RAW] eller [RAW+] i [Stillbilledoptageindst.] i menuen  $\bigcirc$ 2, gemmes korrektionsoplysningerne som en RAW-filparameter, og du kan vælge, om korrektionen skal anvendes på billederne, når du fremkalder dem. Ved fremkaldelse af RAW-billederne er korrektionsfunktionen [Kantfarvekorrektion] også tilgængelig. (RAW-fremkaldelse, [s.94\)](#page-95-0)

### Justering af kvalitetsniveau og tekstur

#### Justering af tekstur A3

Teksturen og overfladedetaljerne på et billede kan justeres i et område fra  $-4$  til  $+4$ . Indstilles i [Klarhed] i menuen  $\Box$ 3.

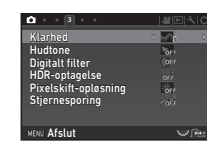

#### Forbedring af hudtonen A33

Hudtonen på portrætter kan forbedres. Indstilles i [Hudtone] i menuen  $\Box$ 3.

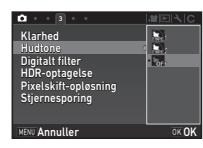

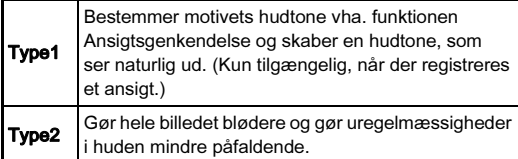

#### Optagelse af billeder i høj opløsning **A3**3

Pixelskift-opløsning er en funktion, der gør det muligt at skabe et billede i høj opløsning af et stillestående motiv ved at sammenflette fire billeder, der er forskudt pixel for pixel ved hjælp af Shake Reduction-mekanismen.

#### Vælg [Pixelskift-opløsning] i menuen  $\Box$ 3, og tryk på  $\blacktriangleright$ .

Skærmbilledet [Pixelskift-opløsning] vises.

 $2$  Vælg [Tændt] eller [Fra] i [Pixelskift-opløsning], og tryk på **ER**.

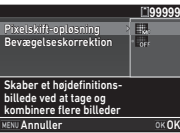

#### 3 Vælg [Tændt] eller [Fra] i [Bevægelseskorrektion], og tryk på **ER**.

Når [Bevægelseskorrektion] er indstillet til [Tændt], korrigeres der for mosaik-formet støj, når der registreres et motiv i bevægelse, hvorefter der skabes et kompositbillede.

### Tryk to gange på **MENU**.

Kameraet vender tilbage til standby-tilstand.

## Tryk på SHUTTER.

Der tages flere billeder vha. den elektroniske lukker med ét tryk på udløserknappen.

De optagne billeder vises efter hinanden, hvorefter de sammenflettes til et enkelt billede.

### **O** Forsigtig

- I funktionen B eller  $\mathbf{P}$  er Pixelskift-opløsning deaktiveret.
- Denne funktion kan ikke anvendes sammen med visse andre funktioner. [\(s.121](#page-122-0))
- [AA-filtersimulator] og [Shake Reduction] i menuen  $\Box$ 4 indstillet fast til [Fra].
- [Lukker-funktionsvalg] i menuen **C**2 indstillet fast til [Elektronisk lukker].

#### @ Memo

• Ved optagelse af billeder med Pixelskift-opløsning skal man anvende et stativ og montere kameraet forsvarligt på stativet. Det anbefales også at anvende Pixelskift-opløsning sammen med Selvudløser eller Optagelse ved låst spejl.

#### Farvemoiré-reduktion and A4

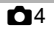

Ved at ryste Shake Reduction-enheden, kan der opnås en moiré-reducerende effekt, der simulerer effekten fra et lavpasfilter.

#### Vælg [AA-filtersimulator] i menuen  $\Box$ 4, og tryk på  $\blacktriangleright$ .

2 Vælg en optagetype, og tryk på OK.

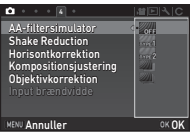

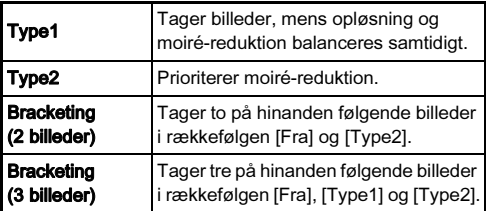

- Denne funktion kan ikke anvendes sammen med visse andre funktioner. [\(s.121](#page-122-0))
- $\cdot$  I funktionen  $\bf{B}$  kan [Bracketing] ikke vælges.
- [Bracketing] er kun tilgængelig, når motorfunktionen er indstillet til [Enkeltbilledoptagelse] eller [Selvudløser] (12 sekunder, 2 sekunder).
- $\cdot$  Når [HDR-optagelse] er valgt i menuen  $\Box$ 3, er [AA-filtersimulator] indstillet fast til [Fra].
- Når lukkerhastigheden er hurtigere end 1/1000 sekund, kan denne funktions fulde effekt ikke opnås.

### **@** Memo

• Når [AA-filtersimulator] er tildelt til funktionsvælgeren, kan du ændre optagetypen vha. Smart-funktionen. [\(s.21](#page-22-0), [s.110](#page-111-0)) Som standard er [AA-filtersimulator] tildelt til C2.

### Kompositionsjustering A4

Kompositionen af billedet kan justeres med Shake Reductionmekanismen. Brug denne funktion, når du vil justere kompositionen, f.eks. når du bruger et stativ under optagelse med Live-visning.

#### 1 Vælg [Tændt] i [Kompositionsjustering] i menuen  $04.$

## $2$  Tryk på  $km$ .

Kameraet vender tilbage til standby-tilstand.

## 3 Indstil  $\Omega/\text{UV}/\Omega$ -knappen til  $\text{UV}$ .

Live-visningsbilledet vises, og meddelelsen [Juster billedets komposition] vises.

### 4 Juster billedets komposition.

Justeringsmængden (antal trin) vises øverst til højre på skærmen.

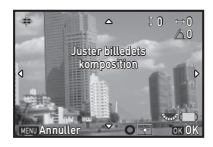

#### Tilgængelige funktioner

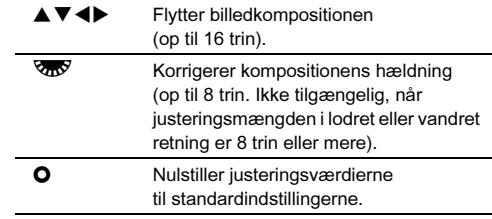

### $5$  Tryk på  $62$ .

Kameraet vender tilbage til standby-tilstand i Live View.

### **4** Forsigtig

• Du kan ikke anvende denne funktion, mens funktionen Stjernesporing er i brug.

### **@** Memo

- Når [Gittervisning] er indstillet til [Tændt] under [Live-visning] i menuen A5, vises der gitterlinjer på skærmen i trin 4.
- Den justerede komposition gemmes også hvis Live-visning afsluttes eller kameraet slukkes. For at nulstille den gemte justeringsværdi, når kameraet slukkes, skal du indstille  $[Kompositionsjustering]$  til  $\square$  (Fra) under [Hukommelse]  $i$  menuen  $\bullet$ 5. [\(s.116\)](#page-117-0)

## <span id="page-86-0"></span>Udvalget af visningsfunktioner

Visningsfunktionerne kan indstilles i udvalget af visningsfunktioner samt i menuen **E**1 [\(s.33](#page-34-0)).<br>Tryk på ▼ i enkeltbilledvisning

Tryk på ▼ i enkeltbilledvisning<br>(Visning af standardoplysninger eller Ingen visning af oplysninger) under visningsfunktionen for at vise<br>udvalget af visningsfunktioner.

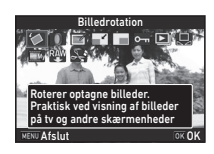

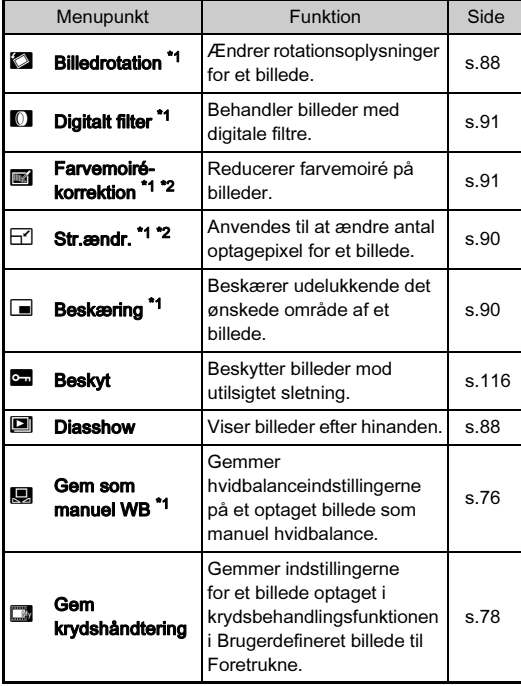

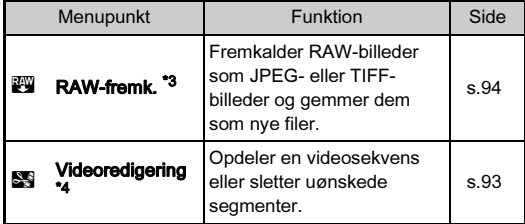

<span id="page-86-1"></span>\*1 Ikke tilgængelig, når der vises et TIFF-billede eller en videosekvens.<br>\*2 Ikke tilgængelig, når der vises et RAW- eller TIFF-billede.

<span id="page-86-2"></span>Ikke tilgængelig, når der vises et RAW- eller TIFF-billede.

<span id="page-86-3"></span>\*3 Kun tilgængelig, hvis der er gemt et RAW-billede.

<span id="page-86-4"></span>\*4 Kun tilgængelig, når der vises en videosekvens.

### Ændring af visningsmetode

#### <span id="page-87-0"></span>Visning af flere billeder

Du kan få vist 6, 12, 20, 35 eller 80 miniaturebilleder på én gang.

Drej **V<sub>m</sub> mod venstre i** visningsfunktionen.

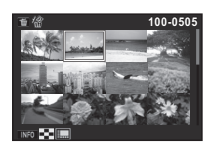

Skærmbilledet for samtidig visning af flere billeder vises.

#### Tilgængelige funktioner

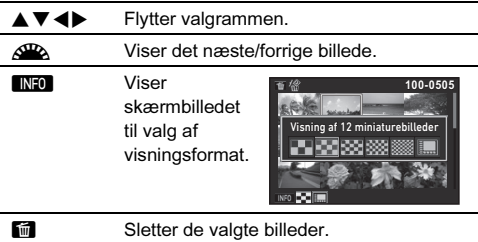

Tryk på **ER**.

Det valgte billede vises i enkeltbilledvisning.

#### <span id="page-87-1"></span>Sletning af valgte billeder

- $1$  Tryk på  $\blacksquare$  i trin 1 under "Visning af flere billeder" [\(s.86\).](#page-87-0)
- 2 Vælg det billede, der skal slettes.

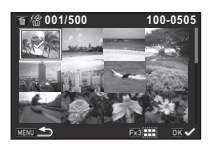

#### Tilgængelige funktioner

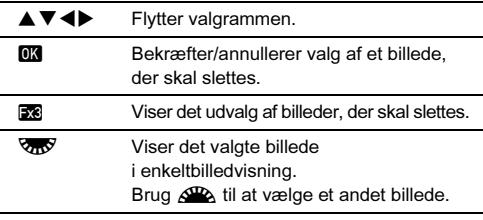

I det øverste venstre område på skærmen vises antallet af valgte billeder.

## $3$  Tryk på  $\blacksquare$ .

Skærmbilledet, hvor du skal bekræfte, at du ønsker at slette billedet, vises.

## Vælg [Slet], og tryk på  $\overline{02}$ .

#### <sup>•</sup> Memo

- Du kan vælge op til 500 billeder ad gangen.
- Beskyttede billeder kan ikke vælges.
- Du kan slette de valgte billeder enkeltvis sammen med de valgte billeder ved at angive det område, der skal slettes.
- Brug de samme trin til at vælge flere billeder for de følgende funktioner. •
	- RAW-fremk. ([s.94](#page-95-1)) •
	- $\cdot$  Beskyt ([s.116\)](#page-117-1)

#### <span id="page-88-0"></span>Visning af billeder efter mapper

#### Drej **V<sub>n</sub>V** mod venstre i trin 1 under ["Visning af flere](#page-87-0)  [billeder" \(s.86\)](#page-87-0).

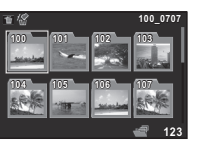

Skærmbilledet for mapper vises.

#### Tilgængelige funktioner

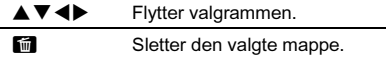

### Tryk på **ER**.

Billederne i den valgte mappe vises.

#### Sletning af en mappe

#### 1 Vælg den mappe, der skal slettes i trin 1 under ["Visning af billeder efter mapper" \(s.87\),](#page-88-0) og tryk på 圙.

Skærmbilledet, hvor du skal bekræfte, at du ønsker at slette billedet, vises.

### Vælg [Slet], og tryk på **EX**.

Den valgte mappe og alle billeder i den slettes. Hvis der er beskyttede billeder i mappen, skal du vælge [Slet alle] eller [Forlad alle].

### Visning af billeder efter optagedato

Billederne grupperes og vises efter optagedato.

#### Tryk på **GNEO** i trin 1 under "Visning af flere billeder" [\(s.86\).](#page-87-0)

Skærmbilledet til valg af visningsformat vises.

#### 2 Vælg [Visning af kalenderfilmstrimmel].

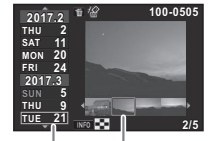

Optagedato Miniaturebillede

#### Tilgængelige funktioner

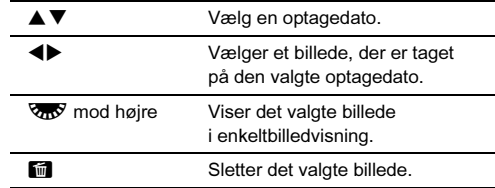

### $3$  Tryk på  $68$ .

Det valgte billede vises i enkeltbilledvisning.

#### <span id="page-89-1"></span>Kontinuerlig visning af billeder

1 Vælg [Diasshow] i udvalget af visningsfunktioner.

Start

 $\boxdot$ 

#### Tilgængelige funktioner

Et diasshow starter.

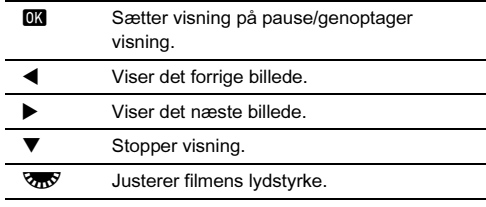

Når alle billeder er blevet vist, vender kameraet tilbage til enkeltbilledvisning.

#### **<sup><sup>●</sup>** Memo</sup>

 Du kan ændre indstillingerne [Displayinterval], [Skærmeffekt], [Gentag afspilning] og [Autofilmafspilning] for diasshow i [Diasshow] i menuen B1. Der kan også startes et diasshow fra skærmen til indstilling af diasshow.

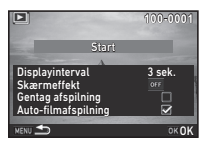

Når [Auto-filmafspilning] er indstillet til [ G (Fra), skal du trykke på **OM** under et diasshow for at afspille en filmsekvens.

### <span id="page-89-0"></span>Visning af roterede billeder

Billedrotationsoplysningerne gemmes, når du tager billeder med kameraet holdt lodret. Når[Autom. billedrotation] under  $[LCD-displavi]$  i menuen  $\blacktriangleright$ 1 er indstillet til  $\boxtimes$  (Til), roteres billedet automatisk baseret på rotationsoplysningerne under visning (standardindstilling).

Et billedes rotationsoplysninger kan ændres ved at følge proceduren nedenfor.

### Viser det billede, der skal redigeres, i enkeltbilledvisning.

#### 2 Vælg [Billedrotation] i udvalget af visningsfunktioner.

Det valgte billede roteres i 90°-intervaller, og der vises fire miniaturebilleder.

#### Brug A V < > til at vælge den ønskede rotationsretning, og tryk på  $OK$  .

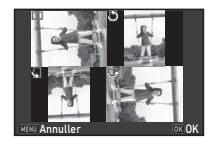

Billedrotationsoplysningerne gemmes, og kameraet vender tilbage til enkeltbilledvisning.

### <sup>6</sup> Forsigtig

- Når [20 Gemmer rotationsoplysn.] er indstillet til [Fra] i menuen C<sub>3</sub>, gemmes billedrotationsoplysningerne ikke.
- Du kan ikke ændre billedrotationsoplysninger i de følgende tilfælde.
	- Beskyttede billeder
	- Billeder uden et rotationsoplysningstag
	- Når [Autom. billedrotation] under [LCD-display] i menuen  $\blacksquare$ 1 er indstillet til  $\Box$  (Fra)
- Filmfiler kan ikke roteres.

### Tilslutning af kameraet til en AV-enhed

Tilslut til en AV-enhed, som f.eks. et tv, der er udstyret med et HDMI®-stik, for at vise Live View-billeder under optagelse eller afspille billeder i visningsfunktionen.

USB-stikket (micro B) på kameraet understøtter SlimPort®. Sørg for, at du har en kommercielt tilgængelig HDMI®-adapter og et kompatibelt HDMI®-kabel.

### 1 Sluk for AV-udstyret og kameraet.

- 2 Tilslut HDMI®-adapteren og HDMI®-kablet.
- 3 Åbn stikdækslet på kameraet, og sæt HDMI® adapteren i USB-/videoudgangsstikket.

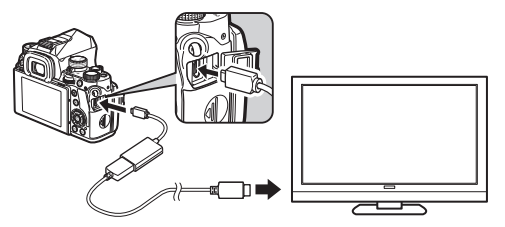

#### Sæt den anden ende af HDMI<sup>®</sup>-kablet til indgangsstikket på AV-enheden.

### 5 Tænd for AV-udstyret og kameraet.

Kameraet tændes i videoudgangsfunktion, og kameraoplysningerne vises på skærmen på den tilsluttede AV-enhed.

### **4** Forsigtig

- Mens kameraet er tilsluttet til en AV-enhed, vises der intet på kameraets skærm. Du kan heller ikke justere lydstyrken på kameraet. Juster lydstyrken på AV-enheden.
- Nogle HDMI®-adaptere er ikke kompatible med dette kamera. Korrekt funktion er blevet bekræftet med den følgende HDMI®-adapter:

SP6001 (Analogix Semiconductor, Inc.)

- Du må ikke forsyne en HDMI®-adapter med strøm fra en ekstern strømkilde, da dette kan medføre funktionsfejl i kameraet.
- Det er muligt, at der ikke transmitteres billeder pga. manglende kompatibilitet med det anvendte HDMI®-kabel. Brug et HDMI®-kabel, som ikke har nogen indbyggede elektroniske kredsløb.
- MHL®-til-HDMI®-adaptere må ikke anvendes.

### **<sup><sup>●</sup>** Memo</sup>

- Rådfør dig med AV-enhedens betjeningsvejledning, og vælg et passende indgangsstik, som kameraet skal tilsluttes til.
- Som standard vælges der automatisk den maksimale opløsning, der både understøttes af AV-enheden og kameraet, men hvis billeder ikke afspilles korrekt, skal indstillingen ændres i [Video-udg.-opløsning] i menuen  $\clubsuit$ 3.

### Redigering og behandling af billeder

#### Ændring af billedstørrelse

### **<sup>6</sup>** Forsigtig

- Man kan kun ændre størrelsen på eller beskære JPEGbilleder, som er optaget med dette kamera.
- Billeder, der allerede har fået ændret størrelse eller er blevet beskåret til den mindst mulige filstørrelse, kan ikke behandles.

#### <span id="page-91-0"></span>Ændring af antal optagepixel

Ændrer antal optagepixel for det valgte billede og gemmer billedet som en ny fil.

#### Viser det billede, der skal redigeres, i enkeltbilledvisning.

2 Vælg [Str.ændr.] i udvalget af visningsfunktioner. Skærmbilledet til valg af antal optagepixel vises.

 $3$  Brug  $\blacktriangleleft$  til at vælge antal optagepixel, og tryk på **EX**.

Du kan vælge en billedstørrelse, der er mindre end det originale billedes størrelse.

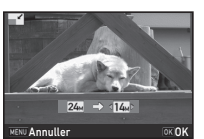

Der vises et skærmbillede, som bekræfter, at billedet er blevet gemt.

### Vælg [Gem], og tryk på  $@$ .

#### <span id="page-91-1"></span>Beskæring af en del af billedet

Beskærer kun det ønskede område på det valgte billede og gemmer billedet som en ny fil.

#### Viser det billede, der skal redigeres, i enkeltbilledvisning.

#### 2 Vælg [Beskæring] i udvalget af visningsfunktioner. Beskæringsrammen, hvor du kan angive format og placering af det område, der skal beskæres, vises på skærmen.

#### 3 Angiv størrelse og placering af det område, der skal beskæres vha. beskæringsrammen.

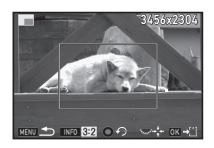

#### Tilgængelige funktioner

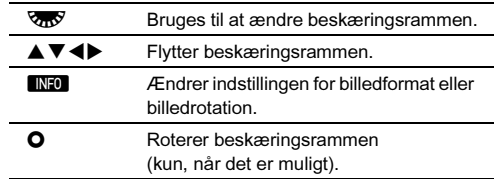

### Tryk på **EX**.

Der vises et skærmbillede, som bekræfter, at billedet er blevet gemt.

## $5$  Vælg [Gem], og tryk på  $62$ .

### <span id="page-92-2"></span>Farvemoiré-korrektion

Reducerer farvemoiré på billeder.

#### Viser det billede, der skal redigeres, i enkeltbilledvisning.

#### 2 Vælg [Farvemoiré-korrektion] i udvalget af visningsfunktioner.

Hvis billedet ikke kan redigeres, vises [Billedet kan ikke behandles].

#### $3$  Brug  $\blacktriangleleft$  til at vælge korrektionsniveauet, og tryk på OK.

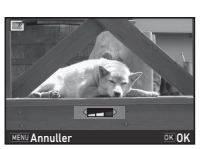

Der vises et skærmbillede, som bekræfter, at billedet er blevet gemt.

## Vælg [Gem], og tryk på  $@4$ .

### **<sup>6</sup>** Forsigtig

 Funktionen Farvemoiré-korrektion kan kun bruges på JPEGbilleder, der er optaget med dette kamera.

### <span id="page-92-1"></span><span id="page-92-0"></span>Behandling af billeder med digitale filtre

#### 1 Viser det billede, der skal redigeres, i enkeltbilledvisning.

## 2 Vælg [Digitalt filter] i udvalget af visningsfunktioner.

Skærmbilledet til at vælge filter vises.

### 3 Vælg et filter.

Brug <a>
<a>
<a>
<a>
til at vælge et andet billede.

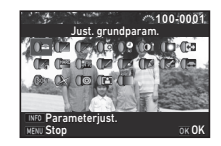

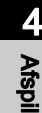

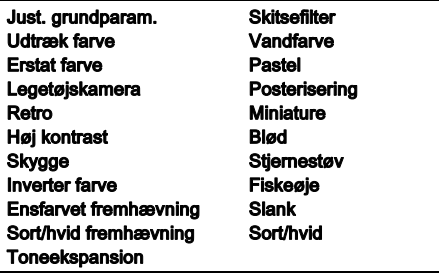

Fortsæt til trin 7, hvis du ikke behøver at ændre parametrene.

## Tryk på **INFO.**

Skærmbilledet parameterindstilling vises.

## 5 Indstil parametrene.

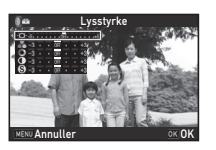

#### Tilgængelige funktioner

- 
- AV Vælger en parameter.<br> **EXECUTE:** Justerer værdien Justerer værdien.

## Tryk på **ER**.

Skærmbilledet fra trin 3 vises igen.

### Tryk på **EK.**

Der vises et skærmbillede, som bekræfter, at billedet er blevet gemt.

### $8$  Vælg [Anvend flere filtre] eller [Gem], og tryk på  $12$ .

Vælg [Anvend flere filtre], når du vil anvende flere filtre på det samme billede. Skærmbilledet fra trin 3 vises igen.

### **<sup>6</sup>** Forsigtig

- Det er kun JPEG- og RAW-billeder, som er optaget med dette kamera, der kan redigeres med de digitale filtre.
- RAW-billeder optaget vha. HDR-optagelse eller Pixelskiftopløsning kan ikke behandles med digitalt filter.

#### **<sup><sup>●</sup>** Memo</sup>

 Du kan anvende op til 20 filtre på det samme billede, herunder et digitalt filter, under optagelse ([s.79\)](#page-80-0).

#### Genskaber filtereffekter

Henter det valgte billedes filtereffekter, og anvender de samme filtereffekter på andre billeder.

### Vis et filterbehandlet billede i enkeltbilledvisning.

#### 2 Vælg [Digitalt filter] i udvalget af visningsfunktioner.

## Vælg [Genskaber

filtereffekter], og tryk på **DK**. Filtereffekterne, der er anvendt på det valgte billede, vises.

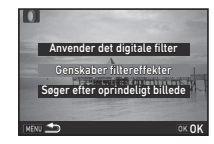

**100-0001 00-0001**

**20 19 18 17 16-- -- -- -- -- -- -- --**

#### 4 Hvis du vil kontrollere parameterdetaljerne, så tryk  $p\hat{a}$   $NF0$ .

Tryk på **NFO** igen for at vende tilbage til det forrige skærmbillede.

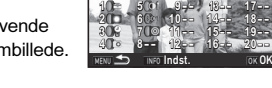

## $5$  Tryk på  $63$ .

Skærmbilledet til billedvalg vises.

#### $6$  Brug  $\triangle$  til at vælge et billede, der skal anvende de samme filtereffekter, og tryk på OK.

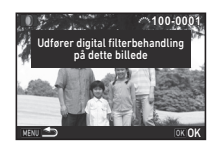

**-- -- -- 15 14 13**

er følgende digitalfilte fra forrige billede

**9**

Du kan kun vælge et billede, der ikke har været behandlet med et filter.

Der vises et skærmbillede, som bekræfter, at billedet er blevet gemt.

## Vælg [Gem], og tryk på  $@3$ .

### **<sup><sup>●</sup>** Memo</sup>

 Hvis [Søger efter oprindeligt billede] vælges i trin 3, kan man gendanne det oprindelige billede fra før de digitale filtre blev anvendt.

### <span id="page-94-0"></span>Redigering af video

#### Vis den filmsekvens, der skal redigeres, i enkeltbilledvisning.

#### 2 Vælg [Videoredigering] i udvalget af visningsfunktioner.

Skærmbilledet til redigering af filmsekvenser vises.

#### 3 Vælg det punkt, hvor du vil dele filmsekvensen.

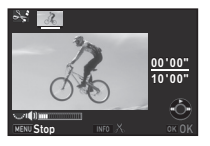

Billedet ved opdelingspunktet vises øverst på skærmen. Der kan vælges op til fire punkter for at dele den opridelige filmsekvens op i fem segmenter.

#### Tilgængelige funktioner

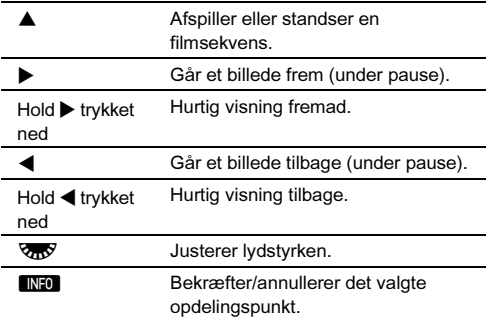

Fortsæt til trin 7, hvis du ikke vil slette nogen segmenter.

## Tryk på  $\blacksquare$ .

Skærmbilledet, hvor du kan vælge de segmenter, der skal slettes, vises.

### $5$  Brug  $\blacktriangleleft\blacktriangleright$  til at flytte valgrammen, og tryk på EK.

De segmenter, der skal slettes, angives. (Der kan slettes flere forskellige segmenter samtidigt.) Tryk på **DX** igen for at annullere valget.

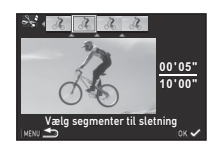

## $6$  Tryk på  $km$ .

Skærmbilledet fra trin 3 vises igen.

## Tryk på **ER**.

Der vises et skærmbillede, som bekræfter, at billedet er blevet gemt.

## $8$  Vælg [Gem], og tryk på  $62$ .

### **<sup><sup>●</sup>** Memo</sup>

 Vælg opdelingspunkterne i kronologisk rækkefølge fra filmsekvensens start. Hvis du vil annullere de valgte opdelingspunkter, skal du annullere hvert af dem i omvendt rækkefølge (fra filmsekvensens afslutning til dens begyndelse). I en rækkefølge, der adskiller sig fra den angivne, kan man hverken vælge opdelingspunkter eller annullere valget af opdelingspunkter.

#### <span id="page-95-1"></span><span id="page-95-0"></span>Fremkaldelse af RAW-billeder

Du kan fremkalde RAW-billeder som JPEG- eller TIFF-billeder og gemme dem som nye filer.

## 1 Vælg [RAW-fremk.] i udvalget af visningsfunktioner.

Skærmbilledet til valg af behandlingstype vises.

### $\mathbb Z$  Vælg den ønskede funktion, og tryk på  $\mathbb Z$ .

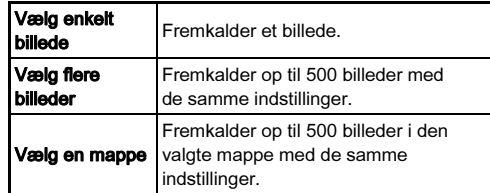

Hvis [Vælg enkelt billede] er valgt, så fortsæt til trin 6. Skærmbilledet til valg af billede/mappe vises.

### $3$  Vælg billede(r) eller en mappe.

Fortsæt til trin 5, hvis en mappe er valgt.

 $\mathbb{C}$  Sådan vælges et eller flere billeder [\(s.86](#page-87-1)).

## $4$  Tryk på  $\blacksquare$ .

Skærmbilledet til valg af parameterindstillingsmetode vises.

## 5 Vælg

parameterindstillingsmetode n, og tryk på  $@$ .

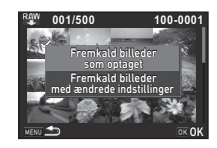

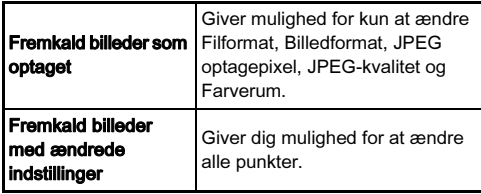

6 Vælg det punkt, der skal ændres.

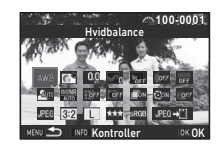

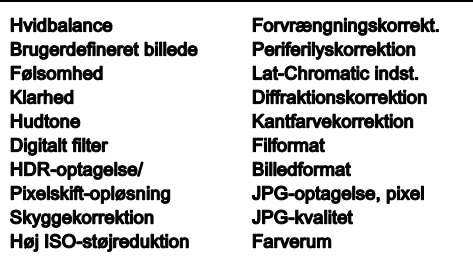

#### Tilgængelige funktioner

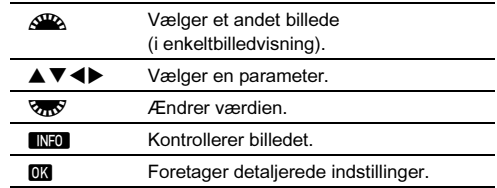

#### Brug **AV V**  $\blacklozenge$  til at vælge [JPEG→[1] eller  $[TIFF + 1]$ .

Drej på  $\overline{\mathbb{Q}_D}$  for at ændre filformatet.

## $8$  Tryk på  $63$ .

Der vises et skærmbillede, som bekræfter, at billedet er blevet gemt.

### Vælg [Gem], og tryk på  $@$ .

Når [Vælg enkelt billede] er valgt, skal du vælge [Fortsæt] eller [Afslut] og trykke på  $\Box$ .

### **<sup>6</sup>** Forsigtig

- Det er kun RAW-billeder, som er optaget med dette kamera, der kan fremkaldes.
- For RAW-billeder, der er optaget med motorfunktionen indstillet til [Multieksponering] eller [Intervalkomposit], fremkaldes billederne med de objektivkorrektionsindstillinger, der blev anvendt under optagelsen.

Objektivkorrektionsindstillingerne kan ikke ændres under fremkaldelse af RAW-billeder.

### **<sup><sup>●</sup>** Memo</sup>

- Hvis [Vælg flere billeder] eller [Vælg en mappe] vælges under trin 2, oprettes der en mappe med et nyt nummer, og JPEGeller TIFF-billederne gemmes i den nye mappe.
- For [HDR-optagelse] og [Pixelskift-opløsning] kan man ændre parametrene for en eller begge af de funktioner, der blev anvendt under otpagelsen.
- Med den medfølgende software "Digital Camera Utility 5" kan du fremkalde RAW-billeder på en computer.

### Anvendelse af kameraet med en computer

Tilslut kameraet til en computer med et USB-kabel. Sørg for at have et kommercielt tilgængeligt USB-kabel forsynet med et micro B-stik.

#### Indstilling af forbindelsesfunktion  $\sqrt{3}$

Indstil forbindelsesfunktionen i [USB-forbindelse] i menuen  $\blacktriangleleft$ 3, alt efter hvilken funktion der skal udføres med en computer.

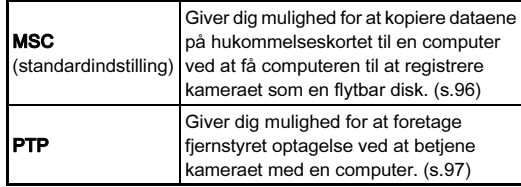

#### **@** Memo

- Se ["Driftsbetingelser for USB-forbindelse og medfølgende](#page-140-0)  [software" \(s.139\)](#page-140-0) vedrørende systemkrav for at tilslutte kameraet til en computer vha. et kommercielt tilgængeligt USB-kabel og anvende softwaren.
- Hvis kameraet skal optage konstant i en længere periode, anbefales det at anvende vekselstrømsadaptersættet (ekstraudstyr). [\(s.43](#page-44-0))

### <span id="page-97-0"></span>Kopiering af et billede på hukommelseskortet

Indstil [USB-forbindelse] til [MSC] i menuen  $\lambda$ 3.

- 2 Sluk for kameraet.
- 3 Åbn stikdækslet på kameraet, og sæt USBkablet i USB-/ videoudgangsstikket.

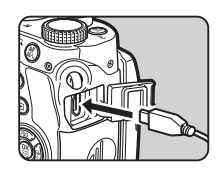

## 4 Tilslut USB-kablet til computerens USB-stik.

### 5 Tænd for kameraet.

Kameraet registreres som en flytbar disk.

6 Gem de optagne billeder på computeren.

## 7 Afbryd kameraet fra computeren.

### *G* Forsigtig

- Kameraet kan ikke betjenes, mens det er tilsluttet til computeren. Hvis du vil betjene kameraet, skal du først afbryde USB-forbindelsen på computeren og derefter slukke kameraet og fjerne USB-kablet.
- Hvis dialogvinduet "KP" vises på computerskærmen under trin 5, skal du vælge [Åbn mappe for at se filer] og klikke på OK.

Du kan foretage fjernbetjent optagelse for at betjene kameraet vha. en tilsluttet computer vha. "IMAGE Transmitter 2" softwaren (ekstraudstyr). De optagne billeder kan gemmes direkte på computeren.

## Indstil [USB-forbindelse] til [PTP] i menuen  $\triangle 3$ .

### **Sluk for kameraet.**

## 3 Tilslut kameraet til en computer med et USB-kabel.

 $\curvearrowleft$  Tilslutning af kameraet til en computer ([s.96\)](#page-97-0)

## Tænd for kameraet.

### 5 Start "IMAGE Transmitter 2" på computeren.

"IMAGE Transmitter 2" startes, og computeren registrerer kameraet.

#### @ Memo

- Se detaljerede oplysninger om "IMAGE Transmitter 2" i "Brugervejledning" som er tilgængelig på dette websted. [http://www.ricoh-imaging.co.jp/english/support/](http://www.ricoh-imaging.co.jp/english/support/download_manual.html) download\_manual.html
- Under fjernbetjent optagelse har udløserknappen altid førsteprioritet, uanset hvordan [Indst. AF.S] under [AF med live-visning] i menuen  $\bigcap$  1 er indstillet. ([s.65\)](#page-66-0)

## <span id="page-98-0"></span>Betjening af kameraet med en computer **Anvendelse af kameraet med en** kommunikationsenhed

Dette kamera har en indbygget Wi-Fi™-funktion. Ved at tilslutte en kommunikationsenhed, som f.eks. en smartphone eller tablet, via trådløs LAN, kan man betjene kameraet fra kommunikationsenheden og dele billeder med andre via sociale netværk eller e-mail.

### Aktivering af Wi-Fi™-funktionen

Wi-Fi™-funktionen er deaktiveret, når kameraet tændes. Funktionen kan aktiveres ved at følge en af de følgende metoder.

- Indstilling fra menuerne [\(s.98\)](#page-99-0)
- Sådan bruger du **XI-knappen** [\(s.98](#page-99-1))

Når Wi-Fi™-funktionen er aktiveret, lyder der et bip, og ikonet  $\mathcal{P}$  (hvidt), der angiver status for trådløst LAN, vises på statusskærmen og Livevisningsbilledet. Når  $\widehat{\mathcal{P}}$  (gråt) vises, blev der ikke oprettet korrekt forbindelse til kommunikationsenheden.

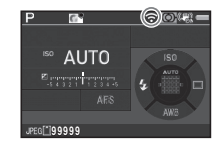

#### @ Memo

- Selvom Wi-Fi™-funktionen er aktiveret, deaktiveres den igen når kameraet slukkes og tændes igen.
- Autoslukfunktionen er ikke tilgængelig, når der er oprettet en Wi-Fi™-forbindelse eller der overføres billeder. Hvis autoslukfunktionen aktiveres mens der ikke er oprettet en forbindelse, deaktiveres Wi-Fi™-funktionen. Funktionen aktiveres, når kameraet genstarter efter automatisk slukning.
- Wi-Fi™-funktionen er deaktiveret, mens der er oprettet en USB-forbindelse eller under overførsel af billeddata.

### $Q$  Forsigtig

- Forsøg ikke at bruge Wi-Fi™-funktionen på steder, hvor brug af trådløse LAN-enheder er begrænset eller forbudt, som f.eks. på fly.
- Overhold lokale love og bestemmelser vedrørende radiokommunikation, når du anvender Wi-Fi™-funktionen.
- Hvis der anvendes et hukommelseskort med indbygget trådløst LAN (som f.eks. et Eye-Fi-kort eller et Flucard), kan der opstå radiobølgeinterferens. Hvis dette skulle ske, skal du deaktivere kameraets Wi-Fi™-funktion.

Wi-Fi Funktionstilstand<br>Kommunikationsinfo<br>Nulstil indstillinger

**MENU** Annuller

#### <span id="page-99-0"></span>Indstilling fra menuerne  $\mathcal{L}_3$

Vælg [Wi-Fi] i menuen  $\lambda$ 3, og tryk på  $\blacktriangleright$ . Skærmbilledet [Wi-Fi] vises.

### Indstil [Funktionstilstand] til [Tændt].

Vælg [Fra] for at deaktivere Wi-Fi™-funktionen.

## Tryk to gange på **NEW**.

#### **@** Memo

• Under trin 2 skal du vælge [Kommunikationsinfo] for at kontrollere SSID, adgangskode og MAC-adresse for det trådløse LAN. Du kan også vælge [Nulstil indstillinger] for at nulstille værdierne til deres standardværdier.

#### <span id="page-99-1"></span>Sådan bruger du **XI**-knappen

Hvis du bruger Wi-Fi™-funktionen hyppigt, kan du tildele funktionen til **XI-knappen, så du nemt kan slå funktionen** til og fra med et enkelt tryk på en knap.

## Tildel [Wi-Fi] til **EXI**.

 $\mathbb{Z}$  Indstilling af  $\mathbb{Z}$ -knappens funktion ([s.107](#page-108-0))

#### $2$  Hold  $\overline{\mathbf{20}}$  trykket ned i standby-tilstand.

Der høres et bip, og [Wi-Fi aktiveret] vises på skærmen. Hold **BXI** trykket ned igen for at deaktivere Wi-Fi™-funktionen.

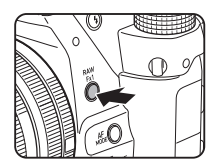

#### Betjening af kameraet med en kommunikationsenhed

De følgende funktioner kan anvendes ved at tilslutte kameraet til en kommunikationsenhed via Wi-Fi™ og anvende programmet "Image Sync".

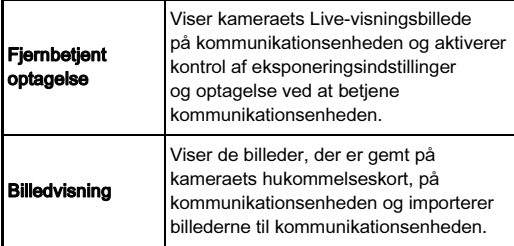

Image Sync understøtter iOS og Android™ og kan downloades fra App Store eller Google Play™. Du kan finde oplysninger om understøttede styresystemer og andre detaljer på downloadwebsitet.

#### **@** Memo

- De skærmbilleder fra Image Sync, der anvendes i denne vejledning, stammer fra et program under udvikling og kan afvige fra de faktisk viste skærmbilleder. Skærmbilledets layout og elementer kan f.eks. også blive ændret pga. en opdateret version af programmet eller styresystemet.
- Du kan finde detaljerede oplysninger om betjening af kommunikationsenheden i enhedens brugervejledning.

#### Tilslutning af kameraet til en kommunikationsenhed

Opret forbindelse mellem kameraet og en kommunikationsenhed via Wi-Fi™, og start Image Sync, som er installeret på kommunikationsenheden.

Når der anvendes en Android-enhed

#### 1 Indstil den trådløse LAN (Wi-Fi™)-funktion til ON (aktiveret) på kommunikationsenheden.

#### 2 Start Image Sync på kommunikationsenheden. Skærmen til valg af kamera vises på

kommunikationsenheden.

## 3 Tryk på [PENTAX KP].

Skærmen [Choose a Network] (Vælg et netværk) vises på kommunikationsenheden.

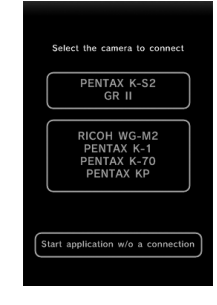

### Tryk på [PENTAX\_xxxxx] på [Netværksliste].

Skærmbilledet [Enter Password] (Indtast adgangskode) vises.

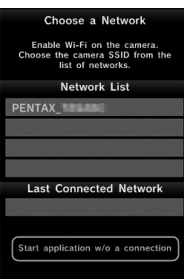

### $5$  Indtast adgangskoden, og tryk på [Connect] (Opret forbindelse).

Der oprettes en Wi-Fi™ forbindelse mellem kameraet og kommunikationsenheden. Listen over billeder vises på Image Sync-skærmen.

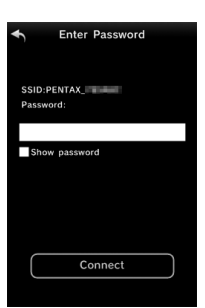

### **@** Memo

5

Deling

• Du kan finde standard-adgangskoden under  $[Kommunikationsinfo]$  i  $[Wi-Fil]$  i menuen $\blacktriangle$ 3. [\(s.98](#page-99-0))

#### Når der anvendes en iOS-enhed

- 1 Indstil den trådløse LAN (Wi-Fi™)-funktion til ON (aktiveret) på kommunikationsenheden.
- $2$  Tryk på [PENTAX\_xxxxx] på listen over fundne Wi-Fi™-netværk.

### $3$  Indtast adgangskoden, og tryk på [Join] (Forbind).

Der oprettes en Wi-Fi™ forbindelse mellem kameraet og kommunikationsenheden.

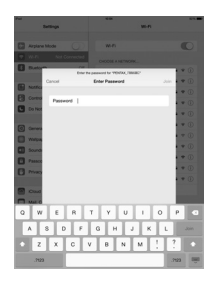

### 4 Start Image Sync på kommunikationsenheden.

Image Sync startes, og der vises en liste over billeder.

#### Image Sync"-skærmbilleder

Svirp til venstre eller højre på skærmen for at skifte mellem betjeningsfunktionerne.

 $\mathbf{C}$ 

 $\simeq$ 

 $E E G$ 

#### Program-billedliste Kamera-billedliste

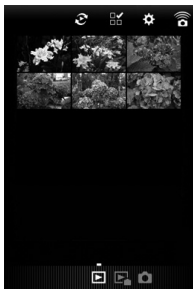

#### **C**-funktion

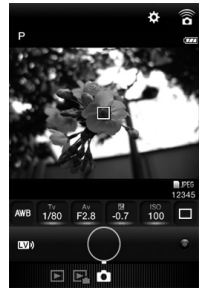

#### **@** Memo

• Du kan også skifte mellem betjeningsfunktionerne ved at trykke på de knapper, der vises nederst på skærmbilledet.

#### Optagelse med en kommunikationsenhed

Kameraets Live-visningsbillede og knapperne til optagelse vises på optageskærmbilledet i Image Sync.

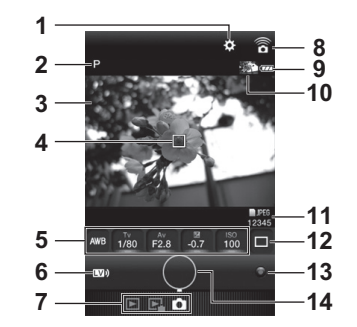

- Indstillinger [\(s.105](#page-106-0))
- 2 Optagefunktion
- 3 Live-visning
- 4 AF-ramme
- 5 Hvidbalance, Lukkerhastighed, Blændeværdi, EVkorrektion, Følsomhed
- 6 Live-visning til/fra
- 7 Betjeningsfunktioner
- 8 Kommunikationsikon
- 9 Batteristand
- 10 Miniaturebillede af det sidst tagne billede (Kamera-billedlisten vises, når der trykkes på det.)
- 11 Filformat, Billedlagringskapacitet
- 12 Motorfunktion
- 13 Grøn knap
- 14 Udløserknap
- 1 Konfigurer kameraets grundindstillinger.
- 2 Kontroller Livevisningsbilledet på optageskærmbilledet i Image Sync.

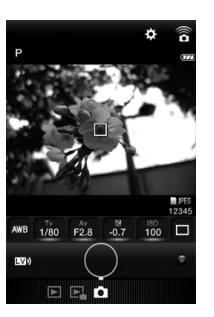

Tryk på et menupunkt, og vælg  $1/80$ 1/100  $1/125$ 1/160 1/200

> 1/250 1/320 1/400

Når fokusmetoden er indstillet til AF, skal du trykke på et område, hvor du vil udføre autofokus på Livevisningsbilledet.

Der udføres autofokus i det område, du trykker på.

## ${\bf 5}$  Tryk på udløserknappen.

en værdi fra listen.

Det optagne billede vises som et miniaturebillede.

### *Q* Forsigtig

- Optagefunktionen ( $\bullet$  (stillbillede)-funktion eller  $\bullet$  (film)funktion) kan ændres vha. knappen til valg af optagefunktion på kameraet.
- Optagelse med Image Sync er ikke tilgængelig, når motorfunktionen er indstillet til [Serieoptagelse (H)], [Intervaloptagelse], [Intervalkomposit], [Intervalfilmoptagelse] eller [Stjernespor].
- De optagne billeder gemmes på det hukommelseskort, der er sat i kameraet. Der kan ikke udføres optagelse, hvis der ikke er tilstrækkelig ledig plads på hukommelseskortet.

#### @ Memo

- Man kan også optage ved at trykke på Live-visningsbilledet. Dette kan indstilles i [Touch AF] (Berør-AF) på skærmbilledet [Indstilling]. ([s.105\)](#page-106-0)
- Under optagelse med Image Sync anvender<br>autofokussystemet funktionen **AF.S**. uanset hvilken autofokussystemet funktionen **AF.S**, uanset hvilken<br>autofokusfunktion der er indstillet, og udløserknappen har førsteprioritet, uanset hvilken indstilling der er valgt for [Indst. AF.SI under  $[AF \text{ med live-visninal} \text{ i} \text{ menuen} \text{ A}1. (s.65)]$  $[AF \text{ med live-visninal} \text{ i} \text{ menuen} \text{ A}1. (s.65)]$  $[AF \text{ med live-visninal} \text{ i} \text{ menuen} \text{ A}1. (s.65)]$

# 5Deling

 $3$  Skift indstillinger efter behov vha. Image Sync.

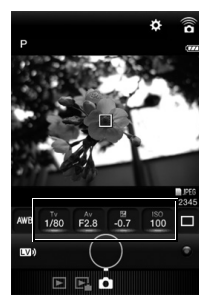

#### Visning af billeder

Du kan enten vise de billeder, der er gemt på kameraet eller på kommunikationsenheden.

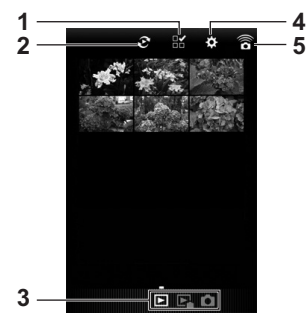

- 1 Knap til valg af flere billeder
- 2 Knap til valg af album (kun tilgængelig for program-billedlisten)
- 3 Betjeningsfunktioner
- 4 Indstillinger [\(s.105](#page-106-0))
- 5 Kommunikationsikon

Tryk på miniaturebilledet nedenfor for at få vist det i enkeltbilledvisning og kontrollere billedets optageoplysninger.

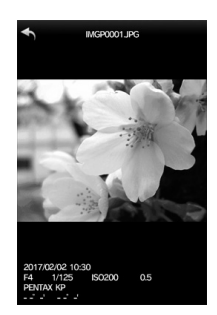

#### Berøringsbetjeninger

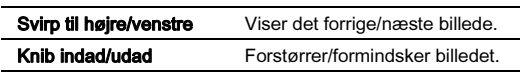

#### Valg af lagringsdestination for billeder

Ved visning af billeder på program-billedlisteskærmen kan du vælge enten "Application" (Program) eller "Gallery" (Galleri) (eller "Camera Roll" (Kamerarulle)) som billedlagringsdestinationen (album).

 $1$  Tryk på  $\mathfrak{S}.$ 

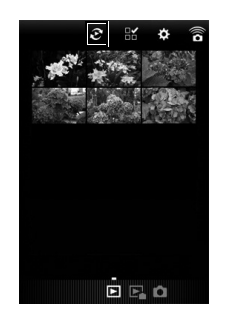

## 2 Vælg albummet.

Billederne i det valgte album vises.

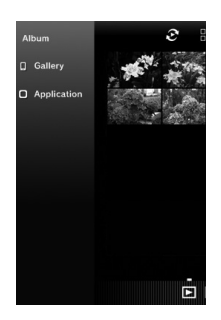

#### Valg af flere billeder

 $1$  Tryk på  $\mathbb{R}$ .

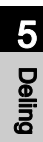

2 Tryk på det billede, der skal vælges. Der vises blå flueben.

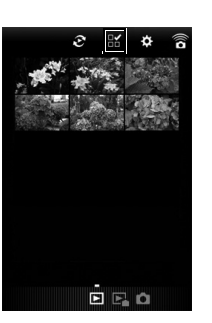

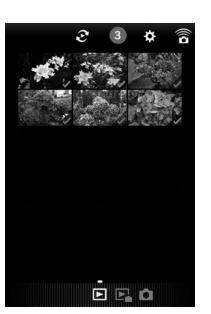

 $3$  Tryk og hold på et af de valgte billeder.

### 4 Vælg den ønskede handling.

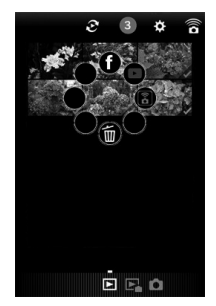

#### **@** Memo

• Når du trykker og holder på det ønskede billede på billedlisteskærmbilledet eller skærmbilledet med optageoplysninger, vises det samme skærmbillede som under trin 4, og du kan vælge den handling, der skal udføres.

#### <span id="page-106-0"></span>Ændring af indstillingerne

1 Tryk på  $\ddot{\approx}$ .

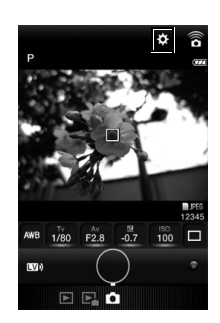

Skærmbilledet [Settings] (Indstillinger) vises.

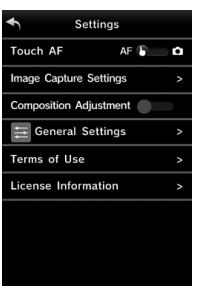

Følgende indstillinger er tilgængelige.

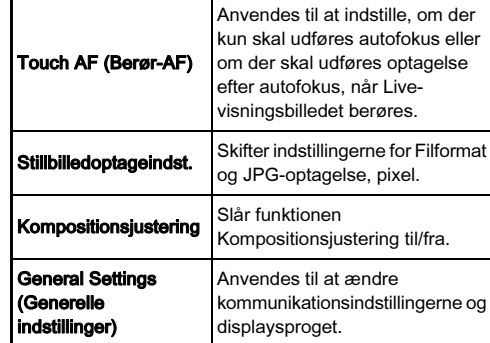

- 2 Tryk på [General Settings] (Generelle indstillinger) for at ændre kommunikationsindstillingerne og displaysproget.
- $3$  Tryk på det punkt, der skal ændres.

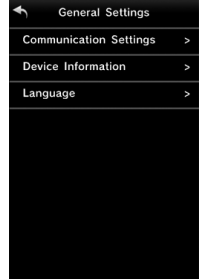

#### Communication Settings (Kommunikationsindstillinger)

Adgangskoden og den trådløse kanal kan ændres.

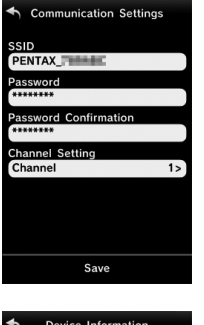

# 5Deling

Device Information (Enhedsoplysninger)

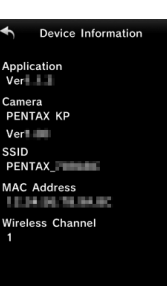

Language (Sprog)

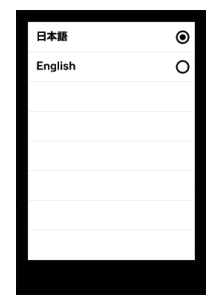

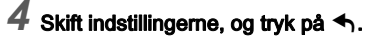
# Kameraindstillinger

<span id="page-108-3"></span>Brugerindstilling af knap- og ebrugermusumng ar Kriap- og e-<br>vælgerfunktionerne

#### <span id="page-108-1"></span><span id="page-108-0"></span>Indstilling af knapfunktion

Du kan indstille de funktioner, der skal anvendes, når der trykkes på **XI**, X2, X8 eller **MAE**. I funktionen **M** kan du kun indstille den funktion, der udføres når der trykkes på **MAE**.

# <span id="page-108-2"></span> $1$  Vælg [Brugerindst. knapper] i menuen  $\Omega$ 5 eller  $\mathbf{2}$ , og tryk på  $\blacktriangleright$ .

Skærmbilledet [Brugerindst. knapper] vises.

# 2 Vælg det ønskede

menupunkt, og tryk på  $\blacktriangleright$ . Skærmen til indstilling af en funktion for det valgte emne vises.

<span id="page-108-4"></span>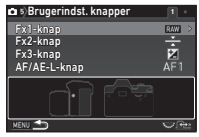

#### $3$  Tryk på  $\blacktriangleright$ , og brug  $\blacktriangle\blacktriangledown$  til at vælge de funktioner, der skal tildeles til hvert element.

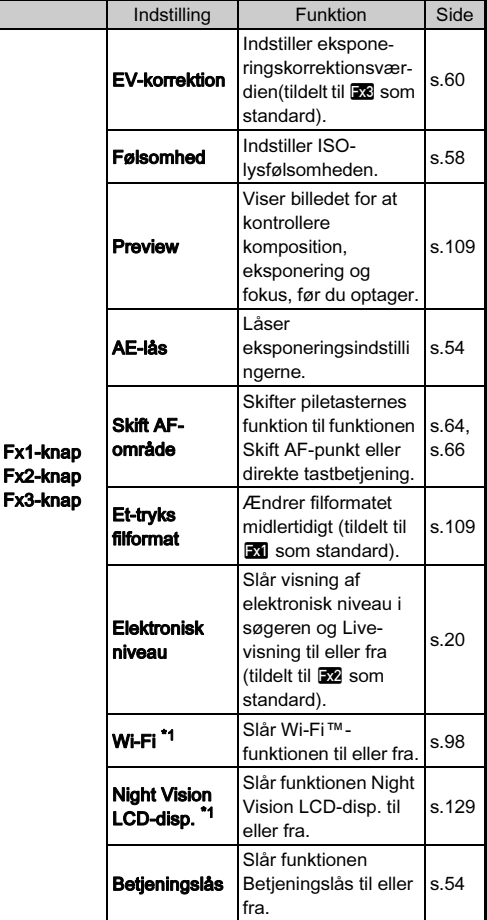

# 6Indstillinger Indstillinger

<span id="page-109-1"></span>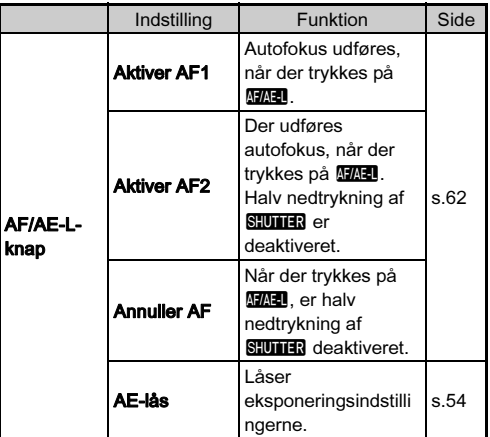

<span id="page-109-0"></span>\*1 Kun tilgængelig, når [Fx1-knap] er valgt.

# Tryk på  $@4$ .

## Tryk på **MENU**.

Skærmbilledet fra trin 2 vises igen. Gentag trin 2 til 5.

## $6$  Tryk to gange på  $E.$

#### **@** Memo

• Du kan tildele de funktioner, der er tildelt til knapperne, mens funktionen Displayguide er aktiv [\(s.27](#page-28-0)).

**99999**

**Et-tryks filformat** 

<sup>150</sup> AUTO

Når de følgende funktioner er tildelt

til **XI, FX** eller **FX**, vises funktionens navn og aktuelle indstilling, når der trykkes på knappen.

- Et-tryks filformat
- Elektronisk niveau
- Wi-Fi
- Night Vision LCD-disp.
- Du kan tildele den samme funktion til **XI**, X<sub>2</sub> og X8.
- Når [Skift AF-område], [Et-tryks filformat], [Elektronisk niveau], [Wi-Fi] eller [Night Vision LCD-disp.] er tildelt til **XI**, **22** eller **28**, lyder der et bip, når der trykkes på knapperne. Bip-lyden kan deaktiveres ved at ændre lydindstillingen for hver funktion under [Lydeffekter] i menuen  $\blacktriangle$  1. [\(s.34](#page-35-0))
- Når [Betjeningslås] er tildelt til **31**, **32** eller **33** og funktionen er aktiveret, annulleres begrænsningerne for brug af knapperne og vælgerne, hvis der tildeles en anden funktion til knappen.

#### <span id="page-110-3"></span><span id="page-110-1"></span>Indstilling af et-tryks filformat

Du kan ændre filformatet midlertidigt ved at trykke på knappen under optagelse. Som standard er [Et-tryks filformat] tildelt til  $x$ .

- 1 Indstil [Et-tryks filformat] til [Fx1-knap], [Fx2-knap] eller [Fx3-knap] i trin 3 under ["Indstilling af](#page-108-0)  [knapfunktion" \(s.107\)](#page-108-0).
- 

## $2$  Vælg  $\boxdot$  eller  $\Box$  for [Annuller efter 1 opt.].

Z Optageformatet returnerer til [Filformat]-indstillingen under [Stillbilledoptageindst.] i menuen **C**2, efter der er taget et billede.

Indstillingen beholdes, indtil en af de følgende handlinger udføres:

- $\Box$ • Når der trykkes på **XI**, X eller X igen
	- Når der trykkes på **D. MENU** eller **INFO**, eller når funktionsvælgeren eller tænd/sluk-knappen drejes

#### 3 Vælg filformatet, når der trykkes på knappen. Venstre side er indstillingen

[Filformat], og højre side er det ændrede filformat, når knappen

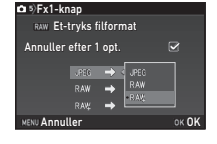

# Tryk tre gange på **MENU.**

Kameraet vender tilbage til standby-tilstand.

#### @ Memo

trykkes ned.

• Når knappen holdes trykket ned, lyder der et bip, og Et-tryks filformat aktiveres.

#### <span id="page-110-0"></span>Indstilling af preview

Du kan få vist preview-billeder ved at trykke på knappen inden optagelse.

- $\boldsymbol{1}$  Indstil [Preview] til [Fx1-knap], [Fx2-knap] eller [Fx3knap] i trin 3 under ["Indstilling af knapfunktion"](#page-108-0)  [\(s.107\)](#page-108-0).
- 2 Vælg en preview-metode i [Preview-valg], og tryk på IOK .

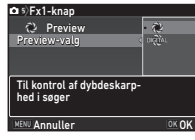

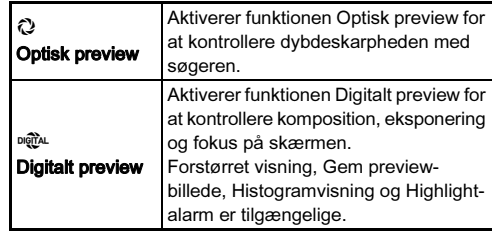

<span id="page-110-2"></span>Fortsæt til trin 4, hvis  $\mathbb Q$  er valgt.

## $3$  Tryk på  $\nabla$ , og vælg  $\Box$  eller  $\oslash$  for hvert menupunkt på skærmen.

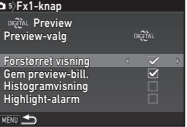

# Tryk tre gange på **MENU.**

Kameraet vender tilbage til standby-tilstand.

#### @ Memo

- Optisk preview anvendes altid i de følgende situationer, uanset indstilling.
	- Når motorfunktionen er indstillet til [Optagelse ved låst spejl], [Multieksponering] eller [Intervaloptagelse]
	- $\cdot$  I funktionen  $\mathbf{C}$

## *<b>* Forsigtig

• Virkningerne af nogle funktioner kan ikke kontrolleres under digitalt preview eller anvendes ikke på det gemte previewbillede.

#### <span id="page-111-0"></span>Indstilling af Smart-funktionen

Der kan tildeles nogle nyttige funktioner til C1, C2 og C3 på funktionsvælgeren, og indstillingsværdierne kan ændres med indstillingsvælgeren. [\(s.21](#page-22-0))

## 1 Vælg [Brugerindst. knapper] i menuen <a>[35, og tryk]</a> på D.

Skærmbilledet [Brugerindst. knapper] vises.

#### $2$  Tryk på  $\sqrt{3}$ , vælg [Funktionsvælger], og tryk på D.

Skærmbilledet [Funktionsvælger] vises.

<span id="page-111-1"></span>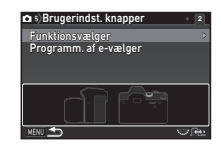

# $3$  Vælg [C1], [C2] eller [C3], og tryk på  $\blacktriangleright$ .

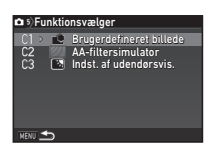

#### Brug ▲ ▼ til at vælge den funktion, der skal gemmes.

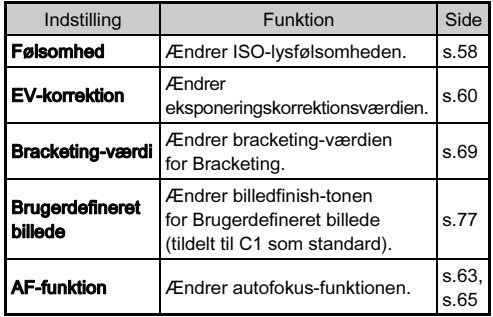

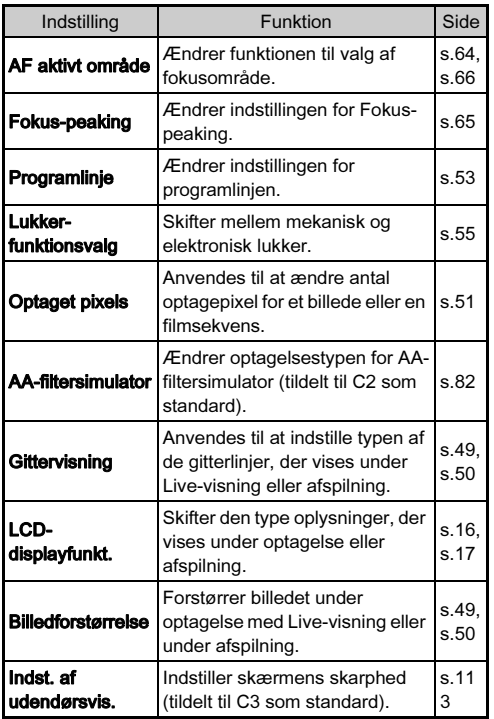

# $5$  Tryk på  $62$ .

Skærmbilledet [Funktionsvælger] vises. Gentag trin 3 til 5.

# $6$  Tryk tre gange på  $M N$ .

#### **@** Memo

• De tildelte funktioner kan kontrolleres på statusskærmen eller Live-visningsskærmen, når funktionsvælgeren eller indstillingsvælgeren drejes.

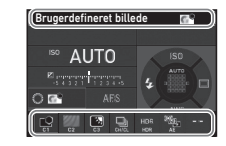

#### <span id="page-113-1"></span>Indstilling af E-vælgerknappens funktion

For hver eksponeringsfunktion kan du indstille de funktioner, der udføres, når  $\triangle^{\mathbb{R}}$  og  $\overline{\heartsuit}$  dreies og der trykkes på  $\bullet$ . der udføres, når <u>XIIIX</u>, og Vins drejes og der trykkes på **O**.<br>Funktionen kan indstilles for eksponeringsfunktioner, bortset fra funktionen **R** 

#### Vælg [Brugerindst. knapper] i menuen  $\Box$  5 eller  $\mathbf{22}$ , og tryk på  $\blacktriangleright$ .

Skærmbilledet [Brugerindst. knapper] vises.

# $2$  Tryk på  $\sqrt{3}$ , vælg [Programm. af e-vælger], og tryk på  $\blacktriangleright$ .

Skærmbilledet [Programm. af e-vælger] vises.

# 3 Vælg en

# eksponeringsfunktion, og tryk på  $\blacktriangleright$ .

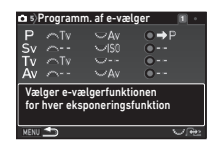

Skærmen for den valgte eksponeringsfunktion vises.

#### Tryk på  $\blacktriangleright$ , og brug  $\blacktriangle \blacktriangledown$  til at vælge den kombination af funktioner, der skal udføres når  $\triangle$  og  $\overline{\triangleleft}$  drejes og der trykkes på O.

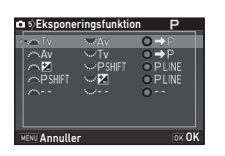

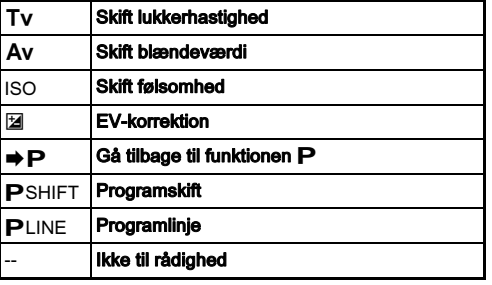

# $5$  Tryk på  $62$ .

# $6$  Tryk på  $km$ .

Skærmbilledet [Programm. af e-vælger] vises. Gentag trin 3 til 6.

# Tryk tre gange på **MENU.**

## <span id="page-113-0"></span>**@** Memo

- Hvis du vælger [Drejeretning] i trin 3, kan du omgøre<br>den effekt. der opnås. ved at dreie  $\triangle$  aller  $\triangle$ den effekt, der opnås, ved at dreje <u>APA</u> eller **Rev**.<br>Du kan kontrollere de funktioner, der er tildelt til A<del>T</del>
- Du kan kontrollere de funktioner, der er tildelt til  $\mathcal{L}$ ,  $\mathcal{L}$ ,  $\mathcal{L}$ og **O**, mens Displayguide [\(s.48](#page-49-0)) vises.

#### Justering af skærmens lysstyrke, mætning og farve

Du kan indstille skærmens lysstyrke, mætning og farvejustering.

#### Vælg [LCD-displayindst.] i menuen  $\lambda$ 2, og tryk på D.

Skærmbilledet [LCD-displayindst.] vises.

2 Juster lysstyrke, mætning og farve.

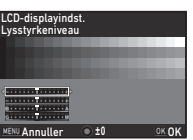

#### Tilgængelige funktioner

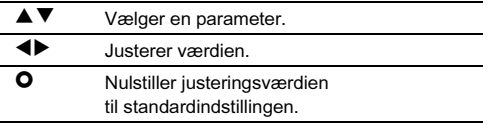

# Tryk på **ER**.

Menuen  $\triangle$  2 vises igen.

## *Q* Forsigtig

• Når [Indst. af udendørsvis.] er indstillet, kan [LCDdisplayindst.] ikke ændres.

#### <span id="page-114-2"></span><span id="page-114-0"></span>Indstilling af skærmens lysstyrke til optagelser udendørs

Hvis det er vanskeligt at se billedet på skærmen, når du tager billeder udendørs eller i andre situationer, kan du justere skærmens lysstyrke under [Indst. af udendørsvis.] i menuen  $\blacktriangle$  2.

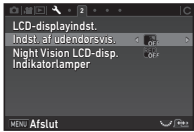

#### **@** Memo

• Når [Indst. af udendørsvis.] er tildelt til funktionsvælgeren, kan du ændre indstillingen vha. Smart-funktionen. ([s.21,](#page-22-0) [s.110\)](#page-111-0) Som standard er [Indst. af udendørsvis.] tildelt til C3.

#### Indstilling af aktivering for indikatorlamperne

Du kan indstille, om hver enkelt indikatorlampe skal aktiveres, under  $Indikatorlamped$  i menuen  $\blacktriangle$  2.

<span id="page-114-1"></span>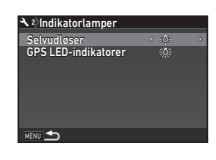

## Lagring af ofte anvendte indstillinger  $\sqrt{55}$

Der er tildelt fire fabriksindstillinger—HDR LANDSKAB, MAKRO, ASTROPHOTO og MANUELT OBJEKTIV-til U1 til U4 på funktionsvælgeren.

Du kan gemme hyppigt anvendte kameraindstillinger på U1 til  $U5$  ved at erstatte standardindstillingerne med dem. Følgende indstillinger kan gemmes.

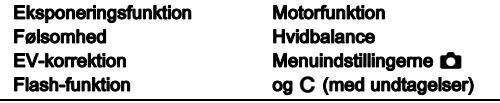

#### <span id="page-115-0"></span>Sådan gemmes indstillingerne

- 1 Angiv den eksponeringsfunktion og alle de nødvendige indstillinger, der skal gemmes.
- <span id="page-115-1"></span> $2$  Vælg [Gem funkt. USER] i menuen  $\bigcirc$ 5, og tryk på D.

Skærmbilledet [Gem funkt. USER] vises.

#### 3 Vælg [Gem indstillinger], og tryk på  $\blacktriangleright$ .

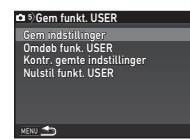

Skærmbilledet [Gem indstillinger] vises.

- 4 Vælg en USER-funktion fra [USER1] til [USER5], og tryk på  $\blacktriangleright$ .
- Vælg [Gem], og tryk på  $\overline{02}$ .
- $6$  Tryk på  $E.$

Skærmbilledet fra trin 3 vises igen.

## **4** Forsigtig

• [Gem funkt. USER] kan ikke vælges, når funktionsvælgeren er sat til AUTO eller i funktionen

#### **@** Memo

- De indstillinger, der er gemt som USER-funktion, kan vises på skærmen, når du vælger [Kontr. gemte indstillinger] i trin 3.
- Du kan nulstille de gemte indstillinger til standardværdierne ved at vælge [Nulstil funkt. USER] i trin 3.

#### <span id="page-116-0"></span>Redigering af en indstillings navn

Du kan ændre navnet på den USER-funktion, du gemte indstillinger i.

1 Vælg [Omdøb funk. USER] i trin 3 under ["Sådan](#page-115-0)  [gemmes indstillingerne" \(s.114\),](#page-115-0) og tryk på  $\blacktriangleright$ .

Skærmbilledet [Omdøb funk. USER] vises.

#### $Z$  Vælg en USER-funktion fra [USER1] til [USER5], og tryk på  $\blacktriangleright$ .

Skærmbilledet til indtastning af tekst vises.

# 3 Ændr teksten.

Tekstmarkeringsmarkør

Der kan indtastes op til 18 singlebyte alfanumeriske tegn og symboler.

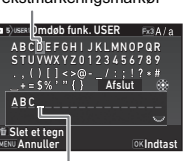

**Tekstindtastnings** 

#### Tilgængelige funktioner

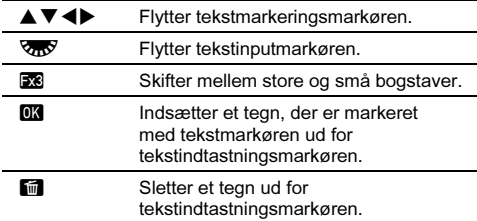

#### Efter indtastning af teksten, skal du flytte tekstmarkøren til [Afslut], og trykke på EK.

Skærmbilledet [Omdøb funk. USER] vises.

#### Anvendelse af den gemte USER-funktion

# Indstil funktionsvælgeren til U1 til U5.

USER-funktionens navn vises som displayguide. Brug ▲▼ til at kontrollere de gemte indstillinger.

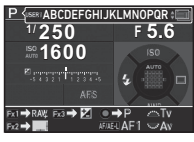

# Skift indstillinger efter behov.

Eksponeringsfunktionen kan ændres i [Eksponeringsfunktion] i menuen  $\mathbf{\Omega}$ 1.

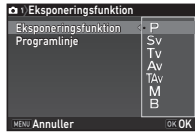

## **@** Memo

• De indstillinger, der er ændret i trin 2, bliver ikke gemt som USER-funktionsindstillinger. Når kameraet slukkes, anvender kameraet de oprindeligt gemte USER-indstillinger igen. Du kan ændre de gemte indstillinger ved at gemme USER-funktionsindstillingerne igen.

## Valg af indstillinger til lagring i kameraet  $\overline{\bullet}$ 5

Indstillingsværdierne for de fleste af de funktioner, der indstilles på dette kamera, gemmes også, hvis kameraet slukkes. For de følgende funktionsindstillinger kan du vælge, om indstillingerne skal gemmes ( $\boxtimes$ ), eller om de skal returneres til deres standardværdier ( $\Box$ ), når kameraet slukkes. Indstilles i [Hukommelse] i menuen **C**15.

<span id="page-117-3"></span>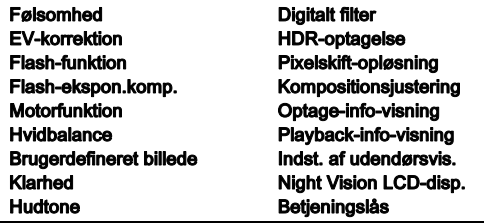

#### **@** Memo

• Når [Nulstilling] i menuen  $\blacktriangle$  5 udføres, returnerer alle hukommelsesindstillinger til standardværdierne.

# Filhåndteringsindstillinger

# <span id="page-117-1"></span><span id="page-117-0"></span>Beskyttelse af billeder mod sletning

Du kan beskytte billeder mod utilsigtet sletning.

#### *G* Forsigtig

• Selv beskyttede billeder slettes, hvis det isatte hukommelseskort formateres.

#### 1 Vælg [Beskyt] i udvalget af visningsfunktioner. Skærmbilledet til valg af behandlingstype vises.

#### 2 Vælg [Vælg billede(r)] eller [Vælg en mappe], og tryk på  $OR$ .

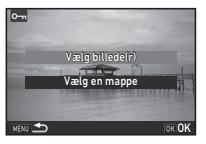

# $3$  Vælg billede(r) eller mappe, der skal beskyttes.

Fortsæt til trin 5, hvis [Vælg en mappe] er valgt.

 $\mathbf{v}^2$  Sådan vælges et eller flere billeder [\(s.86\)](#page-87-0)

# Tryk på **GNFO.**

<span id="page-117-2"></span>Skærmbilledet til bekræftelse af handlingen vises.

# Vælg [Beskyt], og tryk på **EN**.

#### **@** Memo

• For at beskytte alle billeder, der er gemt på hukommelseskortet, skal du vælge [Beskyt alle billeder] i menuen  $\boxdot$ 1.

#### Opret ny mappe

Hvis [Opret ny mappe] vælges i menuen 14, oprettes der en mappe med et nyt nummer, når det næste billede gemmes.

## *Q* Forsigtig

• Du kan ikke oprette flere mapper efter hinanden.

## **@** Memo

- Der oprettes automatisk en ny mappe i de følgende tilfælde.
	- Når motorfunktionen er indstillet til [Intervaloptagelse] ([s.74\)](#page-75-0)
	- Når [Vælg flere billeder] eller [Vælg en mappe] er valgt for [RAW-fremk.] i udvalget af visningsfunktioner [\(s.94](#page-95-0))

#### <span id="page-118-0"></span>Mappenavn

Når der tages billeder med dette kamera, oprettes der automatisk en mappe, og de nye billeder gemmes i den nye mappe. Hvert mappenavn består af et fortløbende nummer fra 100 til 999 plus en streng på 5 tegn. Tegnstrengen i mappenavnet kan ændres.

# $1$  Vælg [Mappenavn] i menuen  $\lambda$ 4, og tryk på  $\blacktriangleright$ .

Skærmbilledet [Mappenavn] vises.

## $2$  Tryk på  $\blacktriangleright$ , og vælg [Dato] eller **[Valgfri]**.

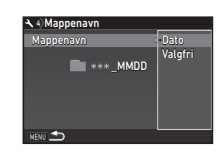

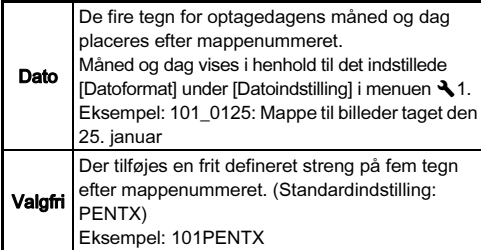

Fortsæt til trin 6, hvis du valgte [Dato] eller ikke behøver at ændre tegnstrengen.

# Tryk på  $\Psi$ , og tryk på  $\blacktriangleright$ .

Skærmbilledet til indtastning af tekst vises.

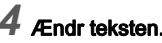

Indtast fem single-byte alfanumeriske tegn.

Tekstmarkeringsmarkør

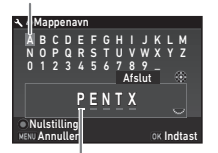

Tekstindtastningsmarkør

#### Tilgængelige funktioner

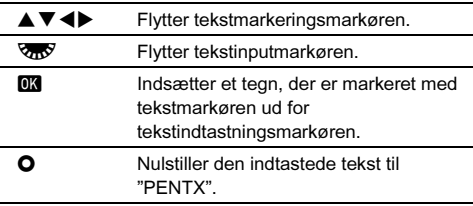

#### 5 Efter indtastning af teksten, skal du flytte tekstmarkøren til [Afslut], og trykke på EK.

 $6$  Tryk to gange på  $EEM$ .

#### **@** Memo

- Der oprettes en mappe med et nyt nummer, når mappenavnet ændres.
- Der kan maksimalt gemmes 500 billeder i en enkelt mappe. Når antallet af optagne billeder overstiger 500, oprettes der en ny mappe med det nummer, der kommer efter nummeret på den aktuelt anvendte mappe. Når motorfunktionen er indstillet til [Bracketing], gemmes billederne i den samme mappe, indtil optagelsen er afsluttet.

#### *G* Forsigtig

• Det maksimale mappeantal er 999. Når mappeantallet når op på 999, kan du ikke optage nye billeder, hvis du forsøger at ændre mappenavnet eller oprette en ny mappe, eller hvis filnavnsnummeret når op på 9999.

#### <span id="page-119-0"></span>Filnavn

En af de følgende tegnstrenge anvendes som filnavnets præfiks, afhængigt af [Farverum]-indstillingen under **[Stillbilledoptageindst.] i menuen**  $\Box$ **2.** 

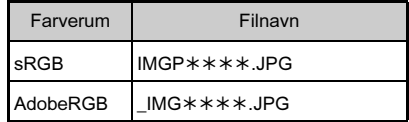

De første fire tegn kan ændres til en tegnstreng efter eget valg.

#### Vælg [Filnavn] i menuen  $\lambda$ 4, og tryk på  $\blacktriangleright$ . Skærmbilledet [Filnavn] vises.

## Vælg **C** eller **2**, og tryk på  $\blacktriangleright$  .

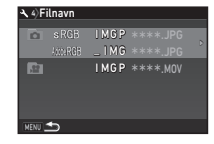

#### Skærmbilledet til indtastning af tekst vises.

# 3 Ændr teksten.

Der kan indtastes op til fire single-byte alfanumeriske tegn som et alternativ for den første del af filnavnet, og stjernerne står for numre, der stiger automatisk billede for billede.

 $\mathbb{C}$  Sådan indtaster du tekst [\(s.117](#page-118-0))

# Tryk to gange på **NEW**.

## Memo

- Når [Farverum] er indstillet til [AdobeRGB], er filnavnets præfiks "\_", og de første tre tegn i den indtastede tegnstreng bliver filnavnet.
- For film er det sådan, at uanset [Farverum]-indstillingen, så er filnavnet "IMGP\*\*\*\*\*.MOV" eller et filnavn med den angivne streng af tegn.

#### <span id="page-120-3"></span>Filnr.

Hvert filnavn består af en streng på fire tegn og et fortløbende nummer fra 0001 til 9999. Du kan indstille, om nummerrækkefølgen for filnavnet skal fortsætte, selvom der oprettes en ny mappe, i [Fortløbende nummer] under [Filnr.] i menuen  $\blacktriangleleft$  4.

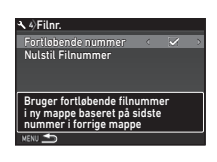

<span id="page-120-4"></span>Fortsætter nummerrækkefølgen for filnavnet, selvom der oprettes en ny mappe.

Filnummeret går tilbage til 0001, hver gang der oprettes en ny mappe.

Vælg [Nulstil Filnummer] for at nulstille filnummeret til standardværdien.

#### @ Memo

• Når filnummeret når 9999, oprettes der en ny mappe, og filnummeret nulstilles.

## Indstilling af copyright-oplysninger  $\mathbb{R}^4$

Du kan indstille de fotograf- og copyright-oplysninger, der indlejres i Exif-dataene.

## <span id="page-120-2"></span><span id="page-120-1"></span>Vælg [Copyright-oplysninger] i menuen  $\mathcal{A}_4$ , og tryk på  $\blacktriangleright$ .

Skærmbilledet [Copyright-oplysninger] vises.

## Brug <**D** til at indstille [Tilføj] copyright-data].

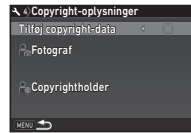

Indlejrer ikke copyright-oplysninger i Exif-data.

<span id="page-120-5"></span><span id="page-120-0"></span> $\boxtimes$  Indleirer copyright-oplysninger i Exif-data.

#### 3 Vælg [Fotograf] eller [Copyrightholder], og tryk på  $\blacktriangleright$ .

Skærmbilledet til indtastning af tekst vises.

# Ændr teksten.

Der kan indtastes op til 32 single-byte alfanumeriske tegn og symboler.

 $\mathbf{r}$  Sådan indtaster du tekst [\(s.115](#page-116-0))

# Tryk to gange på **MENU**.

#### **@** Memo

• Exif-oplysningerne kan kontrolleres i Visning af detaljerede oplysn. i visningsfunktionen ([s.17](#page-18-1)) eller ved hjælp af den medfølgende software "Digital Camera Utility 5".

## Visning af lokal dato og lokalt klokkeslæt  $\frac{1}{2}$  for den angivne by

Den dato og det klokkeslæt, der indstilles ved den indledende indstilling [\("Standardindstillinger" \(s.45\)\)](#page-46-0), anvendes som dato og klokkeslæt for din aktuelle placering, og vises også som optagedato og -klokkeslæt for billeder.

Hvis du indstiller rejsemålet til en anden placering end din aktuelle placering, kan du vise den lokale dato og det lokale klokkeslæt på skærmen, når du rejser i udlandet, samt gemme billeder tidsstemplet med lokal dato og lokalt klokkeslæt.

## Vælg [Verdenstid] i menuen  $\lambda$ 1.

<span id="page-121-2"></span>Skærmbilledet [Verdenstid] vises.

<span id="page-121-1"></span>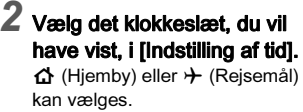

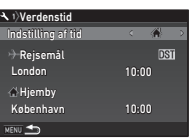

# Vælg [ $\rightarrow$  Rejsemål], og tryk på ▶.

Skærmbilledet [+ Rejsemål] vises.

Brug  $\blacktriangleleft$  til at vælge en by. Brug **V<sub>III</sub>** til at ændre området.

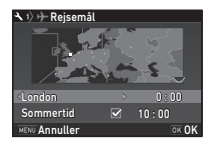

<span id="page-121-0"></span> $5$  Vælg [Sommertid] (sommertid), og brug < til at vælge  $\Box$  eller  $\boxtimes$ .

# $6$  Tryk på  $62$ .

Skærmbilledet fra trin 2 vises igen.

Tryk to gange på **MENU.** 

## **@** Memo

- I ["Liste over bynavne med internationale tidszoner" \(s.139\)](#page-140-0) findes en liste over de byer, der kan angives som hjemby eller rejsemål.
- Vælg [  $\triangle$  Hiemby] i trin 3 for at ændre by- og sommertidsindstillinger for hjembyen.
- $\cdot$   $\div$  samt lokal dato og klokkeslæt vises på kontrolpanelet. når [Indstilling af tid] er indstillet til  $\rightarrow$ .

# <span id="page-122-4"></span>Begrænsninger på kombinationer af særlige funktioner

#: Begrænset ×: Ikke tilgængelig

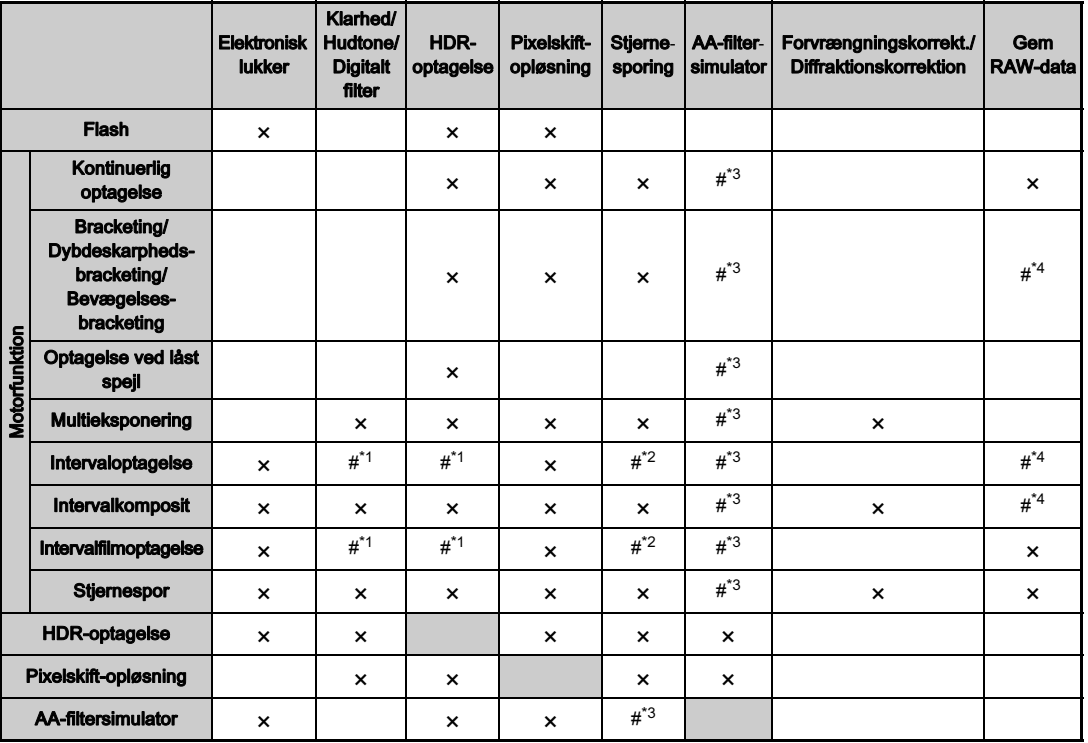

<span id="page-122-2"></span>\*1 Mindsteværdien for [Interval] er underlagt en begrænsning.

<span id="page-122-3"></span>\*2 Kun, når timet eksponering er indstillet.

<span id="page-122-0"></span>\*3 [Bracketing] er ikke til rådighed.

<span id="page-122-1"></span>\*4 Det er kun det sidste billede, der kan gemmes.

# Tilgængelige funktioner med forskellige objektiver

Alle kameraets optagefunktioner er tilgængelige, når der anvendes et DA, DA L, D FA, FA J eller FA J-objektiv, eller når der anvendes et objektiv med en  $\mathsf{A}$ -position med blænderingen sat til  $\mathsf{A}$ -positionen.

sat til **A**-positionen.<br>De følgende begrænsninger gælder, afhængigt af de anvendte objektiv.

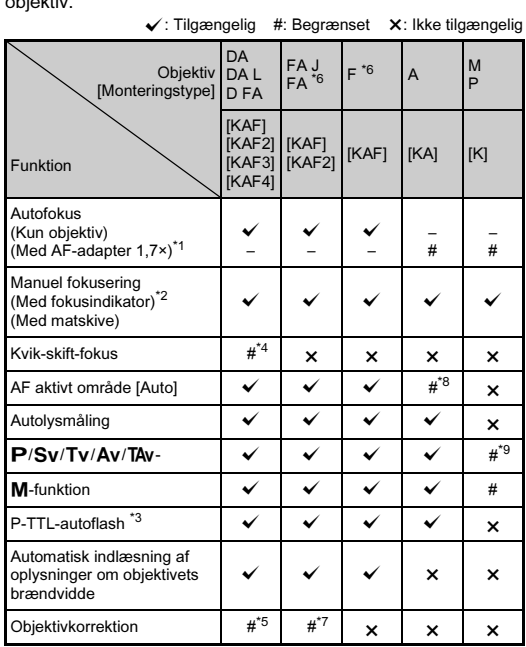

- <span id="page-123-1"></span>\*1 Objektiver med en maks. blænde på F2.8 eller bedre. Kun tilgængelig i stillingen  $A$ .
- <span id="page-123-2"></span>\*2 Objektiver med en største blænde på F5.6 eller bedre.
- <span id="page-123-6"></span>\*3 Tilgængelig ved brug af den indbyggede flash AF540FGZ, AF540FGZ II, AF360FGZ, AF360FGZ II, AF201FG, AF200FG eller AF160FC.
- <span id="page-123-3"></span>\*4 Kun tilgængelig med kompatible objektiver.
- <span id="page-123-7"></span>\*5 Forvrængningskorrektion og korrektion af periferibelysning er deaktiveret, når der anvendes et DA FISKEØJE 10-17 mm objektiv.
- <span id="page-123-0"></span>\*6 For at anvende objektiverne FA SOFT 28 mm F2.8, FA SOFT 85 mm F2.8 eller F SOFT 85 mm F2.8, skal du indstille [24 Brug af blændering] i [Aktiver] menuen E4 til. Der kan tages billeder med den valgte blænde, men kun inden for et manuelt justerbart blændeområde.
- <span id="page-123-8"></span>\*7 Objektivkorrektion er tilgængelig med de følgende FA-objektiver (Der kan kun anvendes Forvrængningskorrektion og Justering for lateral kromatisk aberration, når blænderingen er indstillet på andet end positionen  $\mathbf{A}$ .): FA $\star$ 24 mm F2 AL [IF], FA 28 mm F2.8 AL, FA 31 mm F1.8 Limited, FA 35 mm F2 AL, FA 43 mm F1.9 Limited, FA 50 mm F1.4, FA 77 mm F1.8 Limited, FA $*$ 85 mm F1.4 [IF], FA $*$ 200 mm F2.8 ED [IF], FA $*$ MACRO 200 mm F4 ED, FA $*$ 300 mm F2.8 ED  $IIF$ ], FA $*300$  mm F4.5 ED [IF], FA $*400$  mm F5.6 ED [IF], FA $*600$ mm F4 ED [IF], FA $*$ 28-70 mm F2.8 ED [IF], FA $*$ 80-200 mm F2.8 ED [IF] og FA $*$ 250-600 mm F5.6 ED [IF].
- <span id="page-123-4"></span>\*8 Indstillet fast til [Spot].
- <span id="page-123-5"></span>\*9 Av med blænden indstillet til helt åbnet. (Justering af blænderingen har ingen effekt på den faktiske blændeværdi.)

## *G* Forsigtig

- Hvis blænderingen er indstillet til andet end positionen  $\mathbf{A}$ , eller hvis der anvendes et objektiv uden positionen  $A$  eller tilbehør, som f.eks. en mellemring, fungerer kameraet kun, hvis [24 Brug af blændering] er indstillet til [Aktiver] i menuen E4. Se detaljerede oplysninger i ["Brug af blændering" \(s.124\)](#page-125-0).
- Hvis der er monteret et tilbagetrækkeligt objektiv, som ikke er kørt ud, kan du ikke tage billeder eller anvende visse funktioner. Hvis objektivet trækkes tilbage under optagelse, holder kameraet op med at fungere.

#### Om bajonetnavne

DA- og D FA-objektiver med motor og FA-zoomobjektiver med motorzoom anvender KAF2-bajonetten. (Blandt disse objektiver anvender objektiver uden en AF-muffe KAF3 bajonetten.)

En KAF3-bajonet, der er udstyret med en elektromagnetisk blændermekanisme i stedet for en blændekontrolarm, kaldes for en KAF4-bajonet.

FA-objektiver med fast brændvidde (ikke-zoomobjektiver), DA- eller DA L-objektiver uden motor samt D FA-, FA J-

og F-objektiver anvender KAF-bajonetten.

(Motorzoomfunktionen er ikke kompatibel med dette kamera).

Yderligere oplysninger findes i brugervejledningerne til de forskellige objektiver.

#### Kompatibilitet med den indbyggede flash

Afhængigt af det anvendte objektiv kan brugen af den indbyggede flash være begrænset.

(pr. december 2016)

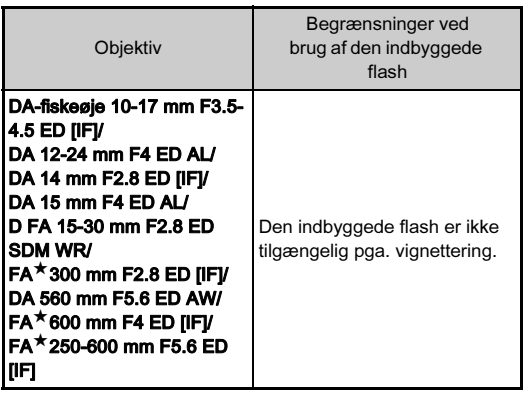

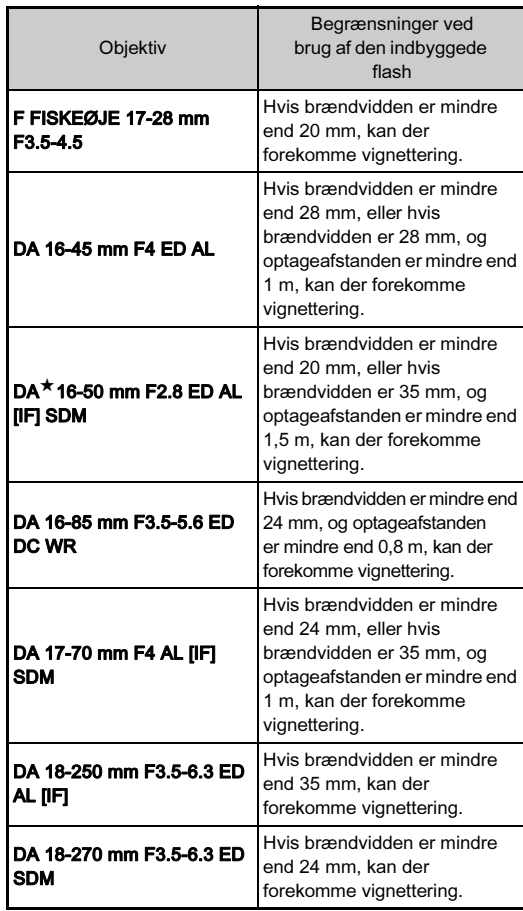

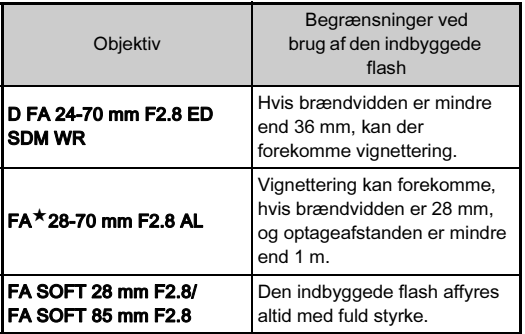

<span id="page-125-0"></span>Lukkeren kan udløses, selv om blænderingen på D FA-, FA-, F- eller A-objektivet ikke er indstillet til **A**-stillingen, eller hvis der anvendes et objektiv uden **A**-stilling.

<span id="page-125-2"></span>Vælg [Aktiver] i [24 Brug af blændering] i menuen E4.

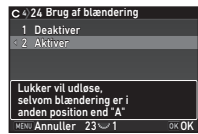

De følgende begrænsninger gælder, afhængigt af det anvendte objektiv.

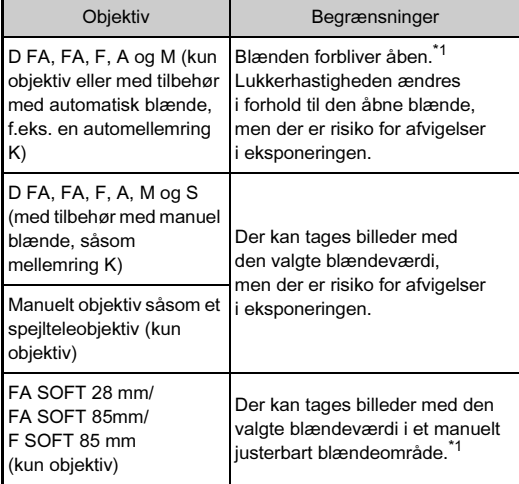

<span id="page-125-1"></span>\*1 Når funktionsvælgeren er indstillet til  $M$  eller  $B$ , kan blænden justeres ned til den valgte værdi.

- Hvis blænderingen er indstillet til en anden stilling end  $\Delta$ . fungerer kameraet i funktionen  $Av$ , uanset funktionsvælgerens indstilling, bortset fra når den er indstillet til funktionen  $M$  eller  $R$
- [F--] vises for blændeindikatoren på statusskærmen, Livevisningsskærmen og i søgeren.

#### Sådan opnår man korrekt eksponering, når blænderingen ikke er indstillet til A

Den korrekte eksponering kan opnås vha. følgende procedurer, når blænderingen ikke er indstillet til A.

- 1 Indstil funktionsvælgeren på  $M$ .
- 2 Indstil blænderingen til den ønskede indstilling.
- $3$  Tryk på  $\bullet$ .

Den korrekte lukkerhastighed indstilles.

4 Hvis den korrekte eksponering ikke kan opnås, skal du justere ISO-lysfølsomheden.

## <span id="page-126-0"></span>Optagelse med Indfang fokus **E4**

Du kan optage med Indfang fokus, når der er monteret et objektiv med manuel fokus. Lukkeren udløses automatisk, når motivet kommer i fokus.

#### 1 Montering af et objektiv med manuel fokus på kameraet.

- Indstil [22 Indfang fokus] til [Tændt] i menuen C4.
- $3$  Indstil AF/MF-knappen til AF, og indstil  $[AF-funktion]$  til  $AF.S.$
- Placer kameraet på et fast underlag, som f.eks. et stativ.

#### $5$  Juster fokus til den position, hvor motivet kan passere, og tryk **SHUMER** helt ned.

Når motivet kommer i fokus i den angivne position, udløses lukkeren automatisk.

## Indstilling af brændvidde **A44**

**35 mm**

 $35$ <br> $55$ <br> $85$ <br> $135$ <br> $200$ <br> $300$ <br> $600$ <br> $800$ <br> $1000$ 

Input brændvidde

**OK OK** 

Shake Reduction-funktionen virker ved at indlæse objektivoplysninger som f.eks. brændvidden. Indstil brændvidden, når du bruger et objektiv, som brændvidden ikke kan indlæses automatisk for.

## 1 Indstil [24 Brug af blændering] til [Aktiver] i menuen C4.

- 2 Sluk for kameraet.
- <span id="page-127-2"></span>3 Monter et objektiv på kameraet, og tænd kameraet. Skærmbilledet [Input brændvidde] vises.

# 4 Brug  $\triangle \blacktriangledown$  til at indstille brændvidden.

Tryk på ◀ for at vælge en værdi fra listen.

Ved brug af et zoomobjektiv vælges den faktiske brændvidde, som zoom er indstillet til.

# $5$  Tryk på  $63$ .

Kameraet vender tilbage til standby-tilstand.

## **@** Memo

• Brændviddeindstillingen kan ændres i [Input brændvidde] i menuen  $\Box$ 4.

# <span id="page-127-0"></span>Funktioner ved anvendelse af ekstern flash

Anvendelse af de følgende eksterne flashenheder (ekstraudstyr) giver mulighed for et udvalg af flashfunktioner, som f.eks. P-TTL auto-flashfunktion.

<span id="page-127-1"></span> $\checkmark$ : Tilgængelig #: Begrænset  $\checkmark$ : Ikke tilgængelig

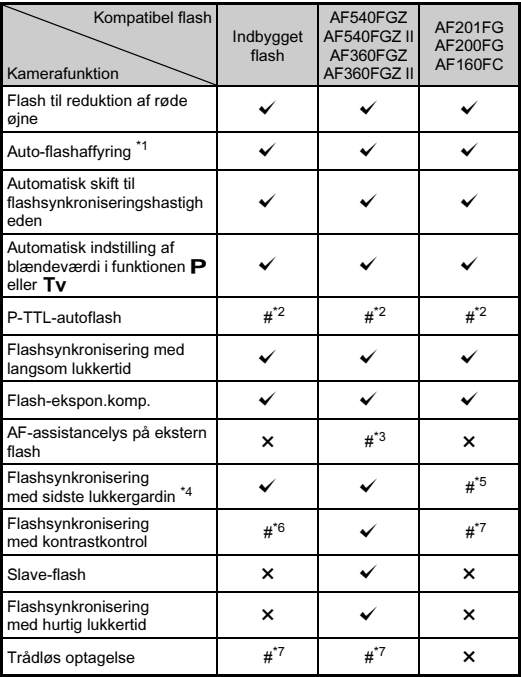

- <span id="page-128-0"></span>\*1 Det er kun funktionen AUTO, som er tilgængelig til optagefunktionen.
- <span id="page-128-1"></span>\*2 Kun tilgængelig ved anvendelse af et DA-, DA L-, D FA-, FA J-, FA, F- eller A-objektiv. (Når der anvendes et objektiv med blændering, skal denne indstilles på positionen  $\mathbf{A}$ .)
- <span id="page-128-2"></span>\*3 AF-assistancelys er ikke tilgængeligt med AF540FGZ eller AF360FGZ.
- <span id="page-128-3"></span>\*4 Lukkertid på 1/90 sekund eller langsommere.
- <span id="page-128-4"></span>\*5 Tilgængelig med AF201FG.
- <span id="page-128-5"></span>\*6 Kun tilgængelig i kombination med AF540FGZ, AF540FGZ II, AF360FGZ eller AF360FGZ II (der kræves to eller flere kompatible eksterne flashenheder for Flashsynkronisering med kontrastkontrol).
- <span id="page-128-6"></span>\*7 Kun mulig i kombination med AF540FGZ, AF540FGZ II, AF360FGZ eller AF360FGZ II.

# **O** Forsigtig

- Tryk aldrig på knappen  $\Box$  på kameraet, når der er koblet en ekstern flash til kameraet. Den indbyggede flash vil ramme den eksterne flash. Hvis du ønsker at anvende begge flashenheder samtidigt, skal du tilslutte dem med en forlængerledning.
- Flash med modsat polaritet (centerkontakten i flashskoen er minus) kan ikke anvendes på grund af risiko for beskadigelse af kamera og flash.
- Brug ikke tilbehør med et andet antal kontakter som f.eks. et flashgreb, da det kan medføre funktionsfejl.
- Brug af flashenheder fra andre producenter kan medføre, at udstyret går i stykker.

## **@** Memo

- <span id="page-128-9"></span>• Med AF540FGZ, AF540FGZ II, AF360FGZ eller AF360FGZ II kan du bruge flashsynkronisering med hurtig lukkertid til at affyre flashen, når du tager et billede med en hurtigere lukkerhastighed end 1/180 sekund. Indstil optagefunktionen til Tv. TAv eller M.
- Ved at bruge to eller flere eksterne flashenheder (AF540FGZ, AF540FGZ II, AF360FGZ eller AF360FGZ II) eller bruge disse eksterne flashenheder sammen med den indbyggede flash, kan du bruge den trådløse funktion (flashkontrol) til at optage i P-TTL-flashfunktion uden at tilslutte flashenhederne vha. et kabel. I så tilfælde skal du indstille kamerakanalen på de eksterne flashenheder. Den indstillede kanal kan kontrolleres på statusskærmen, Live-visningsskærmen og i søgeren. [\(s.14,](#page-15-0) [s.19\)](#page-20-0)

# <span id="page-128-11"></span>Brug af GPS-enheden

Når GPS-enheden O-GPS1 (ekstraudstyr) er tilsluttet til kameraet, gemmes der GPS-oplysninger i optageoplysningerne til et billede, og desuden er de følgende funktioner tilgængelige.

<span id="page-128-7"></span>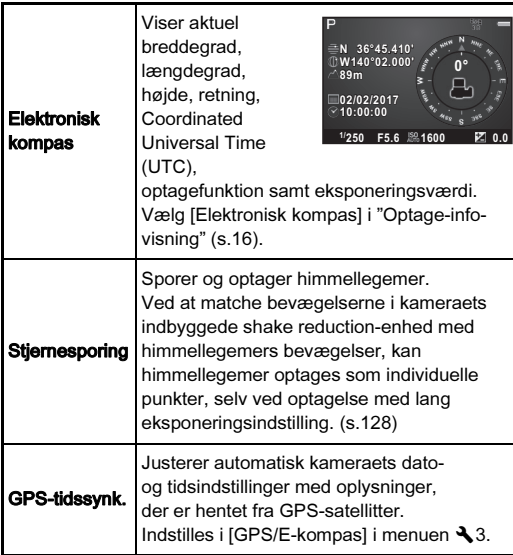

#### <span id="page-128-12"></span><span id="page-128-10"></span>@ Memo

• Du kan finde detaljerede oplysninger om montering af GPSenheden samt oplysninger om enhedens funktioner i GPSenhedens betieningsveiledning.

## <span id="page-128-8"></span>**A** Forsigtig

• "Simpel navigation" kan ikke anvendes sammen med dette kamera.

## <span id="page-129-0"></span>Optagelse af himmellegemer

Indstilling af Stjernesporing A33

- 1 Montér GPS-enheden på kameraet, og tænd kameraet.
- Vælg [Stjernesporing] i menuen **△**3, og tryk på ▶. Skærmbilledet [Stjernesporing] vises.
- Vælg [Stjernesporing], og tryk på  $\blacktriangleright$ .

Vælg [Tændt], og tryk på  $@@.$ 

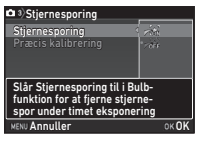

# Vælg [Præcis kalibrering], og tryk på  $\blacktriangleright$ .

<span id="page-129-1"></span>Skærmbilledet [Præcis kalibrering] vises.

## $6$  Roter kameraet i henhold til anvisningerne på skærmen.

Resultatet af kalibreringen vises.

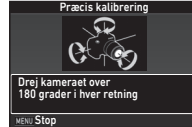

# $\overline{7}$  Tryk på  $\overline{03}$ .

Skærmbilledet fra trin 4 vises igen.

Hvis [Handlingen kunne ikke afsluttes korrekt] vises, skal du ændre kameraets retning og udføre en kalibrering igen.

# $8$  Tryk to gange på  $\overline{\text{mm}}$ .

Kameraet vender tilbage til standby-tilstand.

## **4** Forsigtig

- Når du udfører en kalibrering, skal du passe på at du ikke taber kameraet. Læg remmen omkring dit håndled eller tag andre forholdsregler.
- Hvis batteriet fjernes, skal du udføre en kalibrering igen, når batteriet er blevet sat i igen.
- Magnetfelter varierer afhængigt af optagestedet, så derfor skal der udføres en nøjagtig kalibrering på hvert optagested, når der optages billeder af himmellegemer med Stiernesporing.
- Hvis man skifter objektiv eller ændrer skærmens vinkel efter en kalibrering, kan det påvirke det omgivende magnetfelt. I så tilfælde skal man udføre en kalibrering igen.

#### Optagelse med Stjernesporing

- Indstil funktionsvælgeren til B, og indstil fokusmetoden til MF.
- Indstil optagebetingelserne.

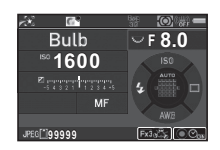

#### Tilgængelige funktioner

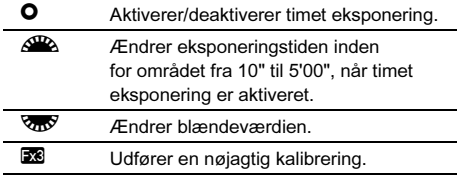

# 3 Juster fokus, og tryk **SHUMER** helt ned.

Optagelse starter.

## Tryk SHUTHER helt ned igen.

Optagelsen standser.

Når timet eksponering er aktiveret, afsluttes optagelsen automatisk, når den indstillede tid er gået.

#### *Q* Forsigtig

• Denne funktion kan ikke anvendes i visse optagefunktioner eller sammen med visse andre funktioner. [\(s.121](#page-122-4))

#### <span id="page-130-0"></span>Hvis skærmen er for lys

Ved optagelse i mørke omgivelser i længere tid kan du ændre skærmfarven til rød ved at indstille [Night Vision LCDdisp.] til [Tændt] i menuen **\2**. Når [Night Vision LCD-disp.] er tildelt til **XI**, kan du slå funktionen Night Vision LCD-disp. til og fra med et enkelt tryk på en knap. ([s.107\)](#page-108-1)

# **Fejlfinding**

#### **@** Memo

• I sjældne tilfælde kan kameraet muligvis ikke fungere korrekt pga. statisk elektricitet osv. Dette kan afhjælpes ved at tage batteriet ud og sætte det i igen. Hvis kameraet fungerer korrekt, har det ikke brug for at blive repareret.

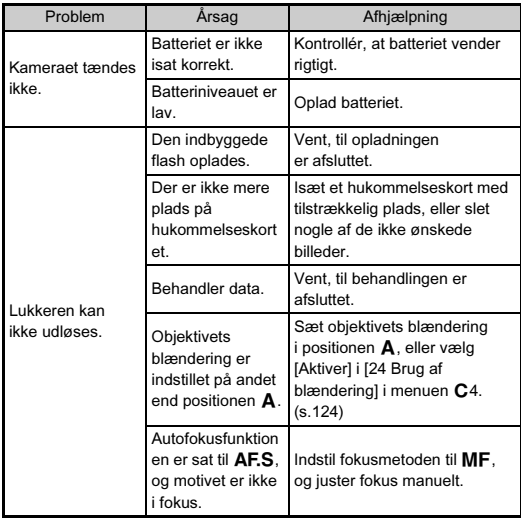

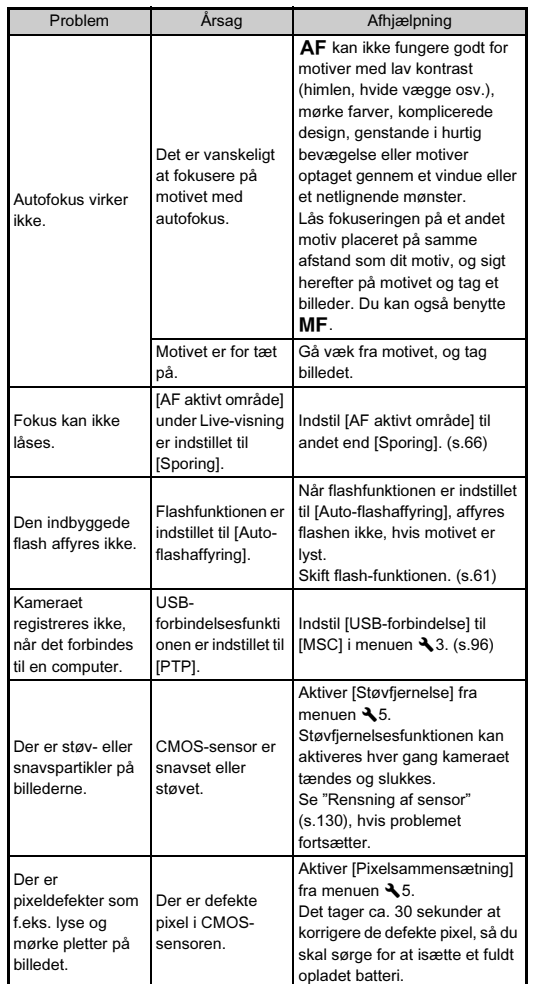

#### <span id="page-131-0"></span>**Problem Arsage African African Arsume Arsume Arsume Arsume Arsume Arsume Arsume Arsume Arsume Arsume Arsume Arsume Arsume Arsume Arsume Arsume Arsume Arsume Arsume Arsume Arsume Arsume Arsume Arsume Arsume Arsume Arsume A**

Løft spejlet, og åbn lukkeren, når CMOS-sensoren rengøres med en blæser.

# 1 Sluk for kameraet, og fjern objektivet.

# 2 Tænd for kameraet.

#### $3$  Vælg [Rensning af sensor] i menuen  $\lambda$ 5, og tryk på ▶.

Skærmbilledet [Rensning af sensor] vises.

#### Vælg [Spejl op], og tryk på  $@4$ . Spejlet løftes.

# 5 Rengør CMOS-sensoren med en blæser.

# 6 Sluk for kameraet.

Spejlet vender automatisk tilbage til udgangspositionen.

# *Q* Forsigtig

- Anvend aldrig en luftspray eller en blæser med en børste, da dette kan beskadige CMOS-sensoren. CMOS-sensoren må ikke tørres af med en klud.
- Før aldrig spidsen af en blæser ind i objektivmonteringen. Hvis der tændes for strømmen under rengøringen, kan dette forårsage skader på lukkeren, CMOS-sensoren og spejlet. Hold kameraet med objektivmonteringen nedad mens sensoren rengøres, så støvet faldet væk fra kameraet, når man bruger blæseren.
- Når batteristanden er lav, vises meddelelsen [Ikke nok strøm på batteri til rensning af sensor] på skærmen. Isæt et fuldt opladet batteri. Hvis batterikapaciteten bliver lav under rengøringen, høres der et advarselssignal. I så tilfælde skal du standse rengøringen omgående.

#### **<sup><sup>***@***</sup>** Memo</sup>

- Kontakt det nærmeste servicecenter med henblik på professionel rengøring, da CMOS-sensoren er et stykke præcisionsudstyr.
- Du kan benytte Imagesensor rensesættet O-ICK1 (ekstraudstyr) til rensning af CMOS-sensoren.

# <span id="page-132-0"></span>Fejlmeddelelser

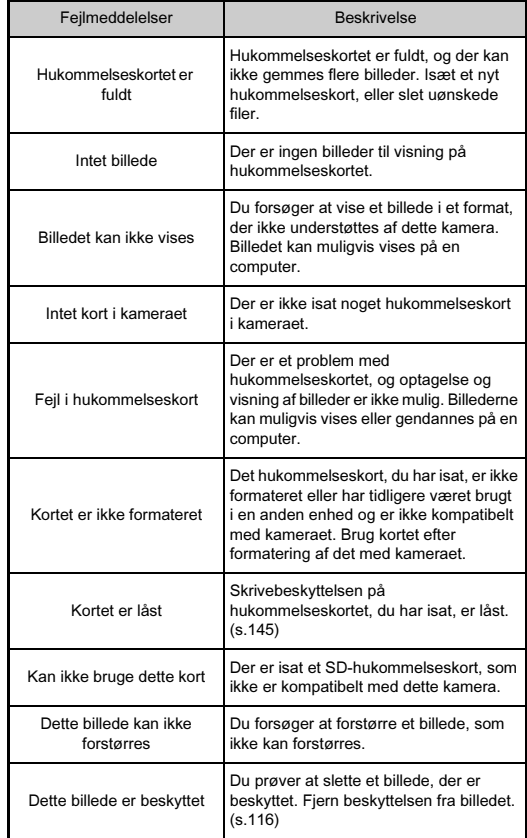

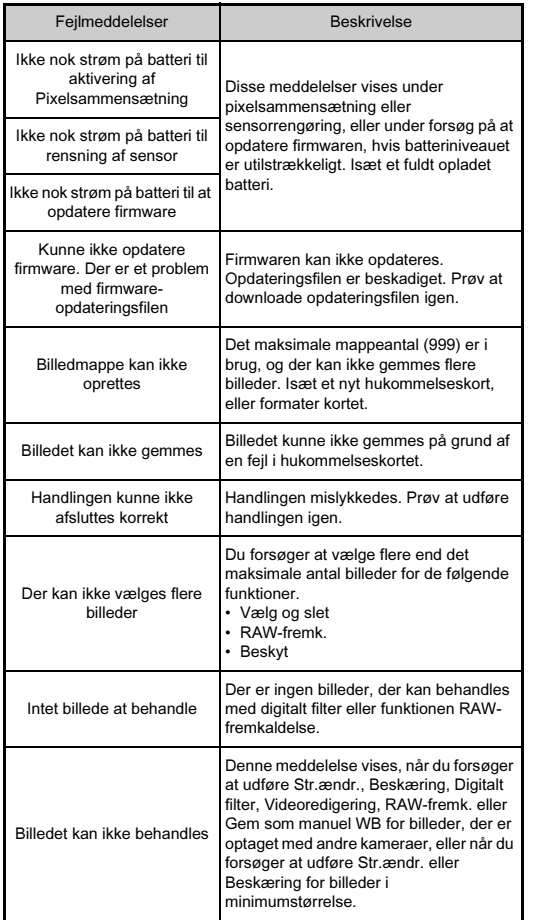

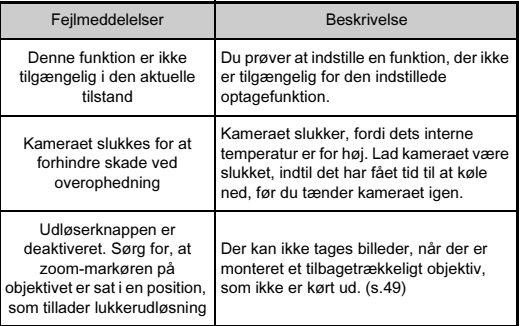

# Hovedspecifikationer

#### Modelbeskrivelse

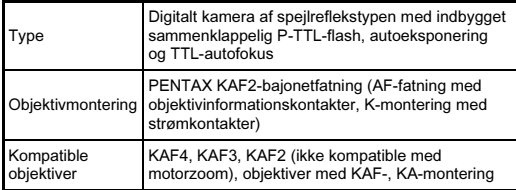

#### Billedoptageenhed

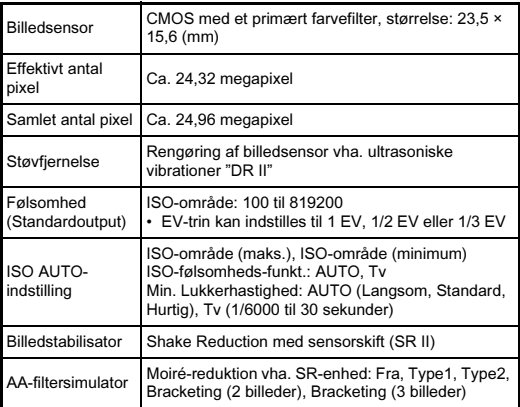

#### Filformater

r.

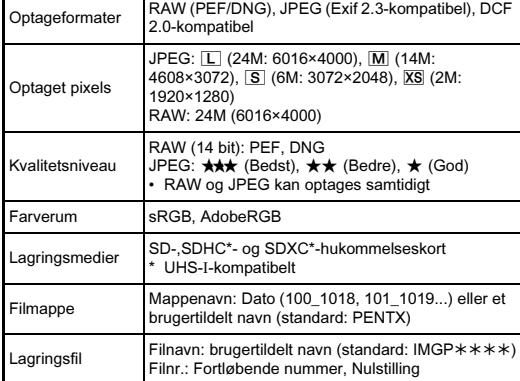

#### Søger

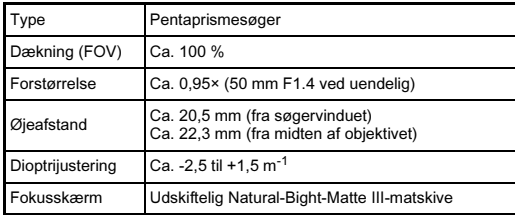

#### Live-visning

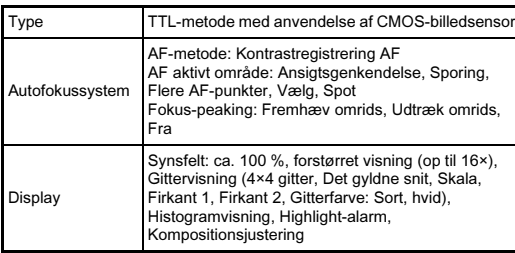

#### LCD-skærm

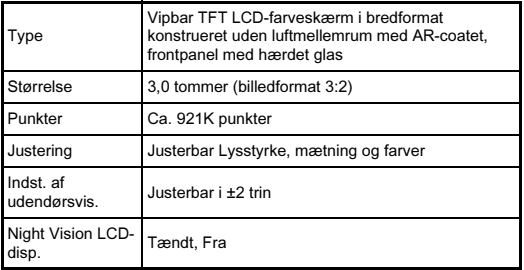

#### Hvidbalance

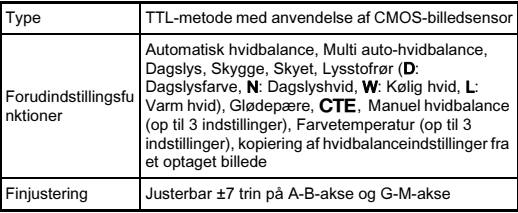

#### Fokussystem

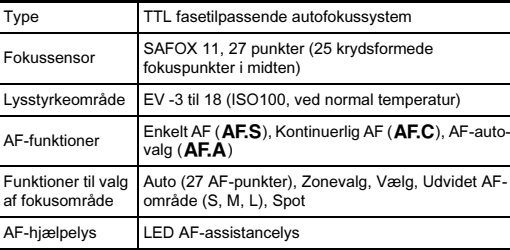

#### Eksponeringsstyring

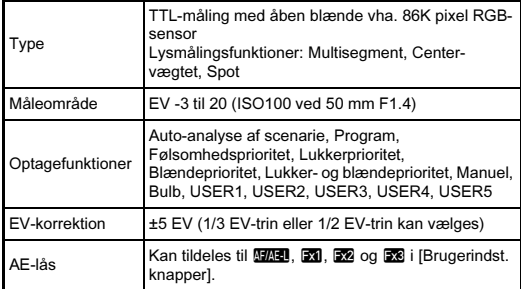

#### Lukker

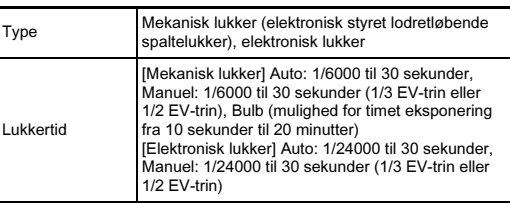

#### Motorfunktioner

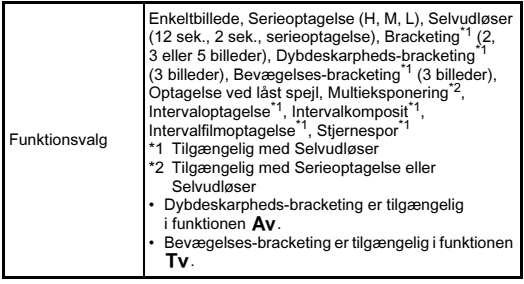

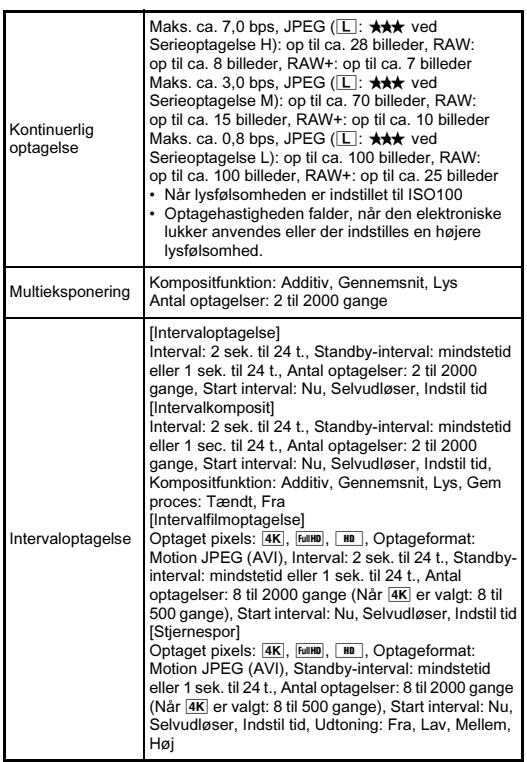

#### Flash

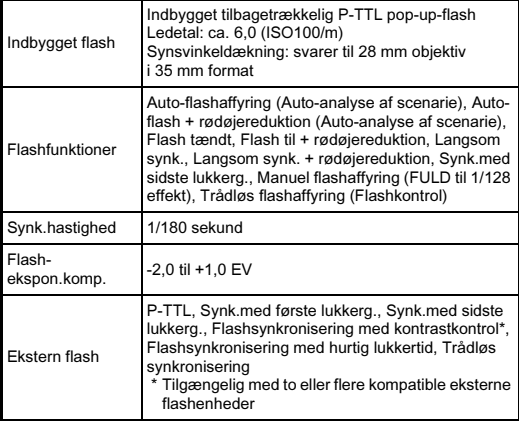

#### Optagefunktioner

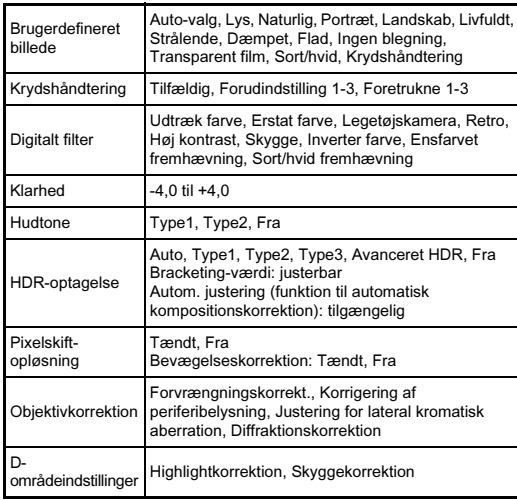

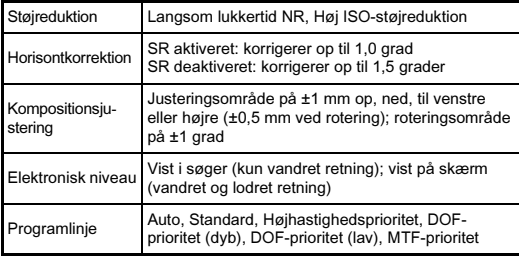

J.

#### Film

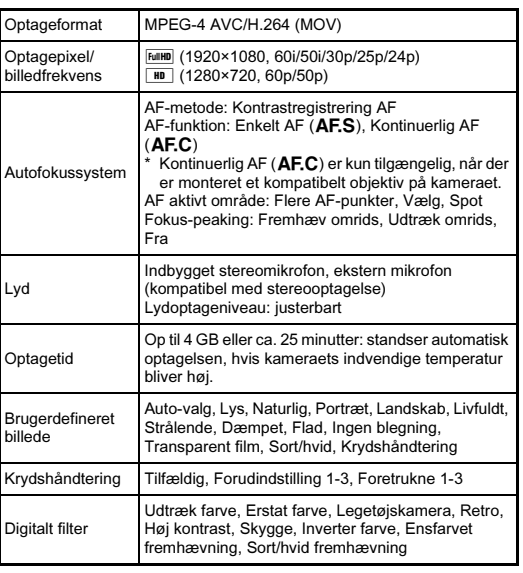

#### Visningsfunktioner

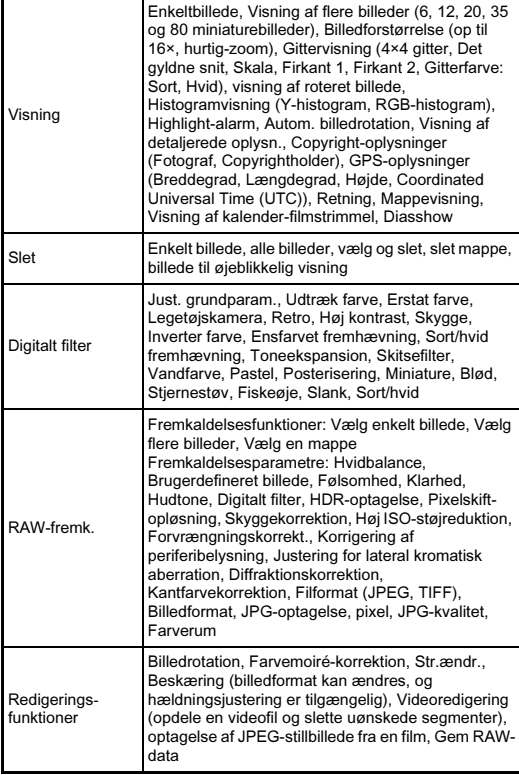

#### Brugertilpasning

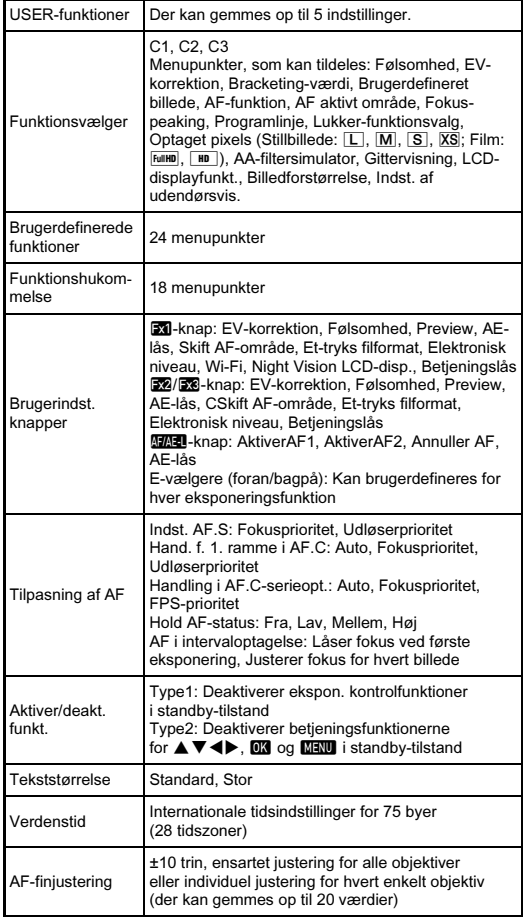

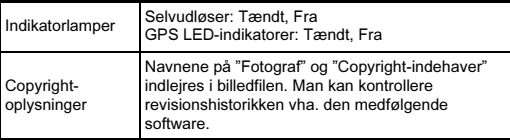

#### Strømforsyning

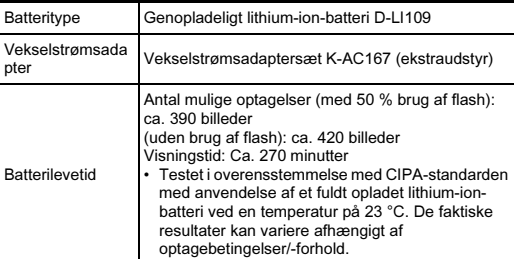

#### Brugerflader

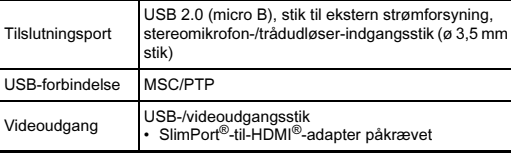

#### Trådløs LAN

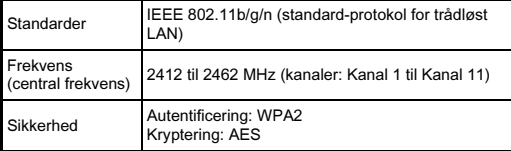

#### Dimensioner og vægt

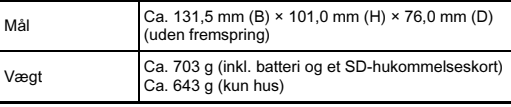

#### **Driftsbetingelser**

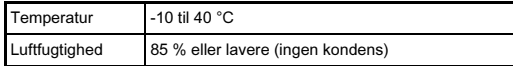

#### Medfølgende tilbehør

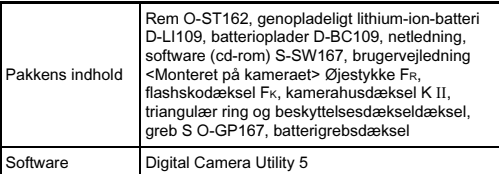

#### Tilbehør (ekstraudstyr)

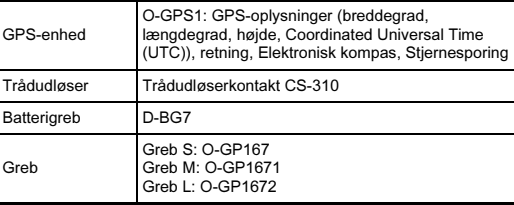

#### <span id="page-139-0"></span>Omtrentlig billedlagringskapacitet og visningstid

(Ved anvendelse af fuldt opladet batteri)

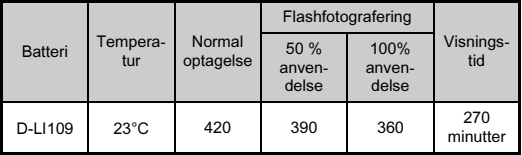

• Testet i overensstemmelse med CIPA-standarden med anvendelse af et fuldt opladet lithium-ion-batteri ved en temperatur på 23 °C. De faktiske resultater kan variere afhængigt af optagebetingelser/-forhold.

#### Omtrentlig billedlagringskapacitet efter størrelse

(Ved brug af et 8 GB hukommelseskort)

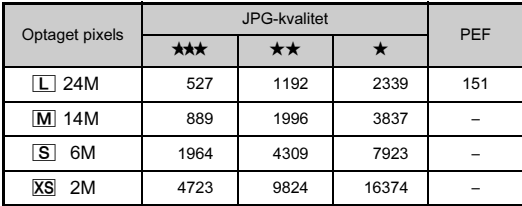

• Antal mulige billeder til lagring kan variere afhængigt af motiv, optageforhold, den valgte optagefunktion og hukommelseskort osv.

#### <span id="page-140-0"></span>Liste over bynavne med internationale tidszoner

De følgende byer kan angives som hjemby og rejsemål.

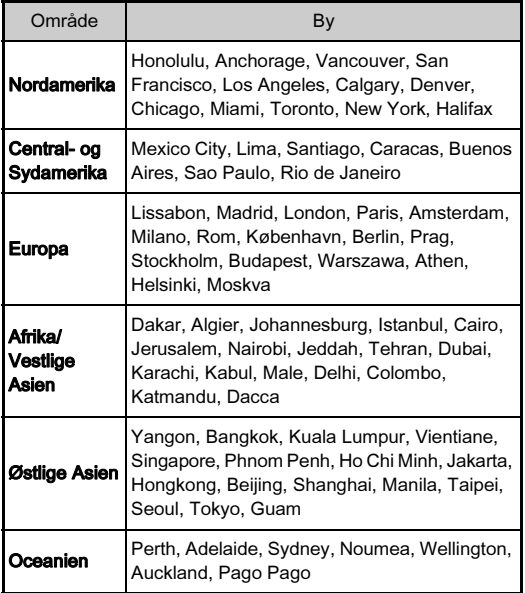

## <span id="page-140-2"></span><span id="page-140-1"></span>Driftsbetingelser for USB-forbindelse og medfølgende software

Med den medfølgende software "Digital Camera Utility 5" kan du fremkalde RAW-billeder, lave farvejusteringer eller kontrollere optageoplysningerne på en computer. Installer softwaren fra den medfølgende cd-rom (S-SW167). Vi anbefaler følgende systemkrav for at tilslutte kameraet til en computer vha. et kommercielt tilgængeligt USB-kabel og anvende softwaren.

#### Windows®

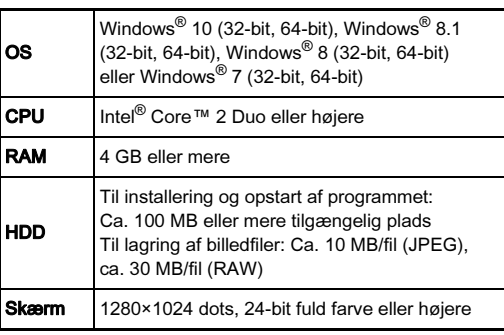

#### Macintosh

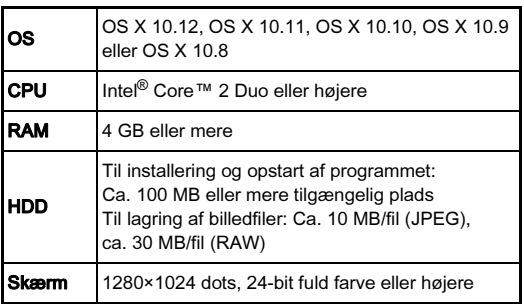

#### **@** Memo

• Der skal bruges software, der både understøtter formatet MOV (MPEG-4AVC/H.264) og AVI (Motion JPEG) for at kunne afspille videofiler, der er overført til en computer.

# Indeks

#### Symboler

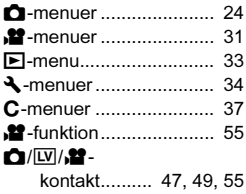

#### Tal

[4-vejs-nav.knap-indst. ..... 64](#page-65-2) [4-vejs](#page-13-0)[navigationsknap .. 12,](#page-13-0) [20](#page-21-1)

#### A

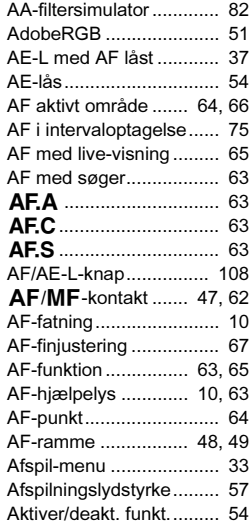

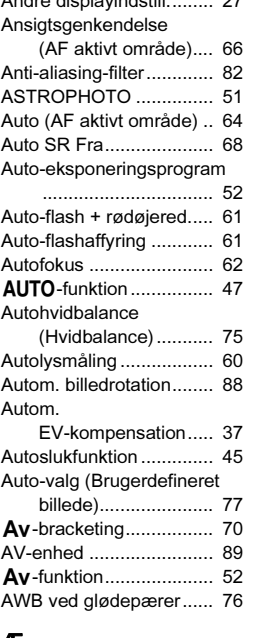

[Andre displayindstill......... 27](#page-28-1)

#### Æ

Ændring [af billedstørrelse....... 90](#page-91-0)

#### B

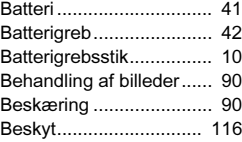

#### D

[Beskyt alle billeder ........ 116](#page-117-2) [Bevægelses-bracketing... 71](#page-72-0) M[-funktion ....................... 52](#page-53-2) [Billedfinish-tone ............... 77](#page-78-2) [Billedformat ............... 90,](#page-91-3) [94](#page-95-1) [Billedfrekvens .................. 51](#page-52-3) [Billedlagringskapacitet... 138](#page-139-0) [Billedplanindikator ........... 10](#page-11-3) [Billedrotation.................... 88](#page-89-1)

[\(Image Sync\)............ 99](#page-100-0)

[eksponering.............. 52](#page-53-3) [Blændeværdi ................... 52](#page-53-4) [Blød \(Digitalt filter\)........... 91](#page-92-0) [Bracketing ....................... 69](#page-70-0) [Bracketing med et tryk..... 70](#page-71-1) [Bracketing-rækkefølge .... 70](#page-71-2) [Brug af blændering........ 124](#page-125-2) [Brugerdef. indst.-menuer. 37](#page-38-0) [Brugerdefineret billede .... 77](#page-78-0) [Brugerindst. knapper ..... 107](#page-108-2) [Brugerregistrering.............. 8](#page-9-0) [Brugertilpasning ...... 22,](#page-23-0) [107](#page-108-3) [Bulb \(B\)-funktioner .......... 54](#page-55-4) [Bulb eksponering....... 52,](#page-53-2) [54](#page-55-5) [Bynavne .................. 45,](#page-46-2) [139](#page-140-0)

[Certificeringsmærker ..... 146](#page-147-0) [Computer......................... 96](#page-97-1) [Copyrightholder ............. 119](#page-120-0) [Copyright-oplysninger ... 119](#page-120-1) CTE [\(Hvidbalance\)......... 75](#page-76-2)

Billedvisning

C

Blændeprioritet auto-

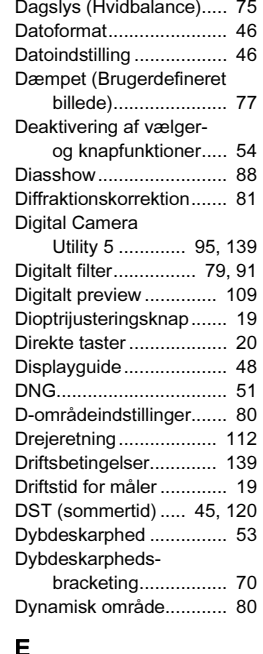

# [Centervægtslysmåling..... 60](#page-61-2)

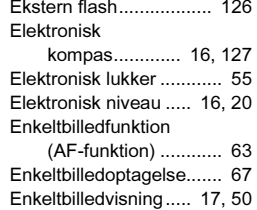

# **Appendiks** 141Appendiks

7

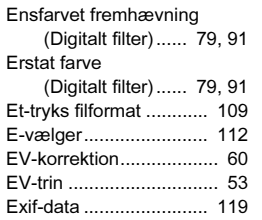

## F

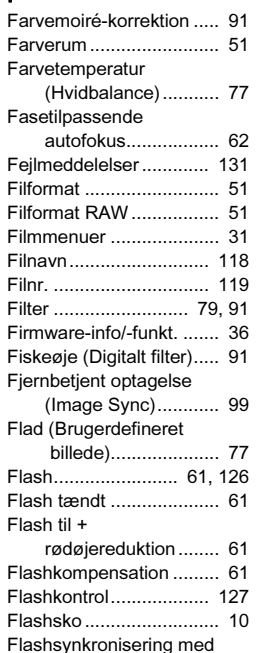

hurtig lukkertid........ 127

[\(AF aktivt område\).... 66](#page-67-3)

Flere AF-punkter

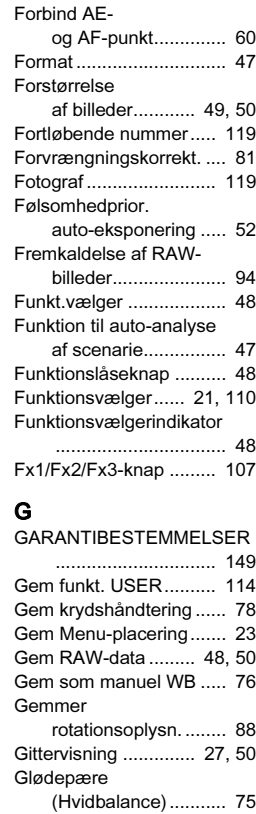

[Flimre-reduktion .............. 27](#page-28-2) [Fokusindikator ................. 48](#page-49-3) [Fokusmetode................... 62](#page-63-4) [Fokus-peaking................. 65](#page-66-3)

Forbigå blegning (Brugerdefineret [billede\)...................... 77](#page-78-6)

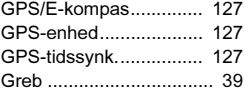

#### H

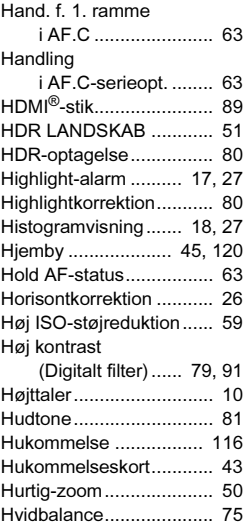

#### I

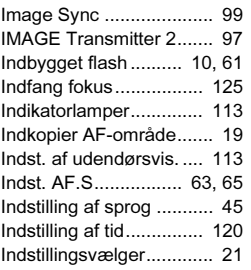

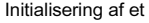

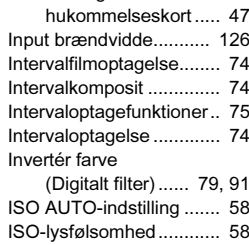

# J

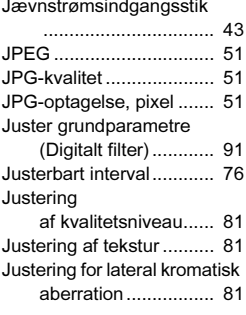

## K

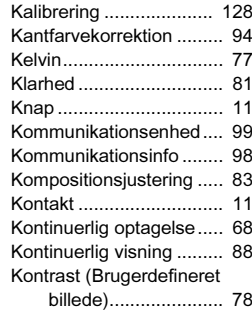
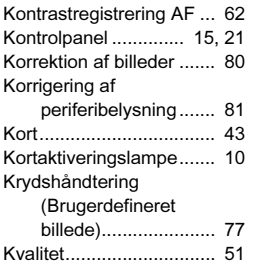

## L

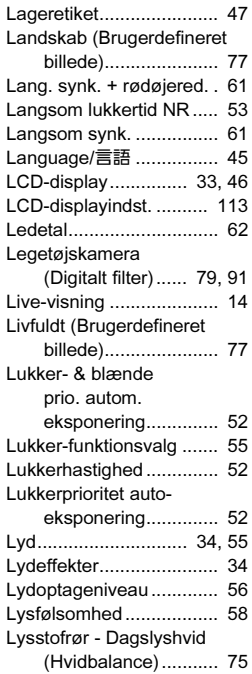

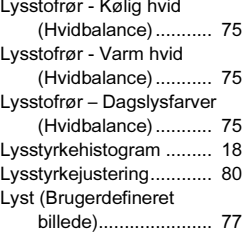

## M

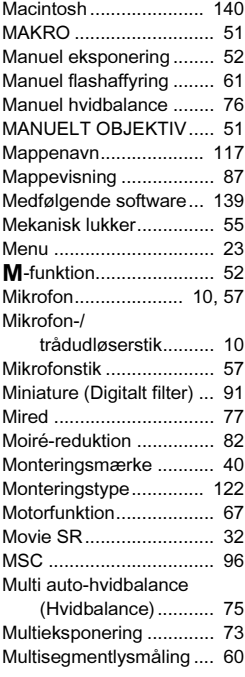

# $N$ <br> $N\varepsilon$

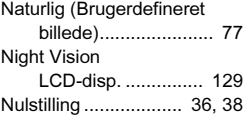

## O

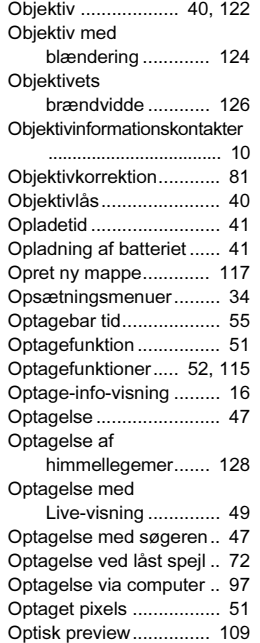

### Ø

[Øjeblikkelig visning.... 27,](#page-28-0) [48](#page-49-0)

#### P

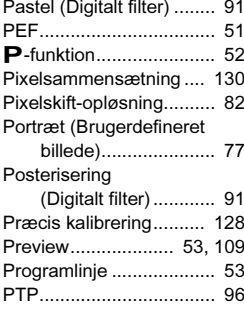

## R

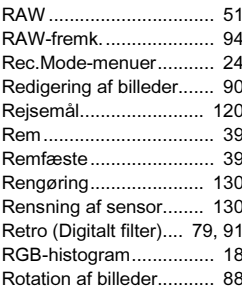

## S

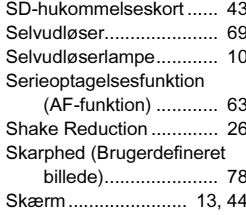

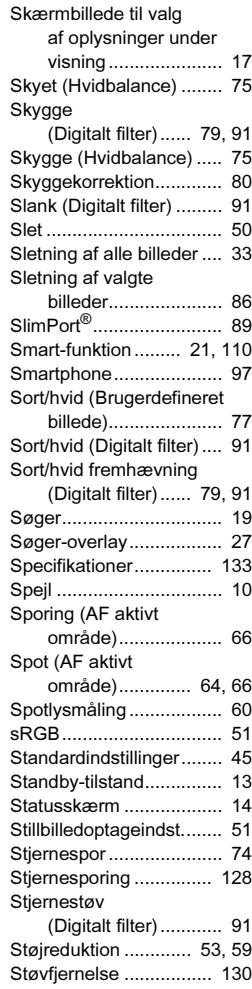

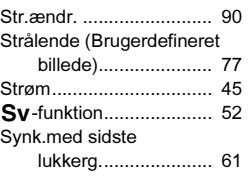

## T

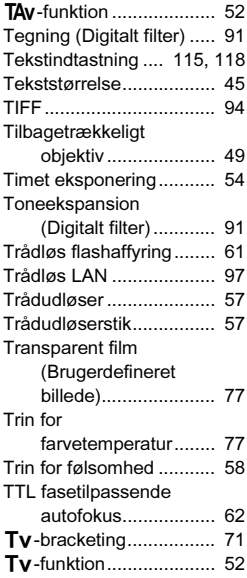

## U

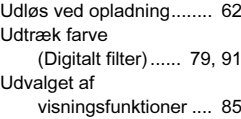

Udvidet AF-område<br>(AF aktivt område)

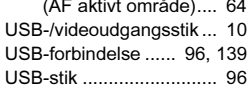

## V

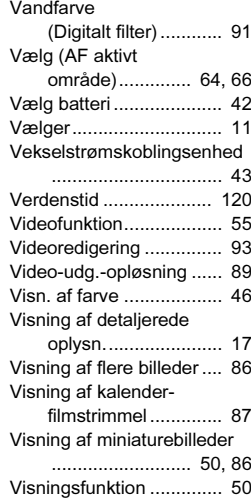

## W

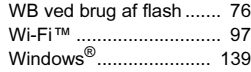

### Z

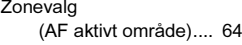

## Forsigtighed under brug

#### Inden kameraet anvendes

• Når kameraet ikke har været anvendt i lang tid, bør du altid afprøve det for at sikre dig, at det stadig fungerer korrekt, især før du tager vigtige billeder (f.eks. ved et bryllup eller på rejse). Indholdet af optagelsen kan ikke garanteres, hvis optagelse, visning eller dataoverførsel til en computer osv. ikke er mulig pga. en fejl i dit kamera eller lagermedie (hukommelseskort) osv.

#### Om batteri og kort

- For at holde batteriet i optimal tilstand, skal du undgå at opbevare det i fuldt opladet tilstand eller ved høje temperaturer.
- Hvis batteriet efterlades i kameraet, og kameraet ikke bruges i længere tid, aflades batteriet for meget, og batteriets levetid forkortes.
- Det anbefales at oplade batteriet den dag, det skal bruges, eller dagen før.
- Den vekselstrømsnetledning, der følger med kameraet, er udelukkende til brug sammen med D-BC109-batteriopladeren. Den må ikke anvendes sammen med andet udstyr.
- 回 Klasse II-udstyr: Det medfølgende batteri er et Klasse II (dobbeltisoleret) produkt.

#### Forholdsregler, når du bærer og anvender kameraet

- Kameraet må ikke udsættes for høje temperaturer eller høj luftfugtighed. Lad ikke kameraet ligge i et køretøj, da temperaturen kan blive meget høj.
- Udsæt ikke kameraet for stærke vibrationer, stød eller tryk. Beskyt kameraet under transport.
- Kameraet kan anvendes ved temperaturer mellem -10° C og 40° C.
- Skærmen kan blive sort ved høje temperaturer, men bliver atter normal, når temperaturen falder til det normale niveau.
- Skærmen kan reagere langsomt, når den udsættes for lave temperaturer. Denne reaktion er normal for flydende krystaller og er ikke en funktionsfejl.
- Pludselige temperaturudsving vil forårsage kondensdannelse indeni og udenpå kameraet. Læg kameraet i en taske eller en plastpose, og tag det frem igen, når temperaturforskellen er mindsket.
- Undgå at kameraet udsættes for snavs, mudder, sand, støv, vand, giftige gasser eller salte, da dette kan medføre kameradefekt. Hvis der kommer vand på kameraet, bør det aftørres øjeblikkeligt.
- Monter eller fjern ikke et objektiv, hvis der er regn- eller vanddråber på kameraet. Hvis der trænger vand ind i kameraet, kan det medføre funktionsfeil.
- Tryk ikke for hårdt på skærmen, da dette kan medføre beskadigelse eller funktionsfeil.
- Pas på, at du ikke overspænder skruen i fode til stativet, når du bruger et stativ.

#### Rengøring af kameraet

- Rengør aldrig produktet med organiske opløsningsmidler som f.eks. fortynder, sprit eller rensebenzin.
- Anvend en objektivbørste til at fjerne støv på et objektiv. Anvend aldrig en spray, da den kan beskadige objektivet.
- Kontakt det nærmeste servicecenter med henblik på professionel rengøring af CMOS-sensoren. (Rengøring foretages mod et gebyr.)
- Det anbefales, at kameraet indleveres til regelmæssige eftersyn hvert eller hvert andet år for at sikre, at det til stadighed fungerer optimalt.

#### Opbevaring af kameraet

- Opbevar ikke kameraet sammen med konserveringsmidler eller kemikalier. Opbevaring under høje temperaturer eller høj luftfugtighed kan forårsage mugdannelse. Tag kameraet ud af etuiet, og opbevar det på et tørt og velventileret sted.
- Undgå at bruge eller opbevare kameraet på steder, hvor det kan blive udsat for statisk elektricitet eller elektrisk interferens.
- Undgå at bruge eller opbevare kameraet i direkte sollys eller på steder, hvor det kan blive udsat for hurtige temperaturudsving eller kondens.

#### Om SD-hukommelseskort

• SD-hukommelseskortet er udstyret med en skrivebeskyttelsesknap. Når knappen indstilles til LOCK, beskyttes de eksisterende data ved at forhindre optagelse af nye data, sletning af eksisterende data eller formatering af kortet af kameraet eller en computer.

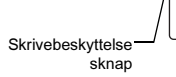

- SD-hukommelseskortet kan være varmt, når det tages ud af kameraet umiddelbart efter at kameraet har været i brug.
- Fjern ikke SD-hukommelseskortet og sluk ikke for strømmen, mens der læses data til eller fra kortet, da dette kan medføre mistede data eller skader på kortet.
- Bøj ikke SD-hukommelseskortet, og udsæt det ikke for slag eller stød. Hold kortet væk fra vand, og opbevar det ikke ved for høje temperaturer.
- Tag ikke SD-hukommelseskortet ud under formatering. Kortet kan blive beskadiget og blive ubrugeligt.
- Data på SD-hukommelseskortet kan blive slettet i følgende tilfælde. Vi påtager os intet ansvar for data, der slettes, hvis
	- 1. SD-hukommelseskortet håndteres forkert af brugeren.

SE

- 2. SD-hukommelseskortet udsættes for statisk elektricitet eller elektromagnetisk interferens.
- 3. SD-hukommelseskortet ikke har været anvendt i længere tid.
- 4. SD-hukommelseskortet eller batteriet fjernes, mens der læses data til eller fra kortet.
- Hvis kortet ikke anvendes i længere tid, kan dataene på kortet blive ulæselige. Sørg for løbende at sikkerhedskopiere alle vigtige data over på en computer.
- Formatér nye SD-hukommelseskort. Formatér også SDhukommelseskort, der tidligere har været brugt i andre kameraer.
- Bemærk venligst, at sletning af data, der er lagret på et SDhukommelseskort, eller formatering af et SD-hukommelseskort, ikke sletter de oprindelige data fuldstændigt. Slettede filer kan nogle gange gendannes vha. kommercielt tilgængeligt software. Hvis du vil kassere, bortgive eller sælge dit SD-hukommelseskort, skal du sørge for, at dataene på kortet er slettet helt, eller at selve kortet destrueres, hvis det indeholder personlige eller følsomme oplysninger.
- Håndtering af dataene på dit SD-hukommelseskort sker på eget ansvar.

#### Om den trådløse LAN-funktion

- Anvend ikke kameraet et sted, hvor elektriske produkter, AV/OAenheder osv. danner magnetfelter og elektromagnetiske bølger.
- Hvis kameraet påvirkes af magnetfelter og elektromagnetiske bølger, kan det muligvis ikke kommunikere.
- Hvis kameraet anvendes i nærheden af et tv eller en radio, kan det forårsage dårlig modtagelse eller billedfejl på tv-skærmen.
- Hvis der findes flere forskellige trådløse LAN-adgangspunkter i nærheden af kameraet og de anvender den samme kanal, vil søgefunktionen muligvis ikke blive udført korrekt.
- Sikkerheden af dine gemte, sendte eller modtagne data er dit eget ansvar.

Det frekvensområde, der anvendes af kameraet, anvendes også af industrielle, videnskabelige og farmaceutiske enheder, som f.eks. mikrobølgeovne, lokalitetsspecifikke radiostationer (trådlåse stationer, der kræver tilladelse) og specifikke radiostationer med lav sendestyrke (trådløse stationer, der ikke kræver tilladelse) til identificering af mobile objekter, som anvendes i produktionslinjer på fabrikker osv., samt amatørdrevne radiostationer (trådløse stationer, der kræver tilladelse).

- 1. Før du bruger kameraet, skal du forvisse dig om, at der ikke drives lokalitetsspecifikke radiostationer og specifikke radiostationer med lav sendestyrke til identificering af mobile objekter og amatørdrevne radiostationer i nærheden.
- 2. Hvis kameraet skaber skadelig radiobølgeinterferens for lokalitetsspecifikke radiostationer til identificering af mobile objekter, skal du omgående skifte den anvendte frekvens for at undgå interferens.
- 3. Hvis du har andre problemer, der gør at kameraet skaber skadelig radiobølgeinterferens for specifikke radiostationer med lav sendestyrke til identificering af mobile objekter eller for amatørdrevne radiostationer, skal du kontakte dit nærmeste servicecenter.

Dette kamera overholder de tekniske standarder i radioloven og loven om telekommunikationsvirksomhed, og certifikatet for overholdelse af de tekniske standarder kan vises på skærmen.

Certificeringsmærkerne for overholdelse af de trådløse tekniske standarder i radioloven og loven om telekommunikationsvirksomhed kan vises under [Certificeringsmærker] i menuen **\**5. Se "Sådan bruger du [menuerne" \(s.23\)](#page-24-0) for en vejledning i, hvordan menuerne anvendes.

#### Varemærker

- Microsoft og Windows er registrerede varemærker tilhørende Microsoft Corporation i USA og andre lande.
- Macintosh, macOS, OS X og App Store er varemærker tilhørende Apple Inc., der er registreret i USA og andre lande.
- Intel og Intel Core er varemærker tilhørende Intel Corporation i USA og/ eller andre lande.
- SDXC-logoet er et varemærke tilhørende SD-3C, LLC.
- Google, Google Play og Android er varemærker eller registrerede varemærker tilhørende Google Inc.
- Wi-Fi er et registreret varemærke tilhørende Wi-Fi Alliance.
- IOS er et varemærke eller registreret varemærke tilhørende Cisco i USA og andre lande og anvendes under licens.
- Dette produkt indeholder DNG-teknologi efter licens af Adobe Systems Incorporated.
- DNG-logoet er enten et registreret varemærke eller et varemærke tilhørende Adobe Systems Incorporated i USA og/eller andre lande.
- HDMI, HDMI-logoet og High-Definition Multimedia Interface er varemærker eller registrerede varemærker tilhørende HDMI Licensing, LLC i USA og/eller andre lande.
- Analogix og SlimPort er varemærker eller registrerede varemærker tilhørende Analogix Semiconductor, Inc.
- MHL, MHL logoet og Mobile High-Definition Link er varemærker eller registrerede varemærker tilhørende MHL, LLC i USA og/eller andre lande.

Alle andre varemærker tilhører deres respektive ejere.

- Dette produkt anvender skrifttypen RICOH RT, som er designet af Ricoh Company Ltd.
- Dette produkt understøtter PRINT Image Matching III. Digitale stillkameraer, printere og software med PRINT Image Matching III hjælper fotografen til tage netop de billeder, han eller hun havde til hensigt at tage. Visse funktioner er ikke tilgængelige på printere, der ikke er PRINT Image Matching III-kompatible.

Copyright 2001 Seiko Epson Corporation. Alle rettigheder forbeholdes. PRINT Image Matching er et varemærke tilhørende Seiko Epson Corporation. PRINT Image Matching-logoet er et varemærke tilhørende Seiko Epson Corporation.

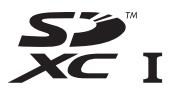

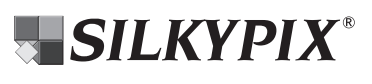

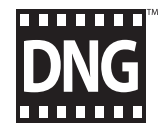

Dette produkt er givet i licens i henhold til patentoversigtens AVC-licens til forbrugernes personlige og vederlagsfri anvendelse for at (i) kodesætte videoen i overensstemmelse med AVC-standarden ("AVC-video") og/eller

(ii) afkode AVC-videoen, hvis den er blevet kodesat af en forbruger i forbindelse med en personlig aktivitet og/eller er blevet modtaget fra en videoudbyder, som har licens til at sælge AVC-videoer. Der ydes ingen licens til andre formål eller anvendelser.

Kontakt venligst MPEG LA, LLC, for yderligere oplysninger. Se også http://www.mpegla.com.

#### AVC Patent Portfolio Licens Bekendgørelse vedrørende brugen af software, der er givet i licens i henhold til BSD

Dette produkt inkluderer software, der er givet i licens i henhold til BSDlicensen. En BSD-licens er en form for licens, som tillader redistribution af softwaren under forudsætning af at det tydeligt fremgår, at brugen er uden garanti, og der foreligger en copyrighterklæring samt en liste over licensbetingelser. Det følgende indhold vises baseret på de ovennævnte licensbetingelser, og formålet med dem er ikke at begrænse din brug af produktet osv.

Tera Term

Copyright (C) 1994-1998 T. Teranishi (C) 2004-2016 TeraTerm Project Alle rettigheder forbeholdes.

Redistribution og anvendelse i kilde- og binær form, med eller uden modificering, er tilladt under forudsætning af at de følgende betingelser opfyldes:

- 1. Redistributioner af kildekoden skal indeholde den ovennævnte copyrighterklæring, denne liste over betingelser samt den nedenstående ansvarsfraskrivelse.
- 2. Redistributioner i binær form skal reproducere den ovennævnte copyrighterklæring, listen over betingelser samt den nedenstående ansvarsfraskrivelse i dokumentationen og/eller i andet materiale, der leveres sammen med distributionen.
- 3. Ophavsmandens navn må ikke anvendes til at sige god for eller promovere produkter, der er afledt af denne software, uden udtrykkelig forudgående skriftlig tilladelse.

DENNE SOFTWARE STILLES TIL RÅDIGHED AF OPHAVSMANDEN "SOM DEN FORELIGGER", OG ALLE UDTRYKKELIGE ELLER UNDERFORSTÅENDE GARANTIER, HERUNDER, MEN IKKE BEGRÆNSET TIL, UNDERFORSTÅENDE GARANTIER VEDRØRENDE SALGBARHED OG EGNETHED TIL ET BESTEMT FORMÅL, FRASKRIVES. OPHAVSMANDEN KAN UNDER INGEN OMSTÆNDIGHEDER HOLDES ANSVARLIG FOR NOGEN DIREKTE, INDIREKTE, TILFÆLDIGE, SÆRLIGE, PØNALE ELLER SEKUNDÆRE SKADER (HERUNDER, MEN IKKE BEGRÆNSET TIL, FREMSKAFFELSE AF SUBSTITUERENDE GODER ELLER SERVICEYDELSER, TABT BRUG, TABTE DATA ELLER TABT FORTJENESTE ELLER DRIFTSTAB), UANSET ÅRSAG OG UNDER ENHVER TEORETISK FORM FOR HÆFTELSE, UANSET OM DET ER UNDER KONTRAKT, OBJEKTIVT ANSVAR ELLER UDEN FOR AFTALEFORHOLD (HERUNDER FORSØMMELIGHED ELLER ANDET), DER PÅ NOGEN MÅDE MÅTTE OPSTÅ PGA. BRUGEN AF DENNE SOFTWARE, SELV HVIS DER GØRES OPMÆRKSOM PÅ MULIGHEDEN AF SÅDANNE SKADER.

## GARANTIBESTEMMELSER

Alle vores kameraer, der købes gennem autoriserede distributører af fotografisk udstyr, er dækket af en garanti mod materiale- og fremstillingsfejl i et tidsrum på tolv måneder fra købsdatoen. Der vil blive ydet service, og defekte dele vil blive udskiftet uden beregning inden for dette tidsrum under forudsætning af, at der ikke på kameraet findes tegn på skade som følge af stød, sand eller væske, misbrug, indgreb, batteritæring eller kemisk korrosion, brug i strid med brugervejledningen eller modificering foretaget af et ikkeautoriseret værksted. Producenten eller dennes autoriserede repræsentanter hæfter ikke for nogen reparation eller ændring bortset fra sådanne, som er udført med disses skriftlige godkendelse, og producenten og dennes autoriserede repræsentanter hæfter endvidere ikke for tab som følge af forsinkelse eller manglende anvendelsesmulighed eller andre indirekte eller afledte tab af nogen art, det være sig som følge af materiale- eller fremstillingsfejl eller af andre årsager. Det aftales udtrykkeligt, at producentens eller dennes repræsentanters ansvar i medfør af enhver garanti eller indeståelse, det være sig udtrykkeligt eller stiltiende, er strengt begrænset til udskiftning af dele som anført ovenfor. Reparationer udført af ikke-autoriserede værksteder vil ikke blive refunderet.

#### Fremgangsmåde i tilfælde af defekter inden for garantiperioden (12 måneder)

Hvis der opstår problemer med et kamera inden for garantiperioden på 12 måneder, skal kameraet returneres til den forhandler, hvor du købte det, eller til fabrikken. Hvis producenten ikke har en repræsentant i dit land, skal du indsende kameraet til fabrikken franko. I sidstnævnte tilfælde kan det tage et godt stykke tid, før kameraet kan returneres til dig som følge af komplicerede toldprocedurer. Hvis kameraet er dækket af garantien, vil reparation blive foretaget og dele udskiftet uden beregning, hvorefter kameraet returneres til dig. Hvis garantien ikke dækker kameraet, skal du selv dække omkostningerne efter fabrikkens eller dennes repræsentants almindelige gebyrer. Udgifter til forsendelse afholdes af ejeren.

Hvis dit kamera er købt i et andet land end det land, hvor du indsender det til eftersyn i garantiperioden, kan producentens repræsentanter i det pågældende land opkræve almindelige ekspeditions- og servicegebyrer. Uanset ovenstående vil dit kamera blive efterset uden beregning i henhold til nærværende procedure og garantipolitik, hvis det returneres til fabrikken. Under alle omstændigheder skal forsendelsesomkostninger og toldgebyrer afholdes af afsenderen. Køber skal gemme kvitteringer og regninger for købet som bevis for købsdatoen i mindst et år. Ved indsendelse af kameraet til reparation skal kameraet indsendes til producentens autoriserede repræsentanter eller godkendte værksteder, medmindre det sendes direkte til producenten. Sørg altid for at få et tilbud på, hvad en reparation vil koste. Først når du har accepteret tilbuddet, skal du lade værkstedet gå i gang med reparationen.

- Denne garantipolitik påvirker ikke kundens lovbestemte rettigheder.
- Lokale garantiordninger, der ydes af vores distributører i visse lande, kan træde i stedet for denne garanti. Vi anbefaler derfor, at du gennemlæser et evt. garantikort, der følger med produktet på købstidspunktet, eller kontakter vores distributør i dit land for at få yderligere oplysninger og modtage en kopi af garantiordningen.

#### For kunder i Europa Information til brugere om indsamling og bortskaffelse af gammelt udstyr og brugte batterier

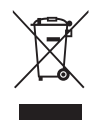

1. I Den Europæiske Union

Disse symboler på produkter, emballage og/eller medfølgende dokumenter betyder, at brugt elektrisk og elektronisk udstyr og batterier ikke må blandes med husholdningsaffald.

Brugt elektrisk/elektronisk udstyr og batterier skal behandles separat og i overensstemmelse med lovgivning, der kræver korrekt behandling, indsamling og genbrug af disse produkter.

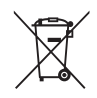

Ved at bortskaffe disse produkter korrekt hjælper du med at sikre, at affaldet bliver behandlet, indsamlet og genbrugt, hvilket forhindrer potentielle negative virkninger på miljøet og menneskers sundhed, som ellers ville kunne opstå som følge af uhensigtsmæssig håndtering af affaldet.

Hvis der er tilføjet et kemisk symbol under ovenstående symbol, angiver dette i henhold til Batteridirektivet, at der er tungmetal (Hg = kviksølv, Cd = cadmium, Pb = bly) i batteriet med en koncentration, der ligger over en anvendt tærskel angivet i Batteridirektivet.

Kontakt de lokale myndigheder, dit renovationsselskab eller det sted, hvor du har købt produkterne, for at få flere oplysninger om indsamling og genbrug af brugte produkter.

2. I andre lande uden for EU

Disse symboler er kun gældende i EU. Kontakt de lokale myndigheder eller forhandleren for at få oplyst den korrekte bortskaffelsesmetode, hvis du vil bortskaffe brugte produkter.

I Schweiz: Brugt elektrisk/elektronisk udstyr kan gratis afleveres til forhandleren, selv hvis du ikke køber et nyt produkt. Yderligere indsamlingsfaciliteter er angivet på hjemmesiden www.swico.ch eller www.sens.ch.

#### Bemærkning til brugere i EEA-lande

Dette produkt overholder de væsentlige krav og bestemmelser i direktiv om radioudstyr 2014/53/EU. CE-overensstemmelseserklæringen er tilgængelig ved at besøge følgende URL: [http://www.ricoh-imaging.co.jp/english/support/](http://www.ricoh-imaging.co.jp/english/support/declaration_of_conformity.html) declaration\_of\_conformity.html og vælge det relevante produkt.

Anvendt frekvensbånd: 2400 MHz - 2483,5 MHz Maksimal radiofrekvenseffekt: 8,16 dBm EIRP

Europæisk importør: RICOH IMAGING EUROPE S.A.S. Parc Tertiaire SILIC 7-9, avenue Robert Schuman - B.P. 70102, 94513 Rungis Cedex, FRANKRIG

Producent: RICOH IMAGING COMPANY, LTD. 1-3-6, Nakamagome, Ohta-ku, Tokyo 143-8555, JAPAN

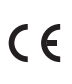

CE-mærket er et overensstemmelsesmærke i henhold til EU-direktiv om CE-mærkning af produkter inden for den Europæiske Union.

Memo

#### RICOH IMAGING COMPANY, LTD.

1-3-6, Nakamagome, Ohta-ku, Tokyo 143-8555, JAPAN (http://www.ricoh-imaging.co.jp)

RICOH IMAGING EUROPE S.A.S. Parc Tertiaire SILIC 7-9, avenue Robert Schuman - B.P. 70102, 94513 Rungis Cedex, FRANKRIG (http://www.ricoh-imaging.eu)

RICOH IMAGING AMERICAS 5 Dedrick Place, West Caldwell, New Jersey 07006, U.S.A. **CORPORATION** (http://www.us.ricoh-imaging.com)

RICOH IMAGING CANADA INC. 5520 Explorer Drive Suite 300, Mississauga, Ontario, L4W 5L1, CANADA (http://www.ricoh-imaging.ca)

**RICOH IMAGING CHINA CO.,** 23D, Jun Yao International Plaza, 789 Zhaojiabang Road, Xu Hui District, LTD. Shanghai, 200032, KINA (http://www.ricoh-imaging.com.cn)

> Focus Nordic Denmark Erhvervsvej 30, DK-2610 Rødovre Phone number: +45 4485 3400 Email address: info@focusnordic.dk

Website: www.focusnordic.dk

Disse kontaktoplysninger kan blive ændret uden varsel. Se venligst de sidste nye oplysninger på vores websites.

• Specifikationer og udvendige mål er anført med forbehold for ændringer uden varsel.